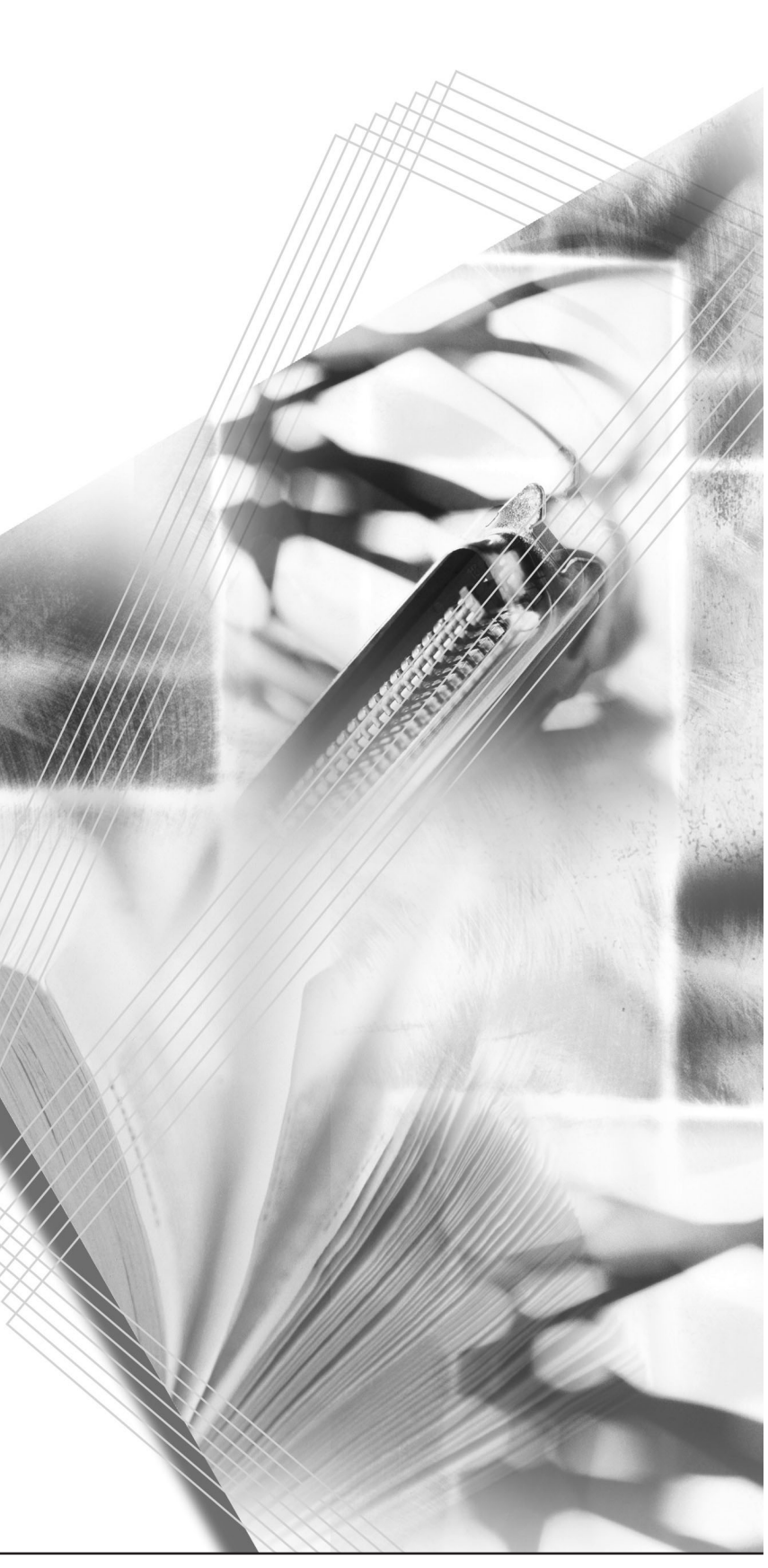

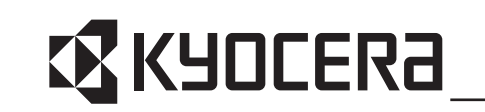

**KM-1635 KM-2035** 操作手冊

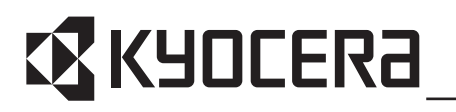

本操作手冊適用於 KM-1635 與 KM-2035 型號。本操作手冊中所述的 KM-1635 與 KM-2035 分別表示每分鐘影印 16 頁與 20 頁。

版權所有。未經出版方書面允許,不得以任何形式或通過任何方式 (電子 或機械,包括影印、錄製)或通過任何資訊儲存與檢索系統複製或傳播本 材料之任何部分。

關於複製的合法性限制

- 未經版權所有者允許,禁止影印版權所有的材料。
- 在任何情形下,禁止影印國內或國外貨幣。
- 其他影印亦可能受到禁止。

目録

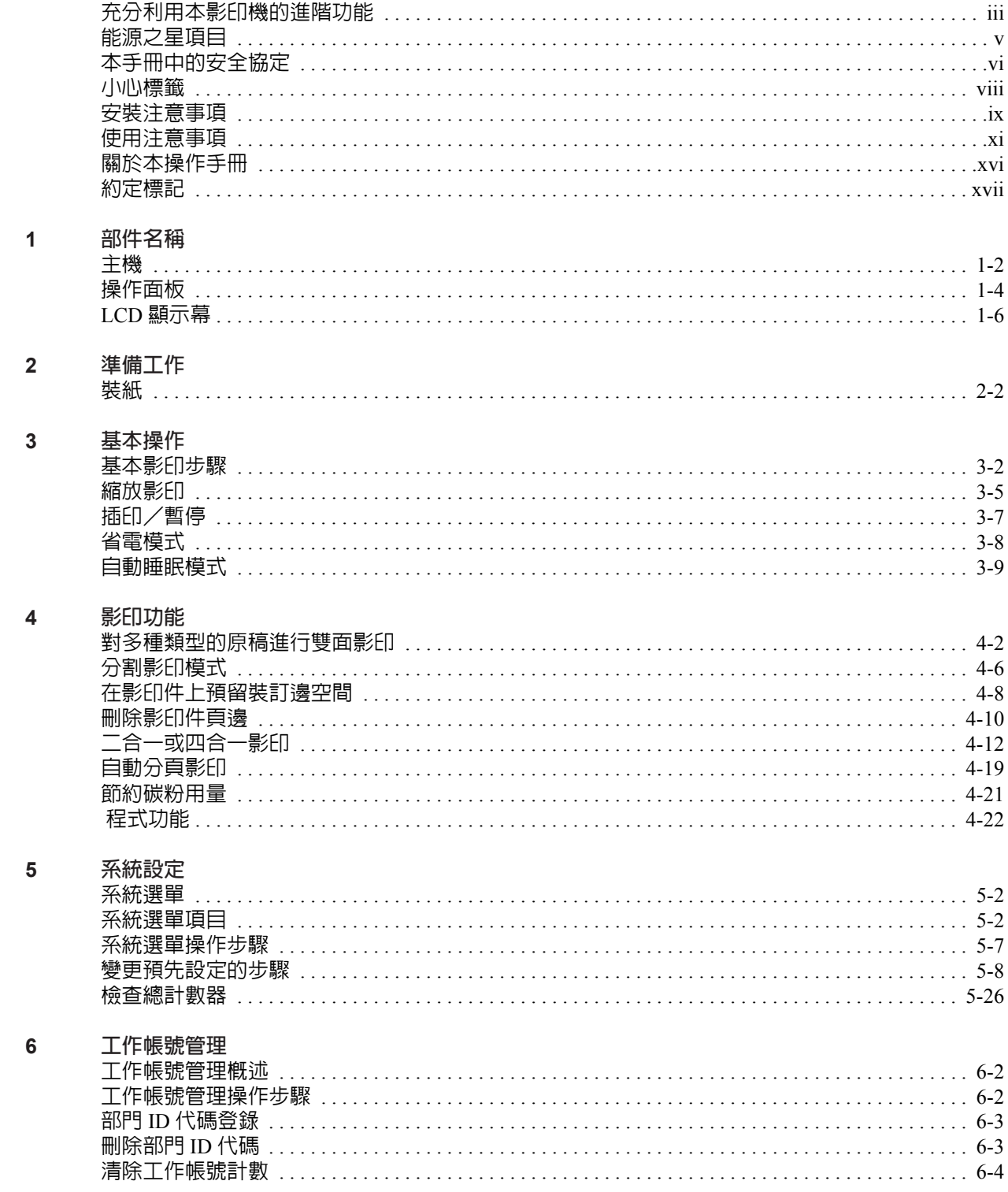

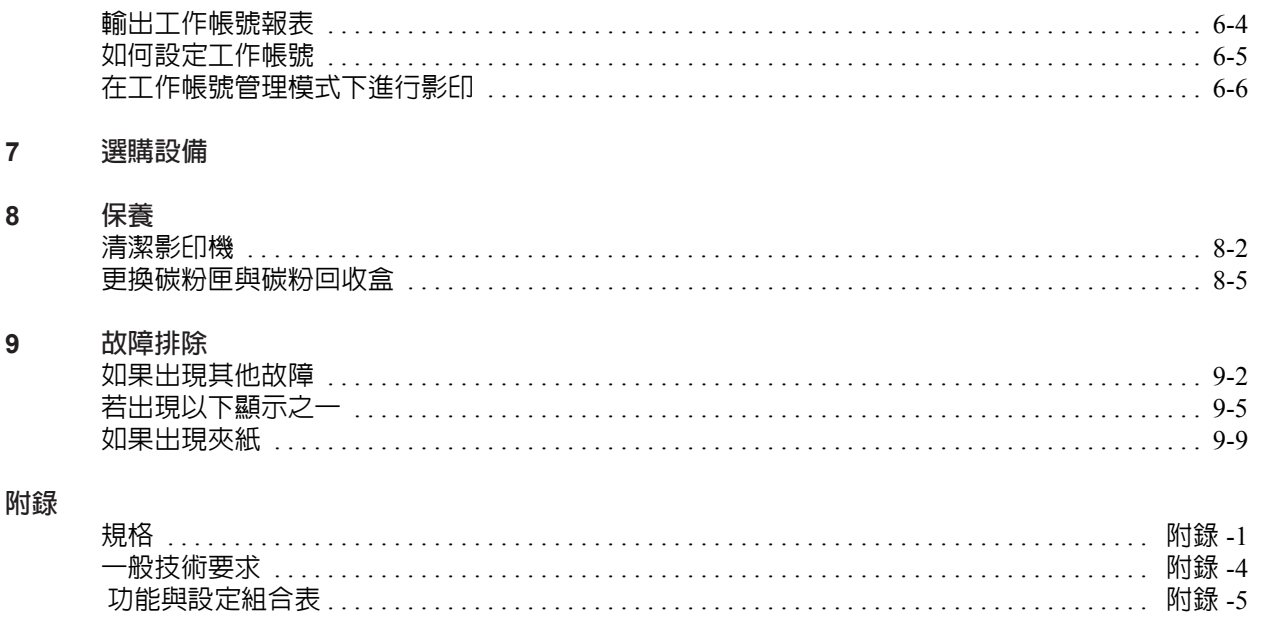

索引

### <span id="page-4-0"></span>充分利用本影印機的進階功能

#### 自動紙張選擇模式

影像品質選擇

雙面影印模式

清晰影印圖片原稿

```
自動縮放
```
分割影印

II

5  $\overline{\overline{3}}$ ∝∑ ≨

影印機將自動選擇與原稿尺寸相同 的紙張

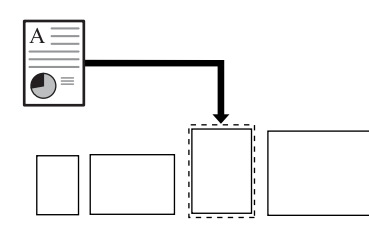

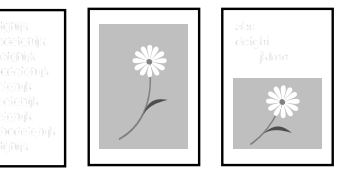

針對多種類型的原稿進行雙面影印

5  $\overline{4}$  $\overline{\overline{\overline{3}}}$  $\overline{2}$  $\overline{\mathbf{1}}$ 

針對指定紙匣中的紙張尺寸進行縮 小/放大 A3: 141%

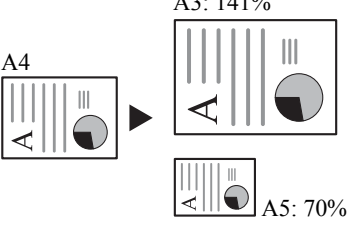

#### 縮放模式

縮小/放大倍率介於 25% 至 400% 之間

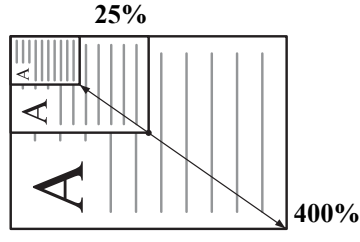

### 消除黑邊模式

 $\sqrt{ }$ 

位移影像以便在影印件上生成裝訂 刪除原稿上不需要的邊框以便生成 更整潔美觀的影印件

將攤開的原稿(書本等)或者雙面 原稿每一面上的影像影印至不同的 紙張

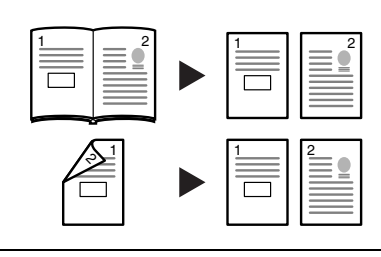

### 合併模式

程式功能

將兩頁或者四頁原稿影印至單個頁 面上

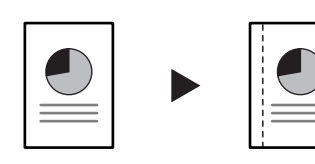

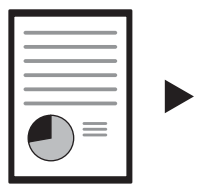

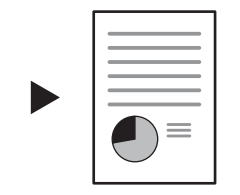

2  $\frac{1}{1}$   $\frac{1}{1}$   $\frac{1}{2}$   $\frac{1}{2}$   $\frac{2}{2}$  $\bigoplus \equiv$ 

將經常使用的設定保存至記憶體

5

6

分頁模式

可以執行自動分頁

預留裝訂邊模式

邊

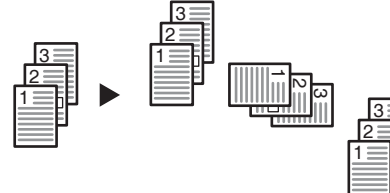

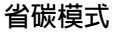

### 減少碳粉的消耗量

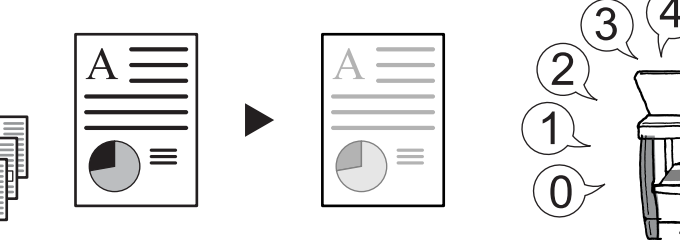

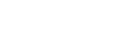

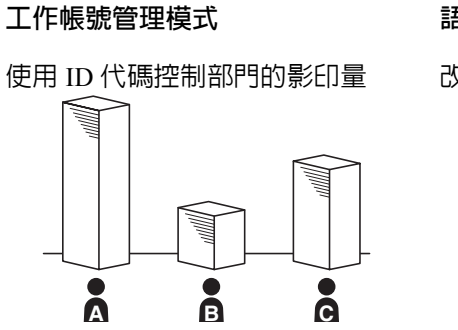

### 語言選擇

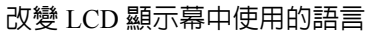

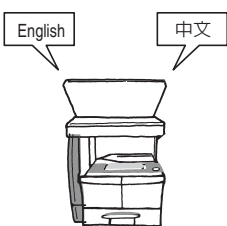

各種選購設備

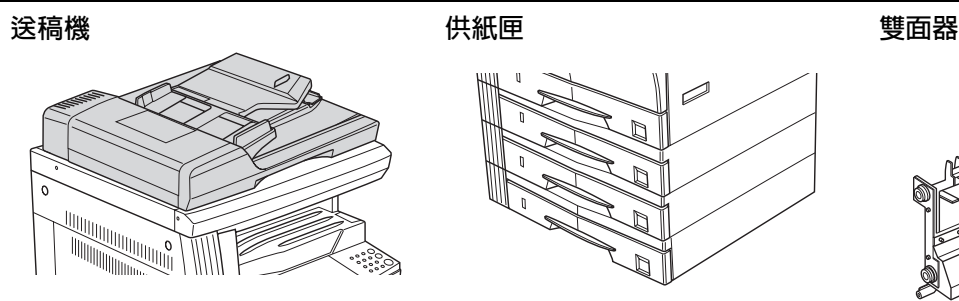

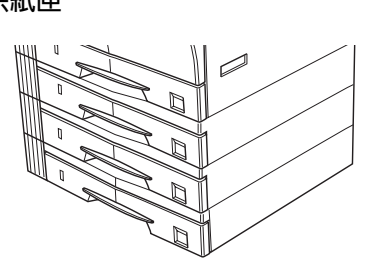

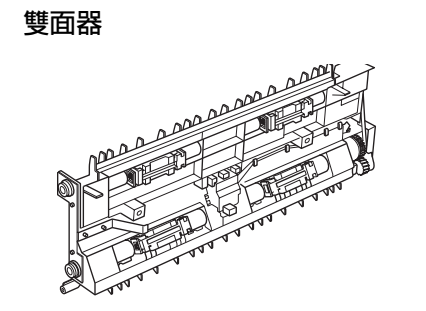

**鑰匙計數器 いっちょう あんきょう あいりょう 列印制作** かいしょう あいのう 列印伺服器

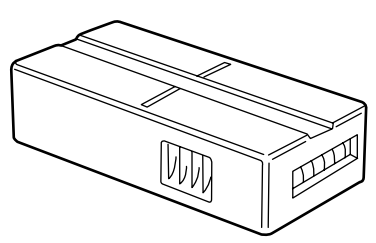

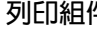

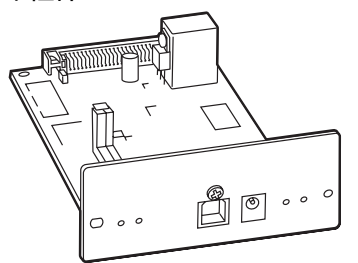

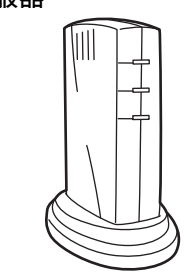

選購記憶體

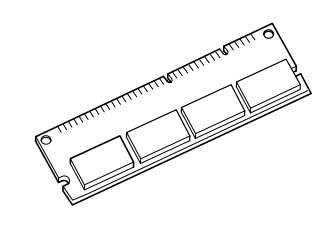

### <span id="page-6-0"></span>能源之星項目

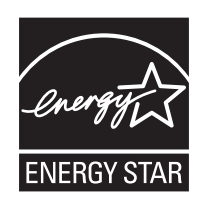

我公司為國際能源之星項目成員,已確認本機符合國際能源之星項目提出 之標準。

#### 關於國際能源之星項目

國際能源之星項目的基本目標是,通過提倡製造與銷售滿足該項目標準之 產品,促進能源的有效利用,並減少伴隨能源消耗所產生的環境污染。

國際能源之星項目標準規定,影印機應具備 "節電模式":即功耗會在影 印機最後一次使用完若干時間之後降低。而且,影印機同時應具備 "關機 模式":即機器若在設定時間段内未操作,它會自動關機。若影印機包含列 印與傳真功能,則此類功能須在其最後一次使用完若干時間之後進入 "節 電模式",從而自動降低功耗;而且它們還須支持 "睡眠模式",即在規定 時間內無任何操作時,其功耗會降到最低水平。本機符合國際能源之星項 目標準,因而具有以下特點。

本機專為滿足國際能源之星標準設計出以下特點。

#### 節電模式

本機會在其最後一次使用完 15 分鐘之後自動進入 "節電模式"。節電模式 啟動之前應持續的無操作時間可以延長。有關更多資訊,請參閱第 *[5-22](#page-91-0)* 頁 [省電模式啟動時間](#page-91-0)。

睡眠模式 (若影印機具有列印與 (或)傳真功能)

本機會在其最後一次使用完 90 分鐘之後自動進入睡眠模式。睡眠模式啟動 之前應持續的無操作時間可以延長。有關詳情,請參閱第 *5-21* [頁自動睡眠](#page-90-0) [設定](#page-90-0)。

#### 自動雙面影印功能

能源之星計劃鼓勵使用雙面影印,以減少對環境的影響;為此,本機將雙 面影印內置為選用功能。例如,通過將兩張單面原稿在單頁紙上進行雙面 影印,可降低用紙量。有關詳情,請參閱第 *4-2* [頁對多種類型的原稿進行雙](#page-49-1) [面影印](#page-49-1)

#### 再生紙

能源之星項目鼓勵使用利於環保的再生紙。銷售或維修服務人員可提供推 薦使用的再生紙資訊。

### <span id="page-7-0"></span>本手冊中的安全協定

使用影印機前請閱讀本操作手冊。請將其置於影印機附近以便查閱。

本手冊章節及影印機部件上標識的符號為安全警告,旨在保護用戶、他人 及周圍物體,並確保影印機的使用正確、安全。此等符號及其涵義如下。

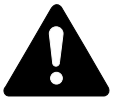

危險:表示若對相關要點未引起足夠重視或未正確執行,則極 有可能會導致嚴重人身傷害,甚至死亡。

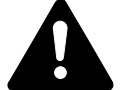

警告:表示若對相關要點未引起足夠重視或未正確執行,則有 可能會導致嚴重人身傷害,甚至死亡。

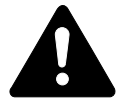

小心:表示若對相關要點未引起足夠重視或未正確執行,則有 可能會導致人身傷害,或機械損壞。

符號

符號表示相關章節含有安全警告。具體注意內容在符號內標出。

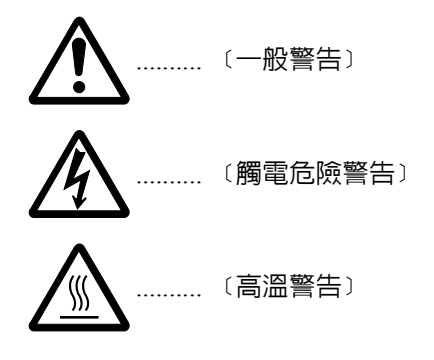

符號表示相關章節含有禁止操作的資訊。具體禁止操作內容在符號內標 出。

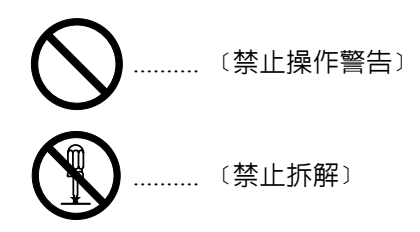

● 符號表示相關章節含有必須操作的資訊。具體要求操作内容在符號内標 出。

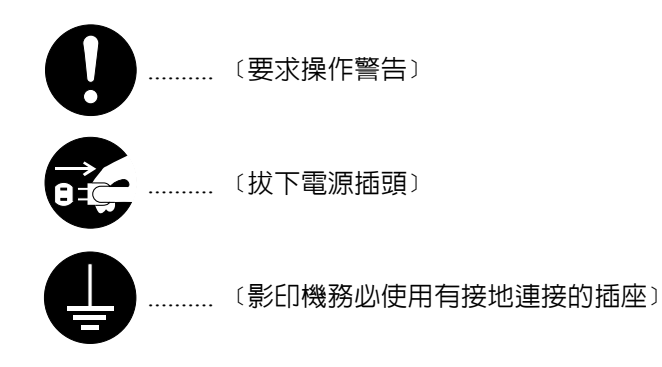

若操作手冊的安全警告無法辨識,或者操作手冊遺失,請與維修服務人員 聯絡,向其索要更換。(付費)

<span id="page-9-0"></span>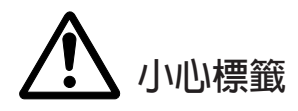

與安全相關的標籤粘貼在機器的如下位置。請遵守標籤中的警告要求,以 免在清除夾紙及添加碳粉時發生灼傷與觸電等意外事故。

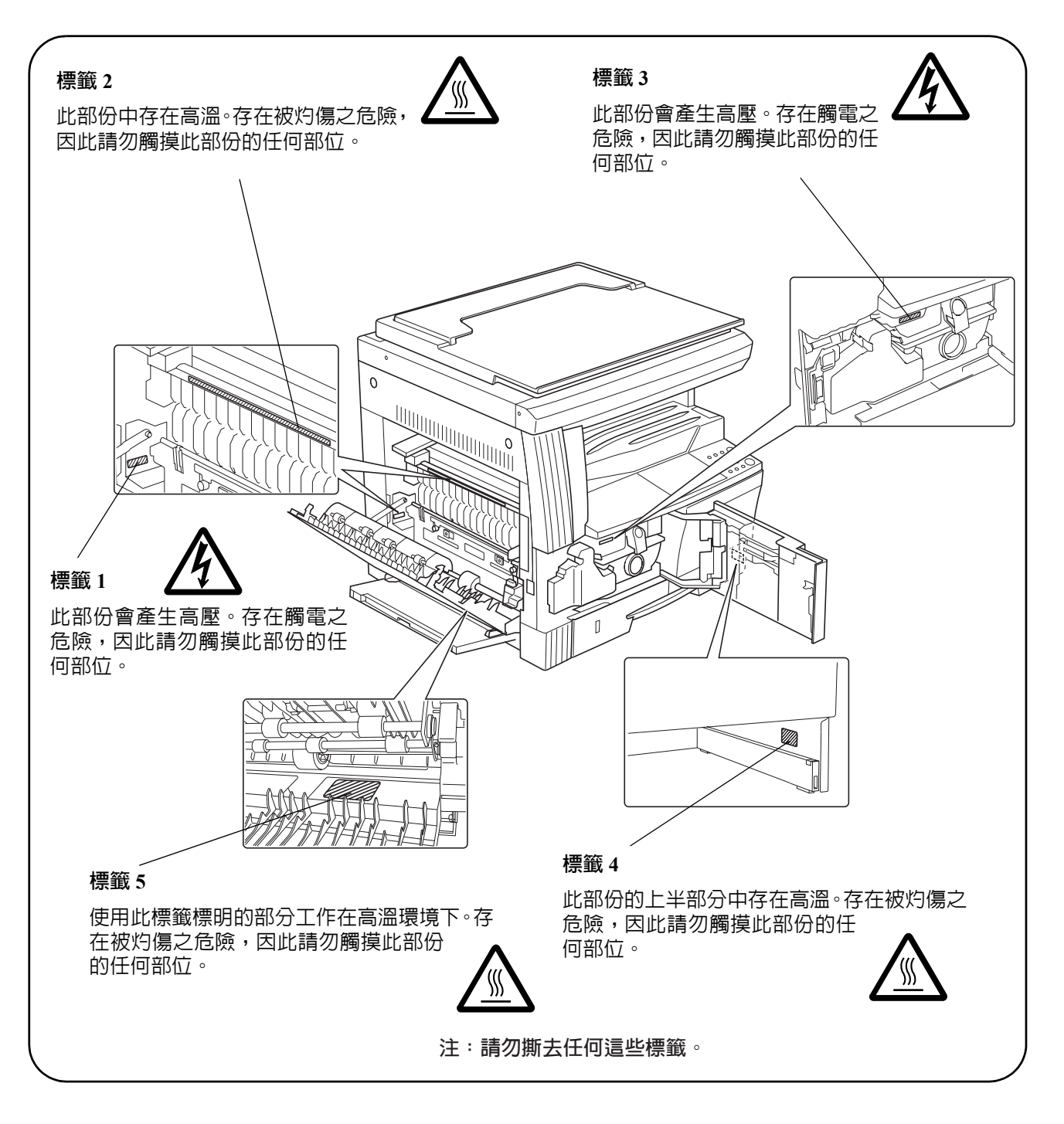

# <span id="page-10-0"></span>安裝注意事項

環境

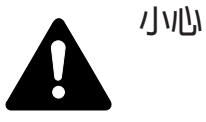

請勿將影印機安裝在不穩固或不平整的位置。否則可能會造成影 印機倒下或傾覆。從而引發人身傷害或影印機損壞的危險。

請勿選擇潮濕或多塵污穢的位置。若電源插頭附著灰塵或污垢, 請予以清潔,以免出現火災或觸電危險。

請勿選擇靠近散熱器、加熱器、或其他熱源,或靠近易燃物品的 位置,以免出現火災危險。

為使影印機散熱暢通,並便於部件更換及保養,請如下圖所示留 足空隙。通風孔附近尤其如此,以便影印機內空氣正常流通。

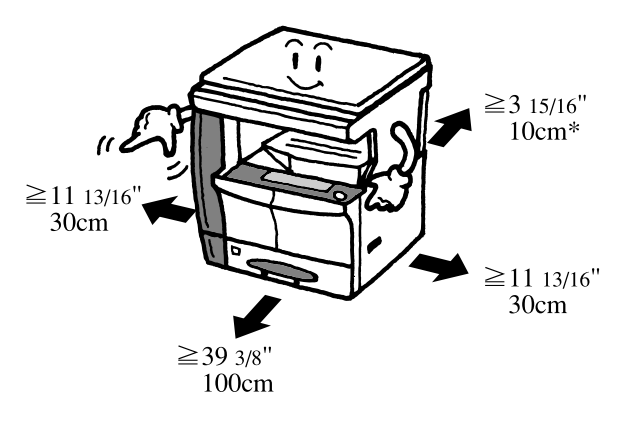

\* 若準備安裝送稿機,則需留出更多空間。

其他注意事項

惡劣的環境條件可能會影響影印機的安全操作及性能。請將影印機安裝在 備有空調設備的房間 (理想室溫: 約 22℃,濕度: 約 60% RH),並避免 在以下位置安裝影印機。

- 靠近窗戶或處於直射陽光之下;
- 有振動的位置;
- 溫度急劇變化;
- 正對熱風或冷風風向;
- 通風不暢。
- 灰塵較多的場所。

若地板易損,則在安裝完成後移動本機時可能會損壞地板。

影印過程中,本機會排放一定量的臭氧,但其排放量不會對人體健康造成 任何危害。但是,若影印機在通風不暢的房間內長期工作,或影印量極大 時,影印機散發的氣味會令人不適。為保持舒適的影印工作環境,最好應 使房間通風良好。

影印機的電源/接地

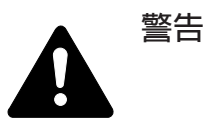

切勿使用規定電壓以外的電源。請勿在同一插座進行多項連接。 否則會引發火災或觸電危險。

電源線應在插座中插接牢固。若金屬物體與插腳接觸,可能會導 致火災或觸電事故。

請務必將影印機接到有接地連接的插座,以免在短路時發生火災 或觸電危險。若無法保證接地連接,請與維修服務人員聯繫。

其他注意事項

電源插頭應儘量插入離影印機最近的插座。

電源線為主要的斷電裝置。請保證插口/插座位於/安裝在設備附近並且 易於插拔。

塑膠袋的處理

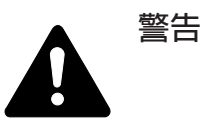

請將影印機所用塑膠袋遠離兒童。塑膠袋可能會吸附在其口鼻 上,從而導致其窒息。

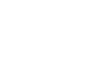

## <span id="page-12-0"></span>使用注意事項

影印機使用注意事項

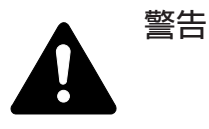

切勿將金屬物品或盛水容器(花瓶、花盆、水杯等)放置在影印 機之上或附近。否則,金屬物品或水進入影印機便會引發火災或 觸電危險。

切勿拆下影印機的任何蓋板,否則會因機內高壓部件引發觸電危 險。

切勿損壞、折斷或嘗試修理電源線。切勿將重物放置在電源線之 上,對其進行不必要的拉扯、扭曲或做出任何其他有害動作。否 則會引發火災或觸電危險。

切勿嘗試修理或拆解影印機或其部件,否則會有火災、觸電或損 壞雷射器的危險。若雷射束泄漏,則會有導致失明的危險。

若影印機溫度極高,冒煙、發出異味、或出現任何其他異常情形, 則會有火災或觸電的危險。請立即關閉電源開關 (O),千萬記 得要拔下電源插頭,然後再與維修服務人員聯絡。

若有任何有害物品 (回形針、水、其他液體等)進入影印機內, 請立即關閉電源開關 (O)。隨後,千萬記得要拔下電源插頭, 以免火災或觸電危險。之後再與維修服務人員聯絡。

切勿濕手拔下或連接電源插頭,否則會有觸電危險。

機內部件之保養或修理請務必與維修服務人員聯繫。

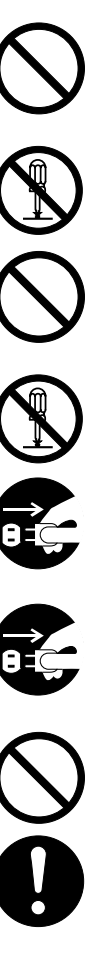

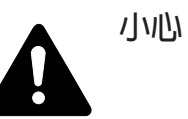

拔下電源線時切勿拉扯。拉扯電源線可能會折斷導線,引發火災 或者觸電事故。(拔下電源線時請務必抓住電源插頭。)

移動影印機時請務必拔下電源插頭。電源線損壞則會有火災或觸 電的危險。

若影印機短時間不使用(隔夜等),則關閉電源開關(O)即可。 若長時間(假期等)不使用時,為安全起見,請在影印機不使用 期間拔下電源插頭。

抬起或移動影印機時請務必抓住專門指定的部件。

為安全起見,請在進行清潔操作時務必拔下電源插頭。

影印機內若積有灰塵,則會有火災或其他危險。為此,最好向維 修服務人員垂詢機內部件清潔事宜。若在潮濕季節來臨之前完成 則尤為有效。有關機內部件清潔的費用,請向維修服務人員垂詢。

切勿讓送稿機一直處於打開狀態,否則會有人身傷害的危險。

其他注意事項

切勿在影印機上放置重物,或對其造成其他損壞。

影印時切勿打開前蓋、關閉電源開關或拔出電源插頭。

若需抬起或移動影印機時,請與維修服務人員聯繫。

請勿觸摸電氣部件,例如接插件或印刷電路板。否則它們可能會被靜電損 壞。

切勿試圖進行本手冊未介紹的任何操作。

小心:不按本手冊規定進行控制、調節或操作可能會將您置於輻射的危險 之下。

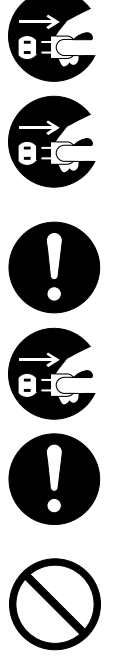

#### 請勿直視掃描燈發出的燈光。否則可能會造成眼睛疼痛或者疲勞。

耗材處理注意事項

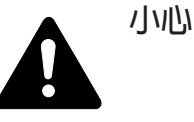

請勿試圖焚燒碳粉匣或碳粉回收盒。否則會有被火花灼傷的危 險。

請將碳粉匣與碳粉回收盒遠離兒童放置。

若碳粉從碳粉匣或碳粉回收盒內溢出,應謹防吸入與吞食,以及 沾到眼睛及皮膚上。

- 若誤吸入碳粉,請轉移到空氣新鮮處,並用大量清水徹底漱 口。若出現咳嗽症狀,則請就醫。
- 若誤吞食碳粉,請用清水漱口,並喝下 1 至 2 杯清水對胃進行稀釋。必 要時請就醫。
- 若碳粉誤入眼睛,請用清水徹底清洗。若有任何疼痛,請就醫。
- 若皮膚沾上碳粉,請用肥皂與水進行清洗。

請勿試圖強行打開或銷毀碳粉匣或碳粉回收盒。

其他注意事項

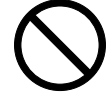

碳粉匣與碳粉回收盒用畢請務必遵照國家與地方法規及法令處理。

所有耗材應存放在陰涼處。

若長時間不打算使用影印機,請從紙匣與手送台紙匣中取出全部紙張,並 將其放回原包裝密封。

請使用本公司推薦的影印紙,否則可能出現錯誤。

將紙張從包裝盒中取出後,若置於高溫或高濕環境下,則可能會因受潮而 使紙張變質。在將紙張裝入紙匣後,請將剩餘紙張密封後存放在紙張保存 袋中。同時,若長時間不使用本影印機,請從紙匣中取出紙張,將其密封 存放在紙張保存袋中以防受潮。

### 雷射安全事宜

雷射輻射可能會對人體造成傷害。因此,機內的雷射輻射被密封在保護罩 與外部蓋板內。用戶正常操作本機時,機器不會有輻射泄漏。

本機根據 IEC 60825 之規定被劃分為 1 類雷射產品。

小心:不按本手冊中的說明進行操作可能會將您置於輻射的危險之下。

本標籤粘貼在機內雷射掃描裝置上,用戶無法接觸到這一區域。

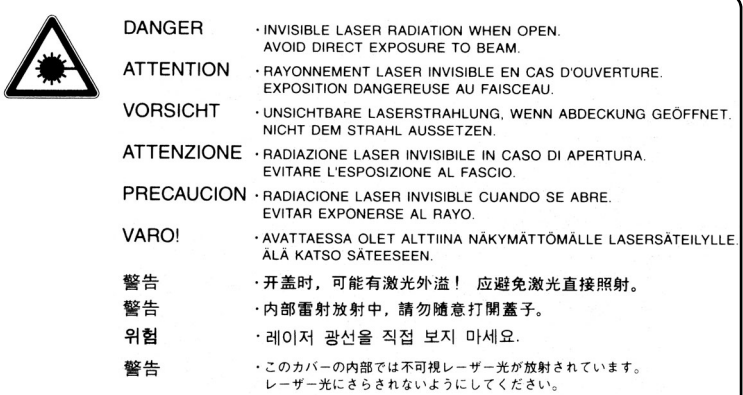

以下標籤粘貼在機器右側。

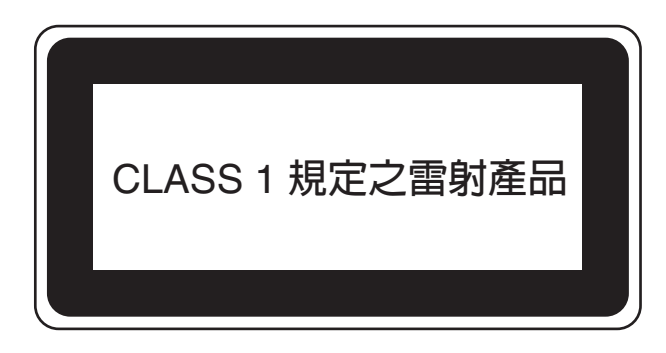

### 關於斷開電源的安全指示

小心: 電源插頭為主要的斷電裝置! 設備的其他開關僅為功能性開關,不 適用於將本機與電源斷開。

### <span id="page-17-0"></span>關於本操作手冊

本操作手冊包括以下章節:

第 *1* 章- [部件名稱](#page-20-1) 此章節介紹部件名稱。

第 *2* 章- [準備工作](#page-28-1) 此章節介紹使用影印機前需要的準備工作。

第 *3* 章- [基本操作](#page-38-1) 此章節介紹基本的影印步驟。

第 *4* 章- [影印功能](#page-48-1) 此章節介紹影印機的完整影印功能。

第 *5* 章- [系統設定](#page-70-1) 此章節介紹如何配置影印機的各種設定。

第 *6* 章- [工作帳號管理](#page-96-1) 此章節介紹在多個部門間共享影印機時如何進行工作帳號管理。

第 *7* 章- [選購設備](#page-102-1) 此章節介紹影印機的可用選購設備。

第 *8* 章- [保養](#page-110-1) 此章節介紹機器的清潔及碳粉更換。

第 *9* 章- [故障排除](#page-120-1) 此章節介紹如何解決影印機故障,例如夾紙。

## <span id="page-18-0"></span>約定標記

Г

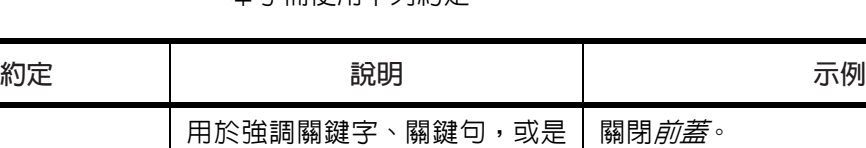

本手冊使用下列約定。

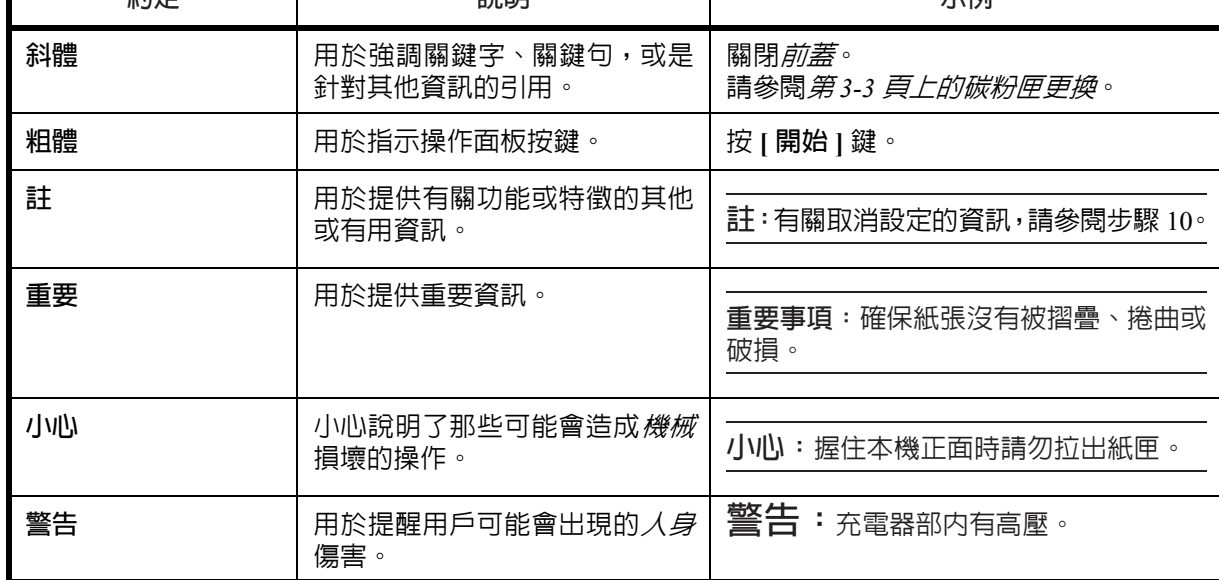

## <span id="page-20-1"></span><span id="page-20-0"></span>1 部件名稱

### 本章節介紹影印機部件與操作面板按鍵。

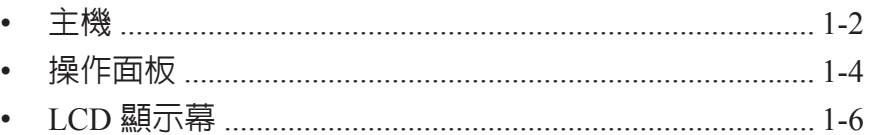

## <span id="page-21-0"></span>主機

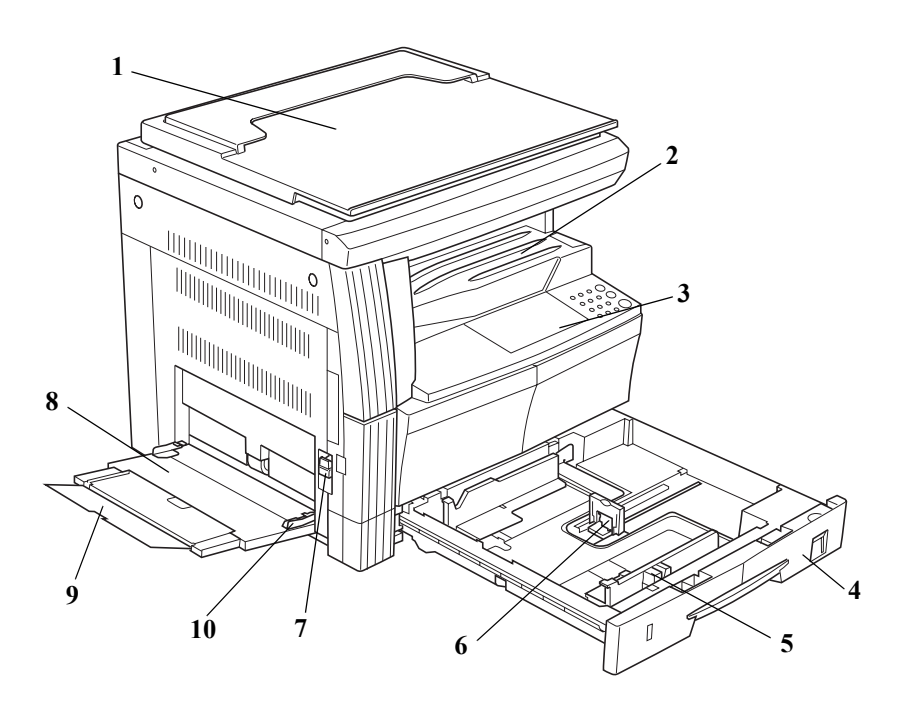

- 原稿蓋板
- 出紙托盤
- 操作面板
- 紙匣
- 紙張寬度導板
- 紙張長度調節片
- 左蓋把手
- 手送台紙匣
- 手送台紙匣延伸板
- 紙張寬度導板

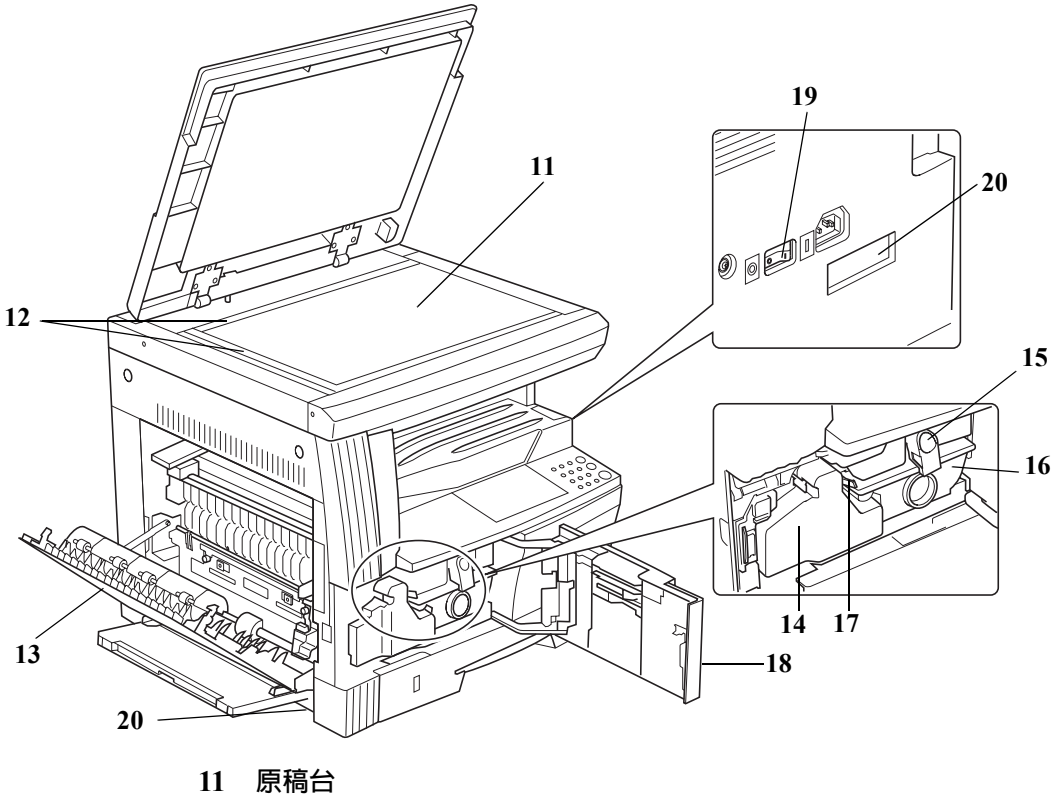

- 
- 原稿尺寸指示板
- 左蓋
- 碳粉回收盒
- 碳粉匣釋放桿
- 碳粉匣
- 清潔桿
- 前蓋
- 電源開關
- 把手

### <span id="page-23-0"></span>操作面板

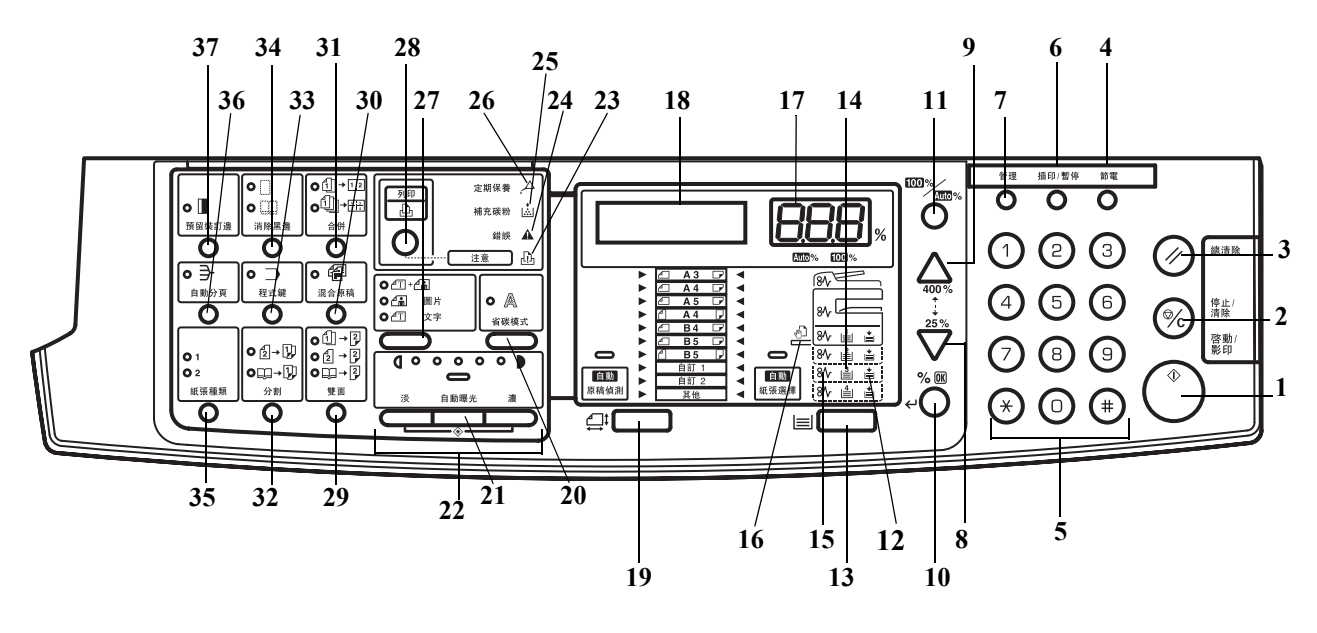

- 啟動/影印鍵
- 停止/清除鍵
- 總清除鍵
- 節電鍵
- 數字鍵
- 插印/暫停鍵
- 管理鍵
- V
- **9**  $\Delta$
- **%/OK** 鍵
- **100%/Auto%** 鍵
- 供紙指示標記
- 紙張選擇鍵
- 供紙量指示標記
- 夾紙指示標記
- 手送台紙匣指示標記
- 影印份數/縮放倍率顯示
- **LCD** 顯示幕
- 原稿尺寸選擇鍵
- 省碳模式鍵
- 自動濃淡鍵
- 濃淡調節鍵/濃淡顯示

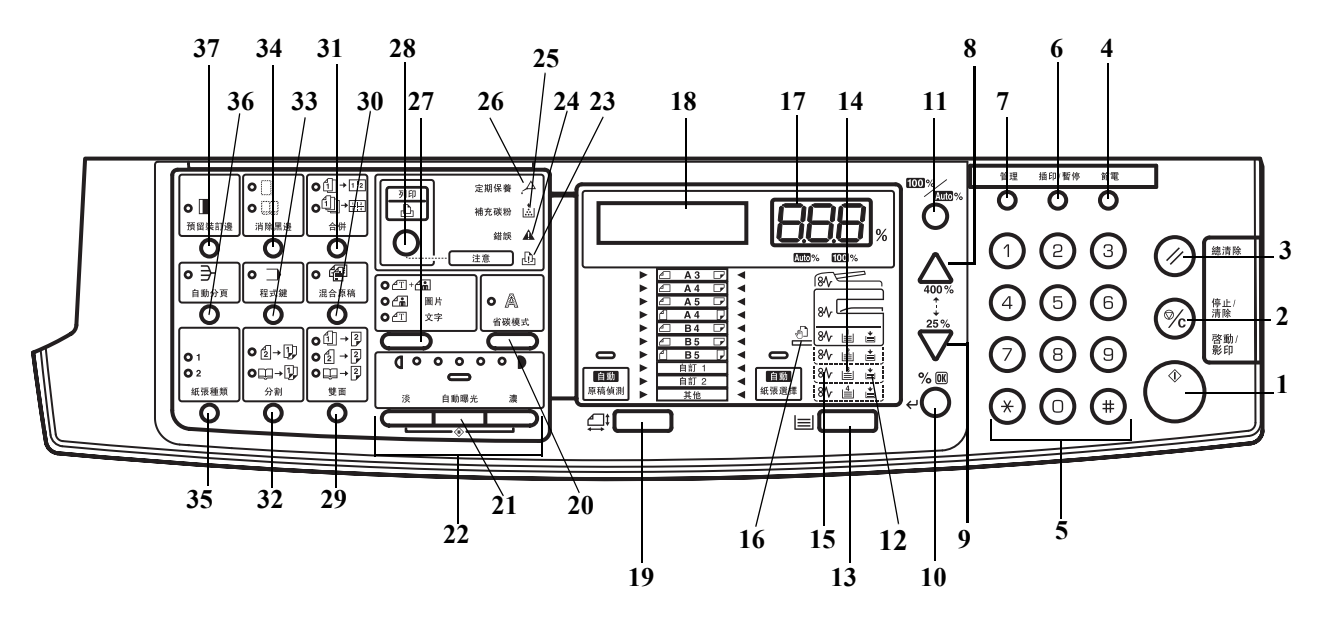

- 注意指示燈
- 錯誤指示燈
- 補充碳粉指示燈
- 定期保養指示燈
- 影像品質選擇鍵
- 列印鍵 (指示燈) 在安裝選購件列印組件時,按此鍵可在連線與離線列印功能之間切換。
- 雙面鍵
- 混合原稿鍵
- 合併鍵
- 分割鍵
- 程式鍵
- 消除黑邊鍵
- 紙張種類鍵
- 分割鍵
- 預留裝訂邊鍵

### <span id="page-25-0"></span>**LCD** 顯示幕

操作面板上的 LCD 顯示幕顯示:

- 正常操作期間所顯示的以下狀態資訊及資訊。
- 錯誤代碼 (影印機需要提醒操作員注意時出現),請參閱第 *9-5* [頁若出](#page-124-1) [現以下顯示之一](#page-124-1)。

狀態資訊

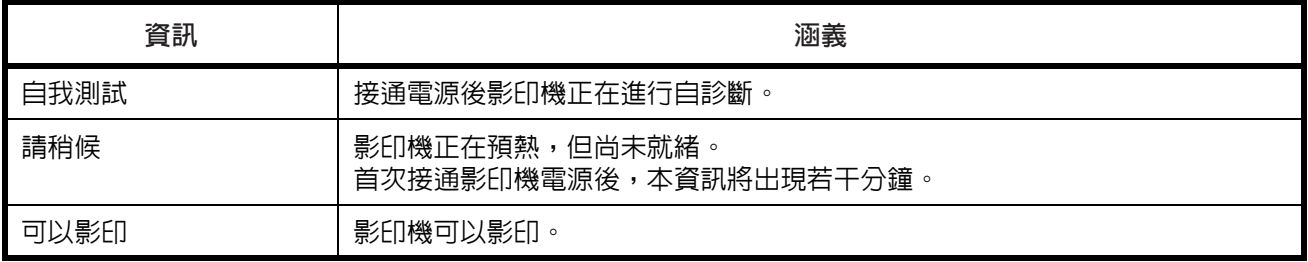

錯誤代碼

請參閱*第9-5 [頁若出現以下顯示之一](#page-124-1)*。

#### 系統選單 (完成預熱後或者按下重置鍵後的模式)

影印機已進行廠方設定,若影印份數為"1"且影像品質" 罒 個"時,可 自動在 "自動模式"下為與原稿尺寸相同的紙張選擇 1:1 的放大倍率。

註:預先設定可以在系統選單下改變。

如果機器已安裝了選購的紙匣,您可以變更系統選單中選擇的紙匣。(請參 閱第 *5-14* [頁選定紙匣](#page-83-0)。) 您可以變更系統選單中選擇的影像品質模式。(請參閱*第5-9 [頁原稿模式](#page-78-0)*。) 影印濃度的廠方設定可改為自動。(請參閱*第 5-9 [頁初始濃度](#page-78-1)*。)

自動清除功能

進行影印後的一段固定時間 (10 至 270 秒)之後,影印機將自動轉換至預 熱處理完成後的狀態。(但是,影印濃淡模式與影像品質將不會恢復至其原 有狀態。)如果尚未執行自動清除功能,則影印仍會以相同的影印模式、影 印份數、影印濃淡及其他設定反覆進行。

註: 有關變更啓動自動清除功能的時間間隔的資訊,請參閱*第 5-21 [頁自動](#page-90-1)* [清除時間](#page-90-1)關閉自動清除功能第 *5-20* [頁自動清除設定](#page-89-0)。

自訂尺寸

如果紙張與原稿尺寸未在操作面板上顯示,您可以將它們登錄為自訂尺寸。 (第 *2-9* [頁輸入自訂尺寸](#page-36-0)。)

### 自動供紙匣切換功能

若多個供紙匣中的紙張尺寸相同,且其中一個供紙匣在影印時紙張用盡,則 自動紙匣切換功能將通過裝有紙張的另一紙匣供應。

註:為實現該功能,您需要安裝一個選購紙匣。

如不需要,您亦可關閉自動紙匣切換功能。(請參閱*第 5-15 [頁自動紙匣切](#page-84-0)* [換](#page-84-0)。)

各紙匣中的紙張放置方向應相同。

## <span id="page-28-1"></span><span id="page-28-0"></span>2 準備工作

此章節介紹使用影印機前需要的準備工作。

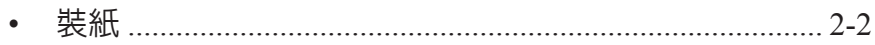

<span id="page-29-0"></span>裝紙

您可通過紙匣或手送台紙匣將紙張裝入影印機。

#### 裝紙前的準備工作

打開紙張的包裝後,將紙張來會翻 動數次,使其鬆開。若紙張捲曲或 有折疊,請將其撫平後再裝入,否 則會引起夾紙。

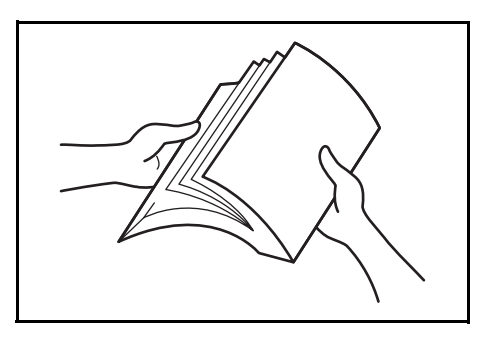

重要事項:若要在用過的紙張 (已經印有内容的紙張)上影印,請勿使用 粘在一起的紙張。否則有可能會損壞影印機或導致影像品質較差。

將朝向包裝盒頂部的一面朝上放 入紙匣。

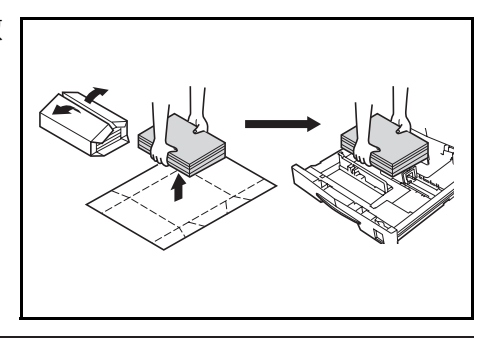

重要事項:當使用之前已用影印機影印過的紙張時,請檢查確保所有回形 針與釘書釘已拿除。試圖影印帶有釦釘的紙張可能會導致影像不佳或操作 故障。

請在將紙張裝入紙匣前,先撫平紙張上的摺皺或捲曲處。否則會導致夾紙。

紙張從包裝盒取出之後若置放在 高溫或高濕條件下,可能會引發由 環境濕度所致的問題。在紙匣中裝 好紙之後,剩餘的紙張應密封存放 在紙張保管袋中。另外,如果長期 不打算使用機器,請從紙匣中取出 紙張,然後將其放入紙張保管袋中 密封,以免受潮。

您可以設定可以放入紙匣或者手

特殊類型的紙張

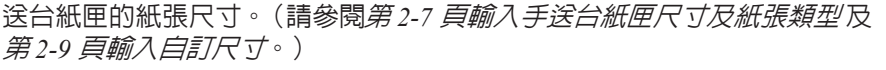

### 在紙匣中裝紙

您可以在紙匣中放入標準紙、再生紙及彩色紙。最多可放入 300 張標準紙  $(80 \text{ g/m}^2)$  或 100 張厚紙  $(90 \text{ }\mathfrak{D} \text{ } 105 \text{ g/m}^2)$ 。可以放入紙匣的紙張尺寸包 括:Ledger 至 Statement、Oficio 2、A3 至 A5R、8 開、16 開及 Folio。

重要事項:初次裝入紙張或變更紙張尺寸時,請使用操作面板檢測紙匣尺 寸。(請參閱第 *2-5* [頁紙匣尺寸檢測](#page-32-0)。)您也可在系統選單中進行設定。(請 參閱第 *5-17* [頁選擇紙張類型](#page-86-0) (紙匣 *1* 至紙匣 *4*)。)

當使用的尺寸為 8 開、16 開、Oficio 2、Ledger 至 Statement 時,設定紙匣 尺寸。(請參閱*第5-15 [頁輸入自訂尺寸](#page-84-1)*。)

- **1** 完全拉出紙匣。
	- 註:請勿同時拉出數個紙匣。

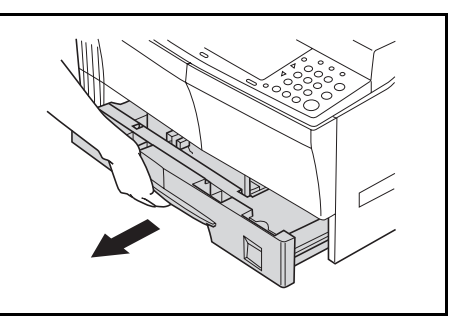

**2** 按下紙匣基座板將其固定。

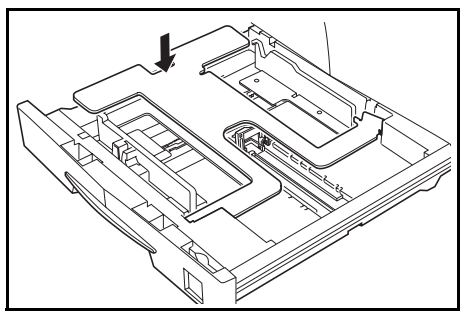

**3** 抓住寬度尺寸調節片使紙張尺寸 與寬度導板相符合。

紙張尺寸即被印在紙匣中。

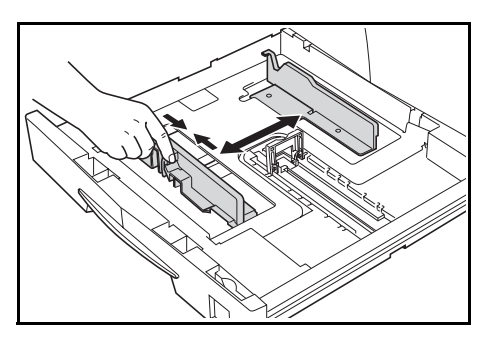

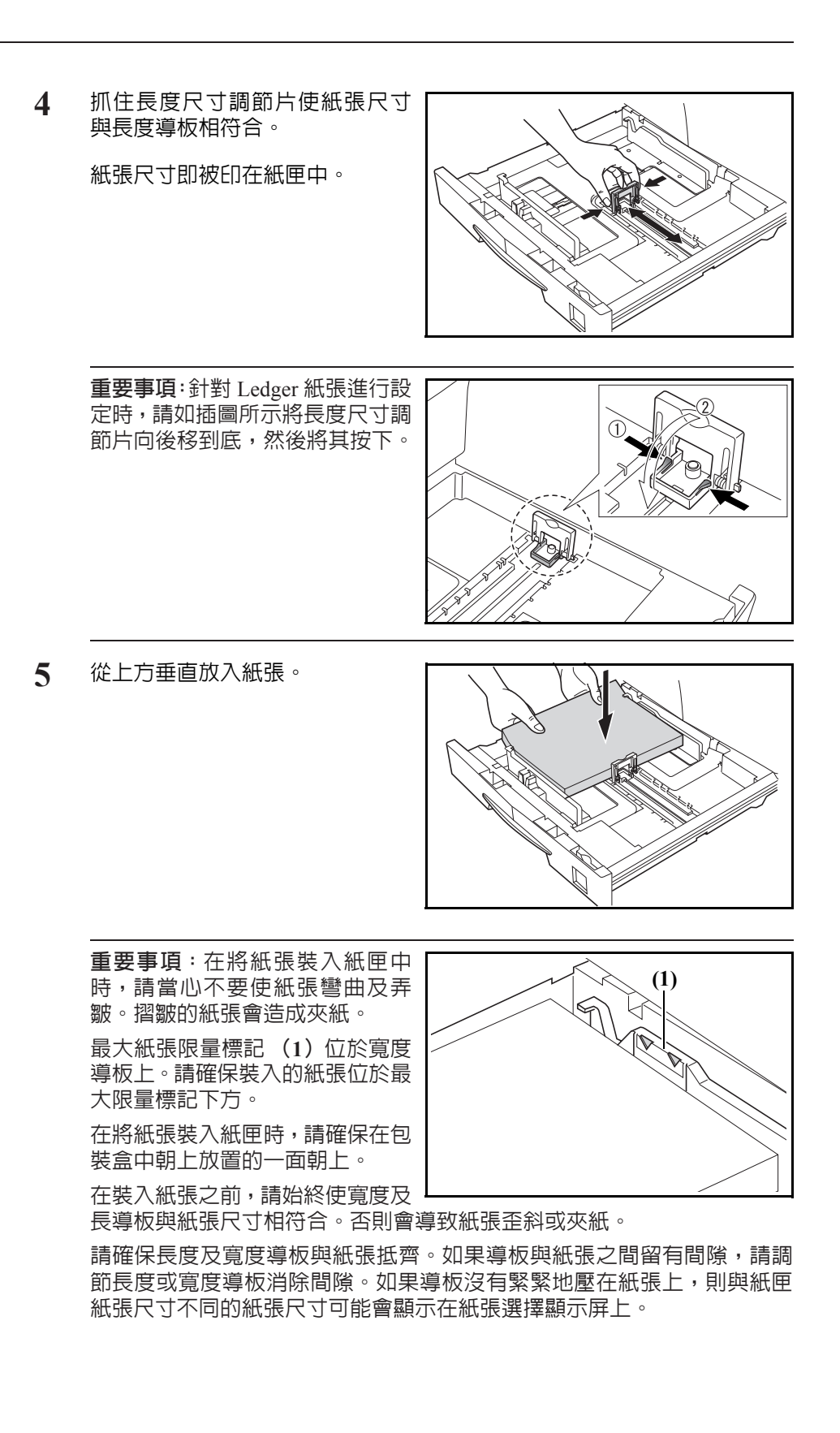

當紙張因受潮而變皺時,請將摺皺面朝向長度導板放入紙張。

註:在將紙張裝入紙匣時,請確保要影印的一面朝上放置。

**6** 放入附帶的紙板,使得從紙匣正面 即可辨別出紙匣中放入的紙張尺 寸。

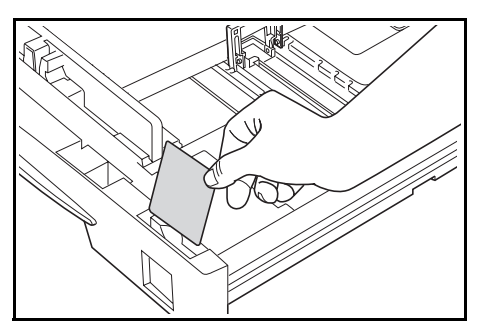

**7** 輕輕推入紙匣。

註:如果影印機將長期不使用,請將紙張從紙匣中取出,然後放入保管袋 密封,以免紙張受潮。

#### <span id="page-32-0"></span>紙匣尺寸檢測

在操作面板上設定尺寸檢測以符合裝入紙匣內的紙張尺寸。影印機在出廠 時已經設定在英制規格下自動檢測以英吋為單位的紙張尺寸,或者在公制 規格下自動檢測以厘米 (A·B 列)為單位的紙張尺寸。

- **1** 按下 **[** 紙張選擇 **]** 3 秒。此時將顯示系統選單。
- 2 按 △ 或者 ▽ 來顯示 19. 紙匣 1 尺寸。

系統選單: 19. 紙匣 1 尺寸

註:當設定選購紙匣的尺寸 (紙匣 2 至紙匣 4)時,顯示 20. 紙匣 2 尺 寸、21. 紙匣 3 尺寸以及 22. 紙匣 4 尺寸。

- **3** <sup>按</sup> **[% OK]** 鍵。
- **4** <sup>按</sup> <sup>U</sup> 或者 <sup>V</sup>,然後選擇自動偵測公釐、自動偵測英吋、8 <sup>開</sup> 、16 開或者 Oficio 2。
- **5** <sup>按</sup> **[% OK]** 鍵。此時顯示將閃爍,然後開始影印。

在手送台紙匣上放入紙張

除了標準紙與再生紙之外,您還可以放置專用紙 (45 至 160 g/m<sup>2</sup>)。 最多可放置 50 張標準 (80 g/m<sup>2</sup>)紙 (25 張 Ledger R、Legal R 或 A3、B4、 Oficio 2、Folio)。可使用的紙張尺寸有:Ledger R 至 Statement、A3 至 B6R、 A6R、Oficio 2、Hagaki、Folio R、8 開、16 開、16 開 R、Executive、ISO B5、信封 #10、信封 #9、Monarch、信封 #6.75、信封 C5、信封 C4、信封 DL、OuhukuHagaki、Youkei 2gou 及 Youkei 4gou。 在特殊紙張上進行影印時,請始終使用手送台紙匣。

註:可裝入的特殊紙類型及其各自數量如下。

彩色紙:50 張 明信片:10 張

薄紙/厚紙 (45 至 160 g/m<sup>2</sup>):50 張至 5 張 (數量依紙張尺寸及 厚度而異)

重要事項:請根據供紙匣中的設定對紙張尺寸及類型進行設定。(請參閱*[第](#page-34-0) 2-7* [頁輸入手送台紙匣尺寸及紙張類型](#page-34-0)。)

您亦可在系統選單中進行設定。(第 *2-7* [頁輸入手送台紙匣尺寸及紙張類](#page-34-0) [型](#page-34-0))

在使用非標準尺寸的紙張時,請將新的紙張尺寸登錄為自訂 (1、2)。(請 參閱第 *2-9* [頁輸入自訂尺寸](#page-36-1)。)

當裝入厚紙 (90至 160 g/m2)或薄紙 (45至 63 g/m2)時,請設定紙張類 型。(請參閱*第2-10 [頁選擇特殊紙張類型](#page-37-0)*。)

**1** 打開手送台紙匣。

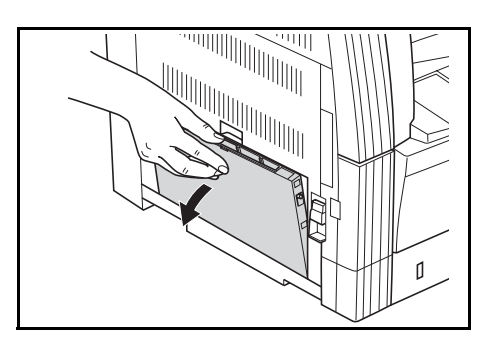

註:當放置大於 LetterR/A4R 的紙 張時,請拉出手送台紙匣延伸板以 與紙張尺寸匹配。

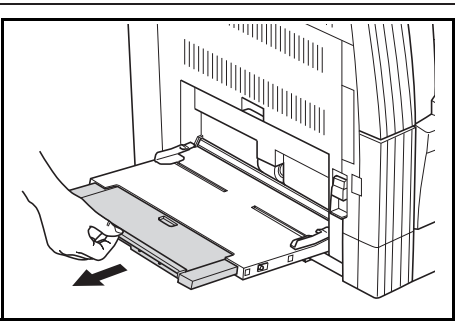

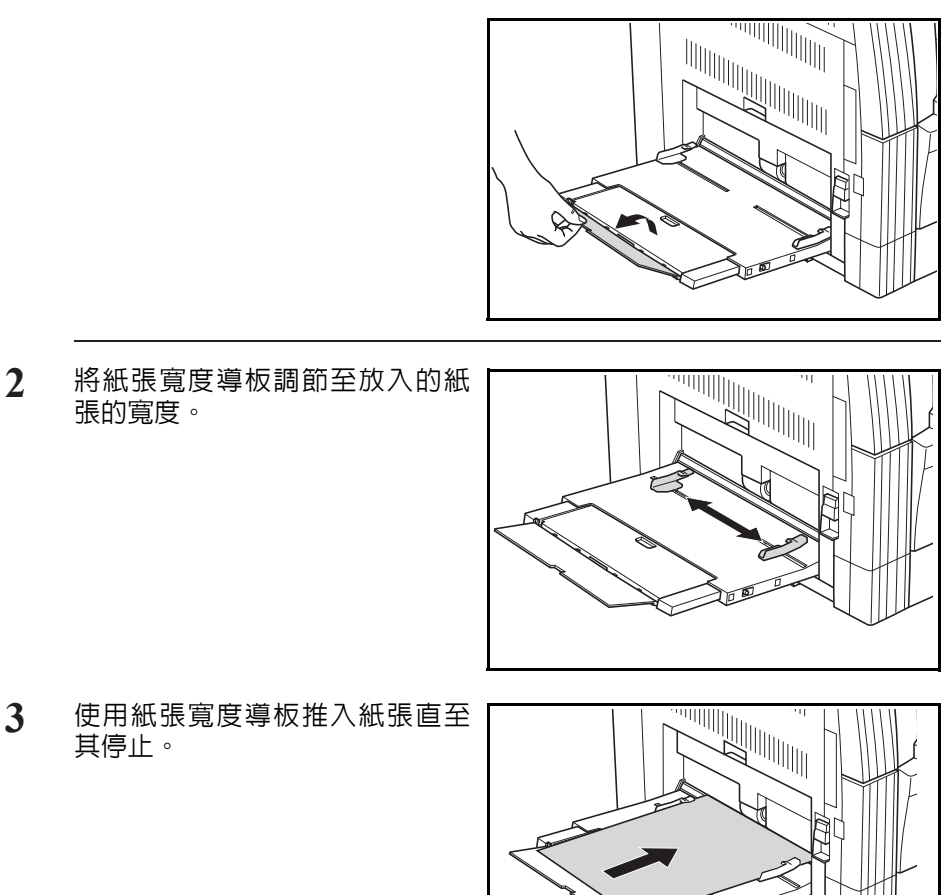

**3** 使用紙張寬度導板推入紙張直至 其停止。

張的寬度。

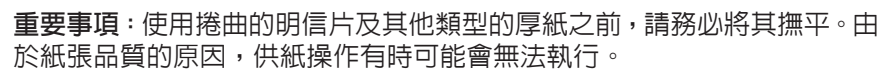

在將紙張裝入手送台紙匣時,請確保在包裝盒中朝上放置的一面朝上。如 果紙張前部被折向後面,請在將其放入手送台紙匣前將其撫平。

請檢查確保紙張無摺皺等。摺皺的紙張會導致夾紙。

<span id="page-34-0"></span>輸入手送台紙匣尺寸及紙張類型

調節手送台紙匣中的紙張,然後使用操作面板登錄紙張尺寸。然後,指定 紙張類型。

- **1** 按下 **[** 紙張選擇 **]** 3 秒。此時將顯示系統選單。
- 2 檢查並確認 23. 手送台設定顯示,然後按<br>[% OK]。

**[% OK]**。 系統選單: 23. 手送台設定

ীর

3 按 A 或者 V,然後選擇紙張尺寸。顯示的紙張尺寸如下表所示。選擇其他 標準或者自訂尺寸時,請轉至第 *2-9* [頁輸入其他標準尺寸](#page-36-2) 或者第 *2-9* [頁輸入](#page-36-1) [自訂尺寸](#page-36-1)。

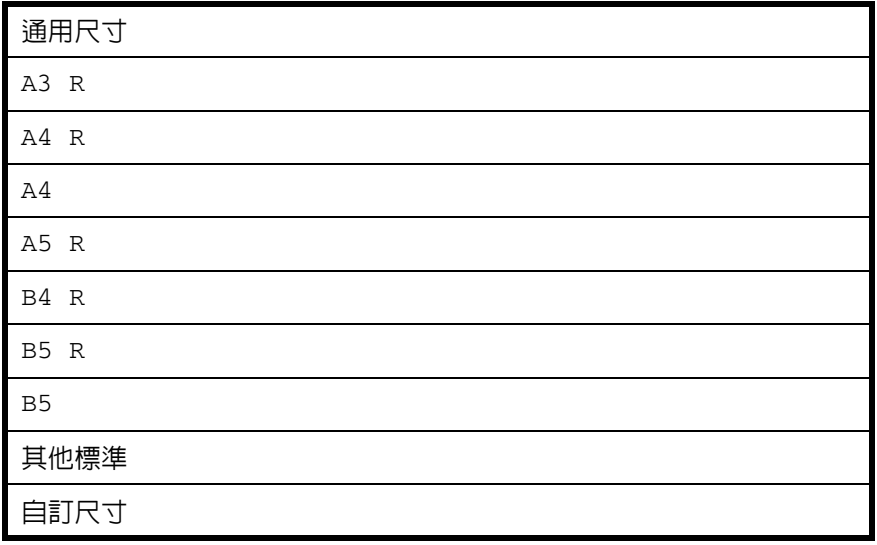

重要事項:當以"垂直方向"將紙 **王文**,实在可以一王三为书,所以 圖作為參考。

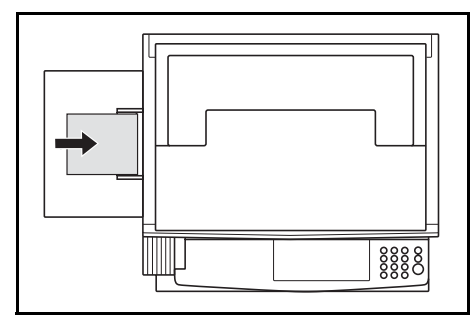

- **4** <sup>按</sup> **[% OK]** 鍵。
- 5 按 △ 或者 ▽,然後選擇紙張類型。顯示的紙張類型如下所示。

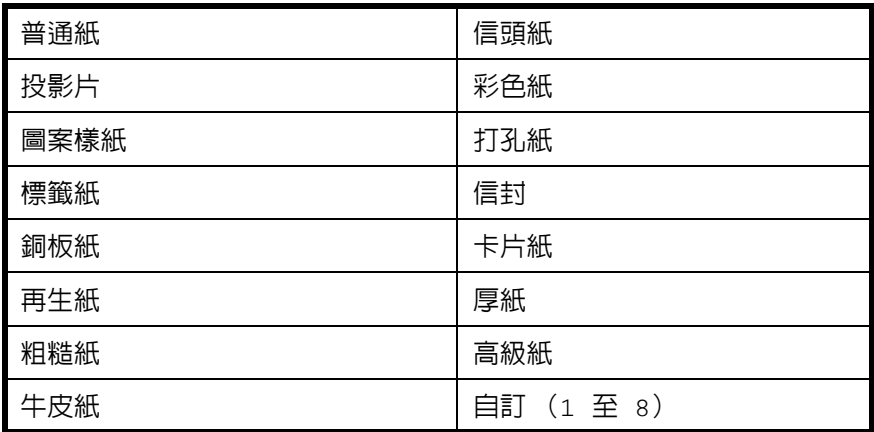
- **6** <sup>按</sup> **[% OK]** 鍵。此時顯示將閃爍,然後影印機返回至系統選單。
- 7 按 △ 或者 ▽ 顯示 00. 設定完成。
- **8** <sup>按</sup> **[% OK]** 鍵。此時可以進行影印。

#### 輸入其他標準尺寸

- 1 選擇其他標準。(請參閱*第2-7 [頁輸入手送台紙匣尺寸及紙張類型](#page-34-0)*。)
- **2** <sup>按</sup> **[% OK]** 鍵。
- 3 按 A 或者 V,然後選擇紙張尺寸。顯示的紙張尺寸如下所示。

A6 R、B5、B6 R、Ledger R、Legal R、Letter R、Letter、 Statement R、Folio R、Oficio 2、Executive、ISO B5、信封 #10、信封 #9、Monarch、信封 #6.75、信封 C5、信封 C4、信封 DL、Hagaki、OufukuHagaki、Youkei 2gou、Youkei 4gou、8 開、16 開 R、 16 開

**4** 請轉至步驟<sup>4</sup> (第 *2-7* [頁輸入手送台紙匣尺寸及紙張類型](#page-34-0) )。

### 輸入自訂尺寸

- 1 選擇自訂尺寸。(請參閱*第2-7 [頁輸入手送台紙匣尺寸及紙張類型](#page-34-0)*。)
- **2** <sup>按</sup> **[% OK]** 鍵。
- **3** 按 △ 或者 ▽, 然後輸入長度尺寸。98 至 297 (mm):可進行設定的範圍。

非標準尺寸長度 297mm

- **4** <sup>按</sup> **[% OK]** 鍵。
- $\overline{5}$  按  $\triangle$  或者  $\nabla$ , 然後輸入寬度尺寸。148 至 432 (mm):可進行設定的範圍。

非標準尺寸寬度 148mm **6** 請轉至步驟<sup>4</sup> (第 *2-7* [頁輸入手送台紙匣尺寸及紙張類型](#page-34-0) )。

#### 選擇特殊紙張類型

當在厚紙 (**1**)以及牛皮紙 (**2**)等特殊類型紙張上影印時選擇紙張類型。 當選擇紙張類型時,影印機會更改定影溫度以便與該紙張類型相一致。

- **1** <sup>按</sup> **[** 紙張類型 **]**,然後選擇紙張類型。此時,選中的紙張類型的指示標記會 亮起。
- **2** 進行影印操作。

註:在選擇紙張類型後,影印速度將降低。

# 3 基本操作

本章節介紹了以下操作。

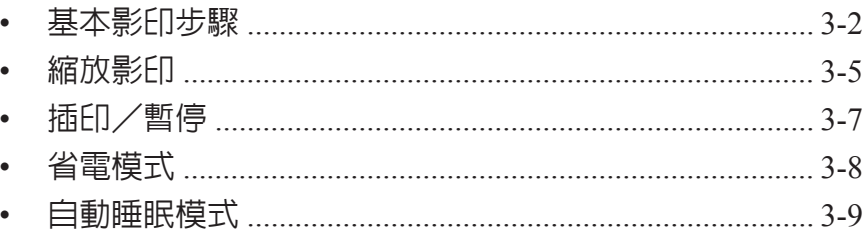

## <span id="page-39-0"></span>基本影印步驟

**1** 預熱

打開電源開關 (|)。在預熱完成 後,**[** 開始 **]** 鍵將亮起。

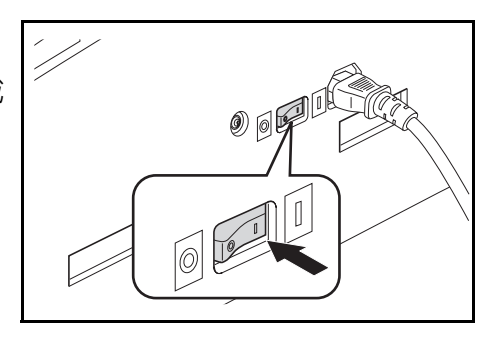

**2** 放置原稿

將影印原稿放置在原稿台玻璃上。 將原稿對齊,使左後角與原稿尺寸 指示標記齊平。

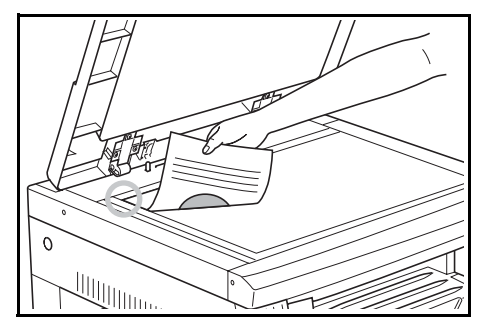

註:有關在使用選購的送稿機時放置原稿的步驟,請參閱*第 7-3 [頁在送稿](#page-104-0)* [機中放置原稿](#page-104-0)。

**3** 選擇各功能

選擇可用的多種功能。

- 放大與縮小影印 [\(請參閱第](#page-42-0) 3-5 頁。)
- 插印/暫停 [\(請參閱第](#page-44-0) 3-7 頁。)
- 針對多種類型的原稿進行雙面影印 [\(請參閱第](#page-49-0) 4-2 頁。)\*
- 分割影印模式 [\(請參閱第](#page-53-0) 4-6 頁。)
- 在影印件上預留裝訂邊空間 [\(請參閱第](#page-55-0) 4-8 頁。)
- 影印不帶邊框的影印件 [\(請參閱第](#page-57-0) 4-10 頁。)
- 二合一或四合一影印 [\(請參閱第](#page-59-0) 4-12 頁。)
- 自動分頁影印件 [\(請參閱第](#page-66-0) 4-19 頁。)
- \*. 需要安裝雙面器 (選購件)。
- **4** 紙張選擇

當自動紙張選擇亮起時,影印機會自動選擇與原稿尺寸相同的紙張。按 **[** 紙 張選擇 **]** 以選擇不同的紙張尺寸進行影印。

註:您可以關閉自動尺寸選擇功能。(請參閱*第 5-13 [頁紙匣選擇](#page-82-0)*。) 您也可選擇將自動優先使用的紙匣。(請參閱*第 5-14 [頁選定紙匣](#page-83-0)*。)

**5** 影像品質選擇

您可以選擇與要影印之原稿類型相匹配的影像品質。按 **[** 影像品質選擇 **]** 亮 起要使用的影像品質模式。

- 圖文模式:在原稿混有文字與圖片時使用該模式。
- **6** Photo 圖片模式: 在影印圖片時使用該模式。
- 文字模式:在影印含有大量文字的原稿時使用該模式。

註:您可以變更系統選單中選擇的影像品質模式。(請參閱第 *5-9* [頁原稿模](#page-78-0) [式](#page-78-0)。)

您可對每一影像品質模式的濃度進行調節。(請參閱第 *5-11* [頁圖文模式濃](#page-80-0) [淡調節](#page-80-0)、第 *5-11* [頁圖片濃淡調節](#page-80-1) 及第 *5-12* [頁文字濃淡調節](#page-81-0)。)

當影像模式下出現水平線條時,請選擇抖動(請參閱*第 5-12 [頁優化圖片](#page-81-1)*)。 請注意,使用抖動後的影像較之先前會顯得粗糙。

**6** 調節影印濃度

可手動調節影印濃淡(濃度)。要使影印變濃,請按右側的 **[** 濃淡調節 **]** 鍵, 將濃淡刻度移至右側。要使影印變淡,請按左側的 **[** 濃淡調節 **]** 鍵,將濃淡 刻度移至左側。

按 **[** 自動曝光 **]** 鍵將檢測影印的濃淡並將其設定為最佳設定。

註:當整體濃度過淡或過濃時,可使用自動曝光調節濃淡。(請參閱第 *[5-11](#page-80-2) [頁自動濃淡調節](#page-80-2)*。)

進行預先設定時,您可將影印濃淡調節設定為自動曝光模式。(請參閱*[第](#page-78-1) 5-9* [頁初始濃度](#page-78-1)。)

按 **[** 濃淡調節 **]** 鍵,將會以 0.5 為單位移動刻度,甚至可對濃淡進行更細微 的調節。(請參閱第 *5-10* [頁濃度等級](#page-79-0)。)

使用影像品質選擇選擇了圖片模式後,您將無法選擇自動曝光。

**7** 設定影印份數

按數字鍵可輸入及顯示所需的影印份數。一次最多可設定 999 份。

註:亦可對一次最多可影印份數進行限定。(請參閱第 *5-19* [頁影印限制](#page-88-0)。)

**8** 開始影印

按 **[** 開始 **]** 鍵。當開始鍵指示燈呈綠色亮起時,影印便會開始。

**9** 影印過程之完成

印好的影印件將輸出至出紙托盤。

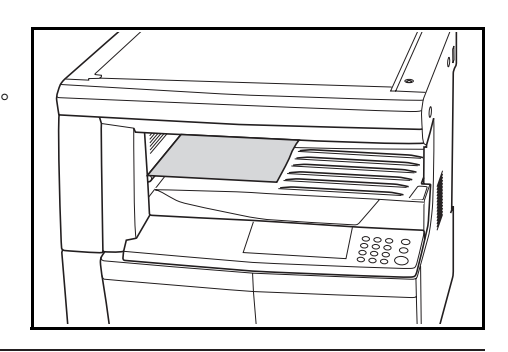

重要事項:可最多儲存 250 張標準紙影印件 (80 g/m<sup>2</sup>)。但是,請注意, 可儲存的影印份數可能會因所用紙張而異。

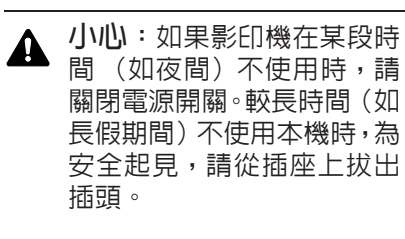

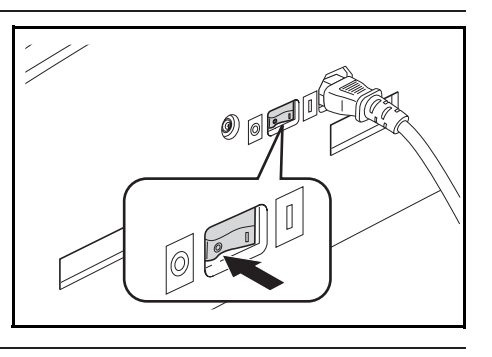

## <span id="page-42-0"></span>縮放影印

## 自動縮放倍率選擇模式

原稿影像根據所選的紙張尺寸縮 小或放大。

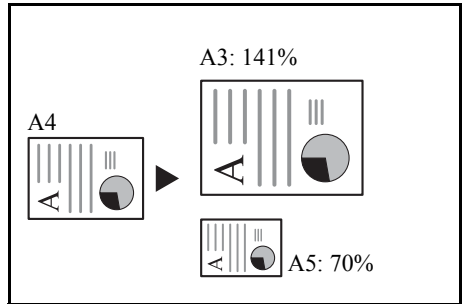

重要事項:將其用作預設模式時,請將第 *5-15* [頁自動尺寸匹配](#page-84-0)設為開啟。 8 開、16 開 R、16 開時,將尺寸登錄為自訂 1 或 2,然後利用操作部的選擇 鍵選擇自訂 1 或 2。(請參閱第 *5-15* [頁輸入自訂尺寸](#page-84-1))

**1** 放入原稿。

原稿尺寸將被自動檢測。

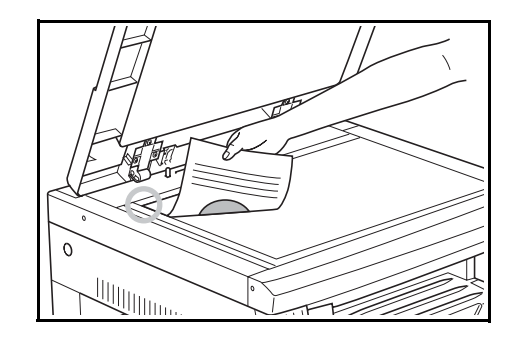

- **2** <sup>按</sup> **[100%/Auto%]** 使得 Auto% 指示燈亮起。
- **3** <sup>按</sup> **[** 紙張選擇 **]**,然後選擇紙張。
- **4** <sup>按</sup> **[** 開始 **]** 鍵開始影印。

## 縮放模式

使用此模式時,您可以 1% 為單位 在 25% 至 400%(使用送稿機時縮 放倍率介於 25% 至 200% 之間)的 範圍內設定縮放倍率。

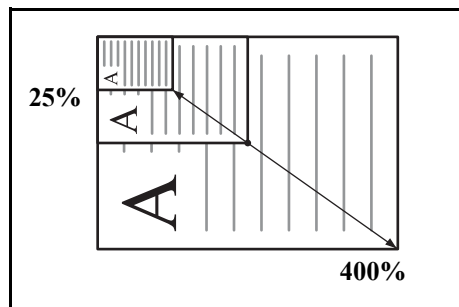

重要事項:當在自動紙張選擇模式下變更了縮放倍率時,所選紙張尺寸的 縮放倍率也會同時變更以便與縮放倍率相匹配。

**1** 放入原稿。

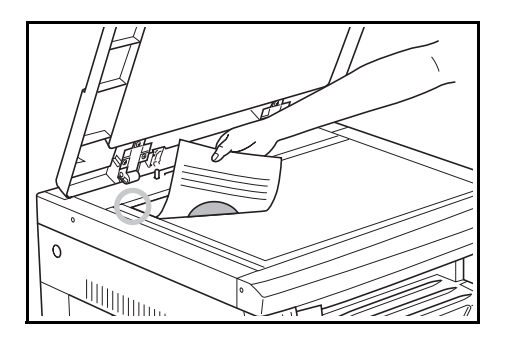

**2** 按 △、▽ 或者 [%/OK]。

影印放大倍率將顯示在影印份數顯示屏中,且"%"將亮起。

- $3$  使用  $\Delta$  或者  $\nabla$  變更顯示的縮放百分比。 您也可使用數字鍵輸入縮放百分比。
- **4** <sup>按</sup> **[% OK]** 鍵。確定縮放百分比後,顯示會改變為影印份數。
- **5** <sup>按</sup> **[** 開始 **]** 鍵開始影印。

# <span id="page-44-0"></span>插印/暫停

當影印操作期間要以不同的設定 對不同原稿進行影印時,插印/暫 停極為有效。完成插印/暫停後, 影印操作會恢復為插印/暫停前 的設定。

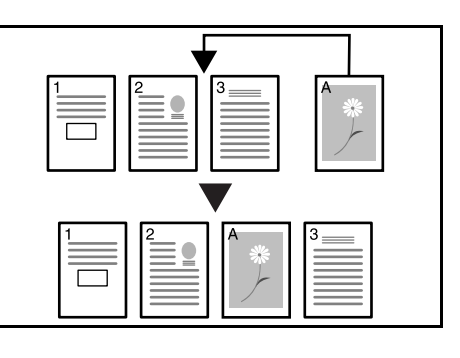

**1** <sup>按</sup> **[** 插印/暫停 **]** 鍵。插印/暫停指示燈將 閃爍。當該指示燈保持點亮時,說明可進行 插印/暫停操作。

可以中斷影印

- **2** 暫時保存影印操作期間使用的原稿。
- **3** 放入要進行插印/暫停的原稿並 對其進行影印。

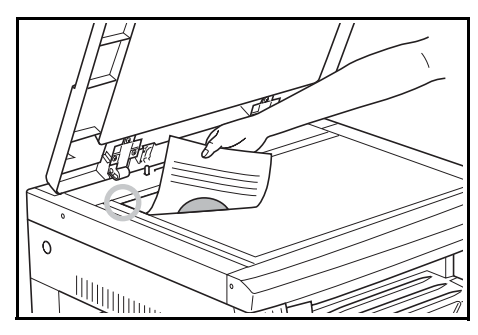

**4** 完成插印/暫停後,按 **[** 插印/暫停 **]** 鍵使對應顯示亮起。放入先前取走的 原稿,按 **[** 開始 **]** 鍵恢復影印。

## <span id="page-45-0"></span>省電模式

按 **[** 節電 **]** 鍵,使影印機即便在打開電源開關的情況下亦能進入睡眠狀態。 操作面板上的影印份數顯示將改變為"---",節電指示燈將亮起,而其餘 所有的指示燈及 LCD 顯示幕將熄滅。

按操作面板上的任何按鍵或者打開/關閉原稿蓋板則會恢復影印操作。當 安裝選購件送稿機時,在送稿機中放置原稿亦會使影印機恢復至可進行影 印的狀態。影印恢復的時間為 10 秒內。

註:影印機還包括如下功能:若在一個設定的時間段內為進行影印操作, 則該時間段過後,影印機會自動進入省電模式。(請參閱第 *5-10* [頁濃度等](#page-79-0) [級](#page-79-0)。)

## <span id="page-46-0"></span>自動睡眠模式

自動睡眠功能可以在一段時間 (1 至 240 分鐘)過後自動關閉影印機。此 時影印份數顯示屏中會顯示"-",而所有其他的指示燈以及 LCD 顯示幕均 會熄滅。

出廠時該功能已設定為 30 分鐘。

註:在睡眠模式狀態下,除操作部外所有其他部件的供電均中止。而當關 閉電源開關後,所有部件 (包括操作部)的供電均中止。 關閉電源開關後,影印份數顯示屏會顯示 "-"約 5 秒鐘。

按 **[** 節電 **]** 鍵可恢復影印操作。影印恢復的時間為 20 秒內。

#### 自動睡眠模式

自動睡眠功能為一種節電功能,若在設定的一段時間未進行影印操作,它 將自動使影印機進入睡眠模式。

對於影印機來說,機器的閒置時間遠遠多於影印時間,因此機器處於閒置 狀態下耗費的電量佔總耗電量的大部分。機器在閒置期間以及因工作人員 完成影印後忘記關閉影印機而耗費的電量可通過使影印機自動進入睡眠模 式來節省,從而節約電費。

註: 自動睡眠模式啓動前的時間間隔可以改變。(請參閱*第 5-22 [頁自動睡](#page-91-0) 眠模式啓動時間*。)

您可以取消自動睡眠模式。(請參閱*第 5-21 [頁自動睡眠設定](#page-90-0)*。)

# 4 影印功能

本章節介紹了以下内容。

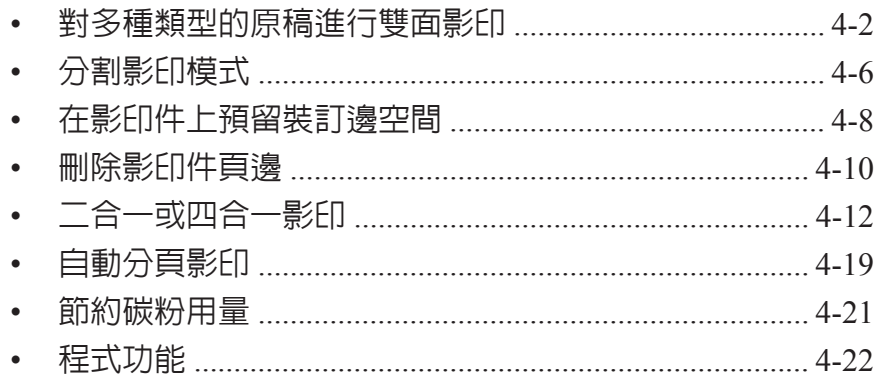

## <span id="page-49-1"></span><span id="page-49-0"></span>對多種類型的原稿進行雙面影印

您可以對攤開的原稿及二合一原稿進行雙面影印。

#### 註:需要安裝雙面器 (選購件)。

## 對雙面原稿進行雙面影印

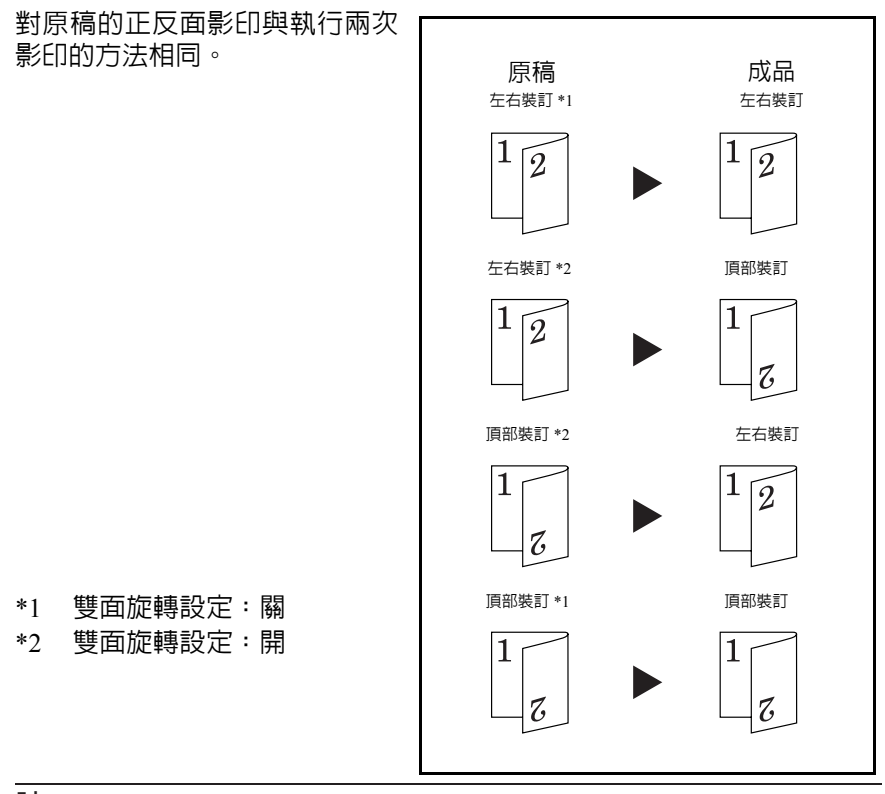

註:

從 A3 至 A5R 尺寸的紙張均可使用。當設定自訂尺寸時,您亦可使用 Ledger、Legal、LetterR、Letter 以及 Statement、8 開、16 開尺寸。 需要安裝雙面器 (選購件)。

## 對攤開的原稿 (書本等)進行雙面影印

的兩面。

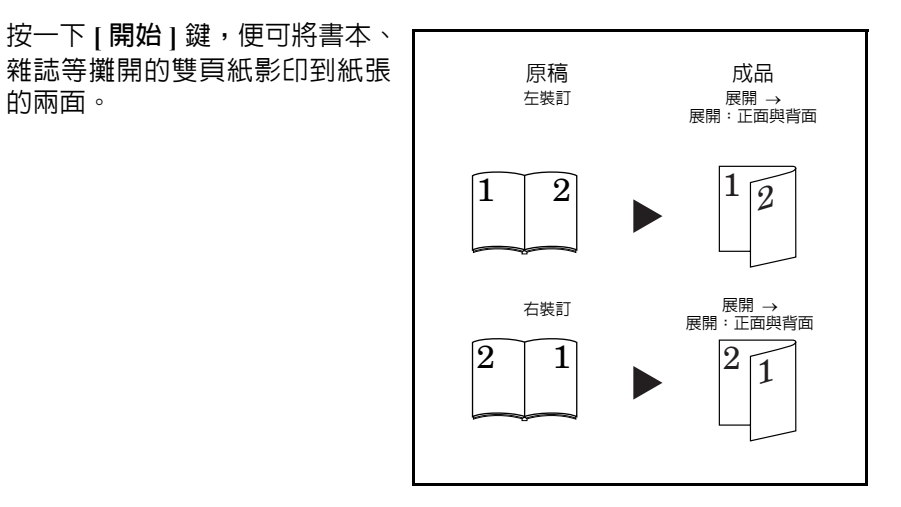

註:

可以使用的原稿尺寸為 A3、B4、A4R、B5R 以及 A5R。可使用的紙張尺寸 包括 A4 與 B5。當設定自訂尺寸時,您亦可使用 Ledger 與 LetterR、8 開原 稿尺寸,以及 Letter、16 開紙張尺寸。

可改變紙張尺寸並調節放大倍率,以便與紙張尺寸匹配。

## 對多張單面原稿進行雙面影印

將原稿的一面影印至雙面原稿的 正面與背面。當頁面數為奇數時, 最後一頁的背面為空白頁。

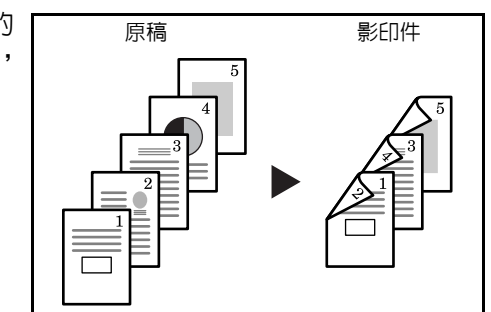

註:亦可將影印的背面旋轉 180 度後再進行影印。

原稿左/右裝訂 → 成品左/右裝訂:

將雙面影印的反面設定設為 "關"將造成反面被按原樣影印。

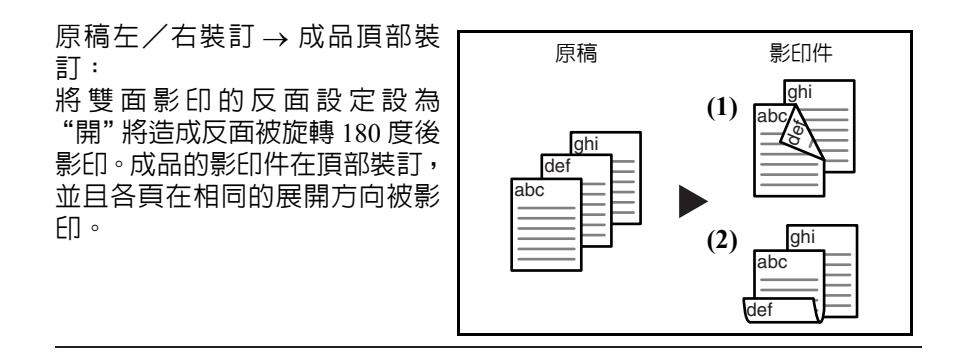

**1** 放入原稿。

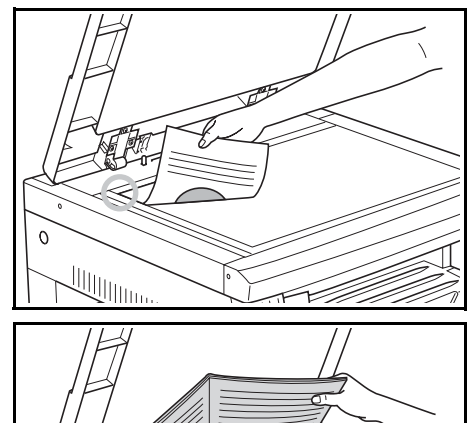

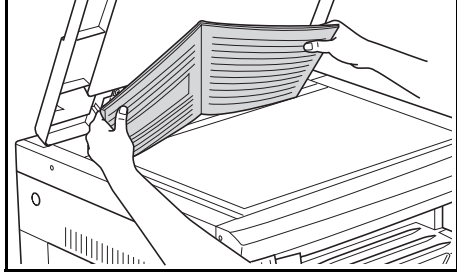

註:您亦可在系統選單中設定反面旋轉影印。(請參閱第 *4-5* [頁雙面旋轉設](#page-52-0) [定](#page-52-0)。)

系統選單下的設定值將沿用進行影印時所設定的值。

- 2 按 | 雙面 | , 選擇原稿類型, 然後選擇 1 → 2 | 單面 → 雙面 | 、  $\overline{4}$  → 2  $[$  雙面 → 雙面 ] 或者  $\Box$ →  $[$ 2 $]$ [ 書本 → 雙面 ] 來使得對應的顯示亮起。
- **3** 使用數字鍵輸入影印份數。
- **4** <sup>按</sup> **[** 開始 **]** 鍵。影印機將開始掃描原稿。 若已將原稿放入選購的送稿機中,影印將自 動開始。 正在掃描

當將原稿放置在原稿台上並且完成原稿的掃 描,則會顯示放入下一張原稿並且 "雙面" 顯示閃爍。此時,請執行以下步驟。

放入下一張 原稿

**5** 換為下一原稿,然後按 **[** 開始 **]** 鍵。

影印機將開始掃描原稿。

**6** 如果已經掃描完所有原稿,請按 **[** 雙面 **]** 或者 **[% OK]**。影印機將開始進行 影印。

#### <span id="page-52-0"></span>雙面旋轉設定

按照以下步驟進行操作可在進行雙面影印時候改變反面的旋轉設定。

**1** 按住 **[** 雙面 **]** 3 秒鐘。此時將顯示系統選單 , 用于對雙面影印進行反面設定。

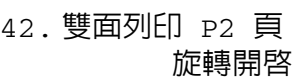

- $2$  按  $\Delta$  或者  $\nabla$ , 然後在需要旋轉反面時選擇旋轉開啓, 而在不需要旋轉時選 擇旋轉關閉。
- **3** <sup>按</sup> **[% OK]** 鍵。顯示將閃爍,且影印機將返回至可繼續進行影印的狀態。

# <span id="page-53-1"></span><span id="page-53-0"></span>分割影印模式

## 分割影印書本原稿

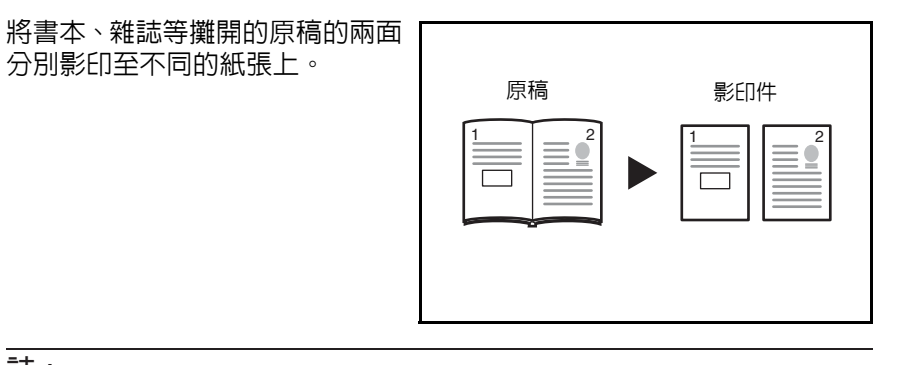

## 註:

可以使用的原稿尺寸為 A3、B4、A4R、B5R 以及 A5R。可使用的紙張尺寸 包括 A4 與 B5。當設定自訂尺寸時,您亦可使用 Ledger 與 LetterR、8 開 原 稿尺寸,以及 Letter、16 開紙張尺寸。

可改變紙張尺寸並調節放大倍率,以便與紙張尺寸匹配。

## 分割影印雙面原稿

原稿被單獨影印為兩張單頁紙。

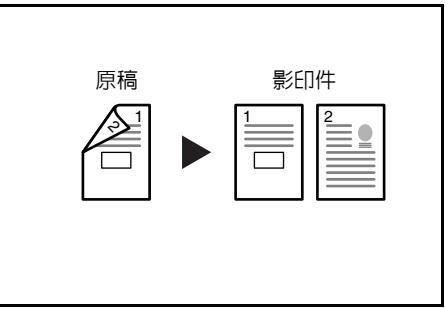

**1** 放入原稿。

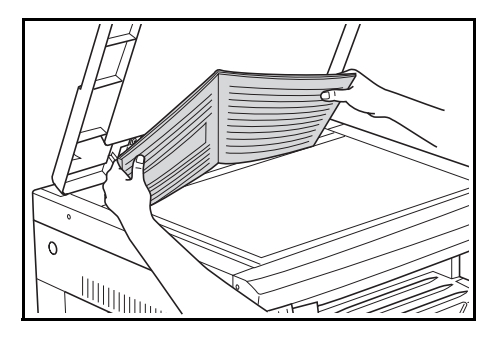

- 2 按 [分割] 鍵,選擇原稿類型,然後選擇 <sup>6</sup>2 | 2 | 雙面→單面 ] 或者 CQ→D [ 書本 → 單面 ] 來亮起對應的顯示。
- **3** <sup>按</sup> **[** 開始 **]** 鍵。影印機將開始進行影印。

設定了分頁影印時,請轉至步驟 4。

- **4** 換上下一個原稿,然後按 **[** 開始 **]** 鍵。影印機將開始掃描原稿。
- **5** 如果已經掃描完所有原稿,請按 **[% OK]**。影印機將開始進行影印。

## <span id="page-55-1"></span><span id="page-55-0"></span>在影印件上預留裝訂邊空間

## 標準裝訂邊

原稿影像的位置在影印時被位移, 以便形成一個寬度為 1 至 18 mm (以 1 mm 為單位)的裝訂邊。

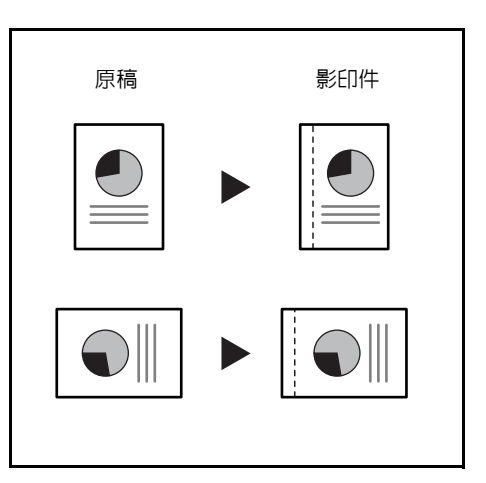

註:如果在設定雙面影印時設定了左側裝訂邊的寬度,則會根據旋轉時雙 面影印的旋轉設定對右側裝訂邊進行自動設定。

**1** 放入原稿。

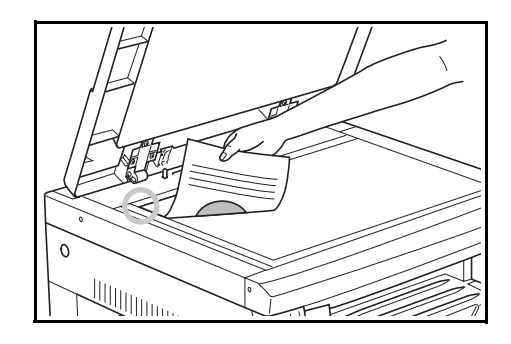

重要事項:放入原稿,使得將要預留裝訂邊的一側位於右側 (使用選購的 送稿機時位於左側),放入後請檢查其位置。如果原稿放置方向錯誤,則不 會在設定的位置生成裝訂邊。

註:您亦可在系統選單中設定裝訂邊。(請參閱第 *4-9* [頁設定裝訂邊](#page-56-0)。) 系統選單下的設定值將沿用進行影印時所設定的值。

- **2** <sup>按</sup> **[** 預留裝訂邊 **]**。預留裝訂邊指示燈將亮起。
- **3** <sup>按</sup> **[** 開始 **]** 鍵。影印機將開始進行影印。

1mm

### <span id="page-56-0"></span>設定裝訂邊

使用以下給出步驟可改變預留裝訂邊。

**1** 按住 **[** 預留裝訂邊 **]** 3 秒鐘。此時將顯示裝訂 邊的系統選單。

43. 裝訂寬度

2 按 △ 或者 ▽,然後選擇裝訂寬度。

您可在 1 至 18 (mm)的範圍内設定裝訂邊。

**3** <sup>按</sup> **[% OK]** 鍵。顯示將閃爍,且影印機將返回至可繼續進行影印的狀態。

## <span id="page-57-1"></span><span id="page-57-0"></span>刪除影印件頁邊

消除影印件邊緣的瑕疵 (消除黑邊模式)

使用該功能可去除影印時出現在 單頁原稿周圍的暗影。請從 1 至 18 (mm)間選擇要去除的頁邊寬度。 (插圖中的 (**A**)為頁邊寬度。)

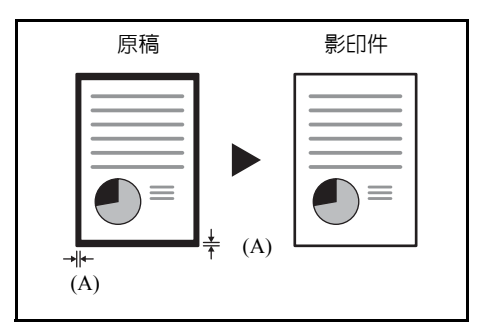

## 去除書本影印件邊緣及中間的瑕疵 (書本消除黑邊模式)

使用該功能可對厚書本進行清潔 影印。請從 1 至 18(mm)間選擇 外部頁邊寬度。中央頁邊寬度將為 外部頁邊寬度的兩倍。(圖示中的 (**A**)為外部頁邊寬度,(**B**)為中 央頁邊寬度。)

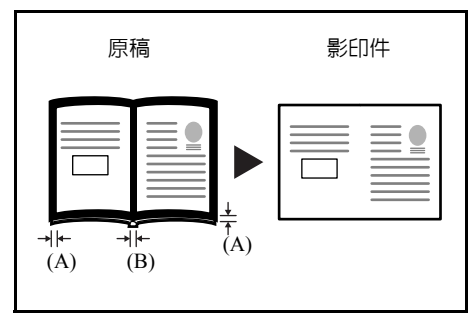

註:僅可使用尺寸為標準尺寸的原稿。 但無法使用 8 開、16 開、16 開 R 的原稿。 **1** 放入原稿。

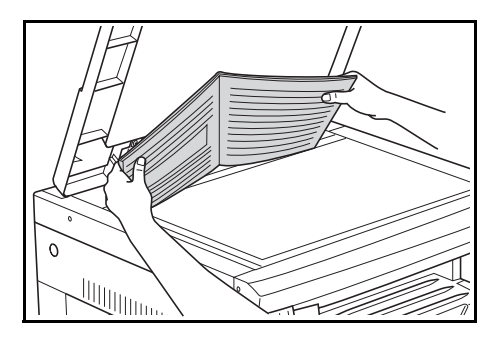

註:您亦可在系統選單中設定邊框寬度。(請參閱第 *4-11* [頁設定邊框寬度](#page-58-0)。) 系統選單下的設定值將沿用進行影印時所設定的值。

- $2$  按 [消除黑邊模式 ],然後選擇要執行的消除黑邊類型以便亮起 [ ] [頁式 刪邊 **]** 或者 **[** 書本刪邊 **]** 指示燈。
- **3** <sup>按</sup> **[** 開始 **]** 鍵。影印機將開始進行影印。

## <span id="page-58-0"></span>設定邊框寬度

使用以下給出步驟可改變邊框寬度。

**1** 按住 **[** 消除黑邊模式 **]** 3 秒鐘。此時將顯示邊 框寬度的系統選單。

44. 消除邊框 1mm

- $2$  按  $\Delta$  或者  $\nabla$ , 然後選擇邊框寬度。 從 1 至 18 (mm)間選擇。
- **3** <sup>按</sup> **[% OK]** 鍵。顯示將閃爍,且影印機將返回至可繼續進行影印的狀態。

# <span id="page-59-1"></span><span id="page-59-0"></span>二合一或四合一影印

縮小 2 或 4 張單頁原稿的尺寸, 將 其影印在一張單頁紙上。此外,每 張原稿的頁邊可用實線或虛線分 開。

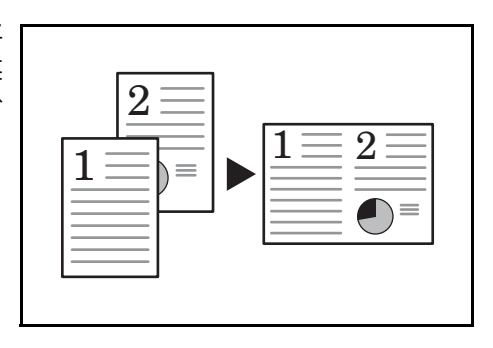

### 註:該功能僅可使用標準紙張尺寸與原稿。

**2** 合 **1**

將 2 頁原稿影印至單頁上。如果 與雙面影印一起使用,您可將 4 頁 原稿影印至單頁紙張的兩面。 (按照插圖 1 → 2 的順序將原稿 放置在原稿台上。)

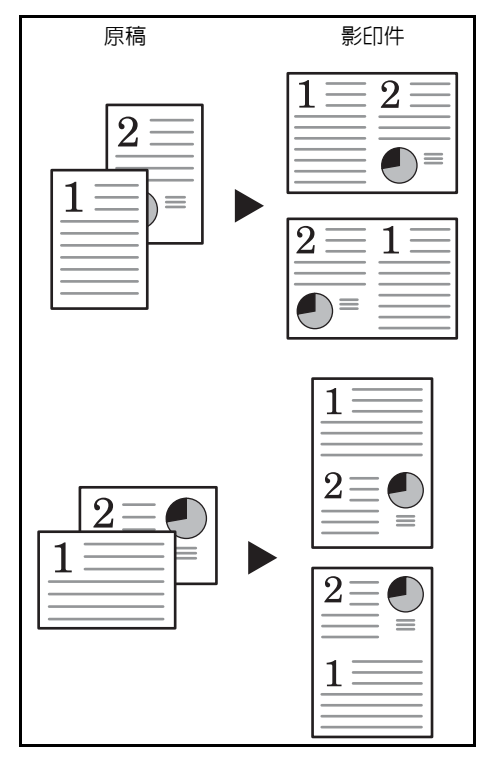

原稿與成品影印件的方向如下所示。

當將原稿放置在原稿台上時

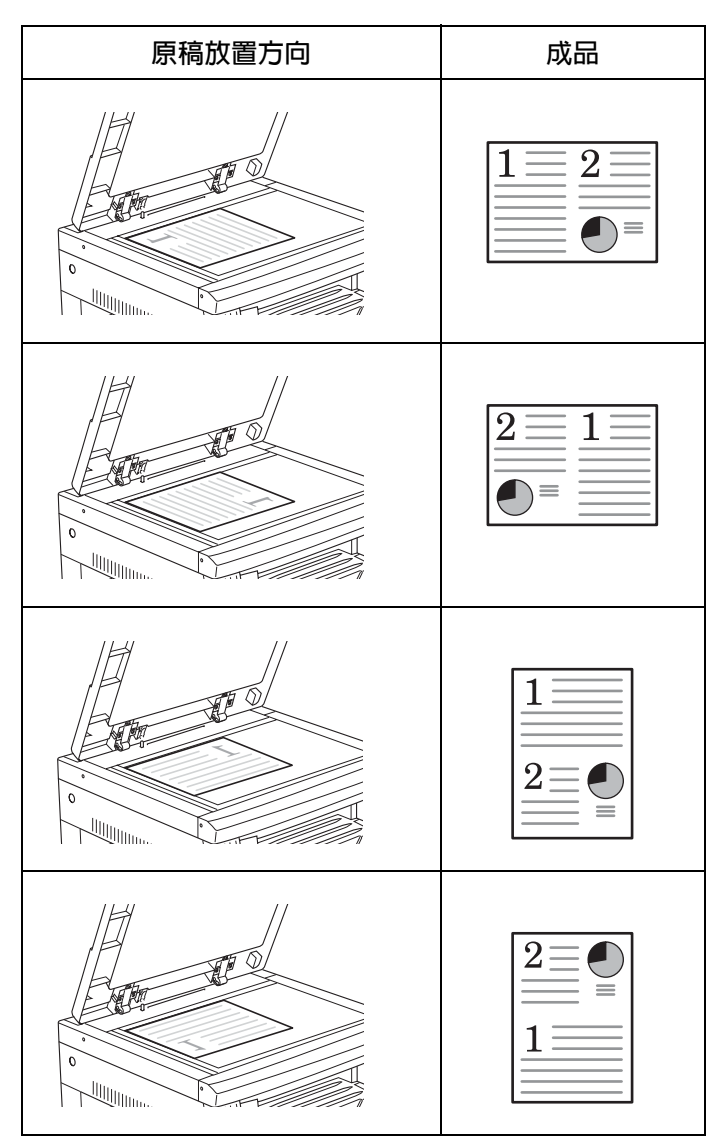

## 當原稿放置在送稿機中時

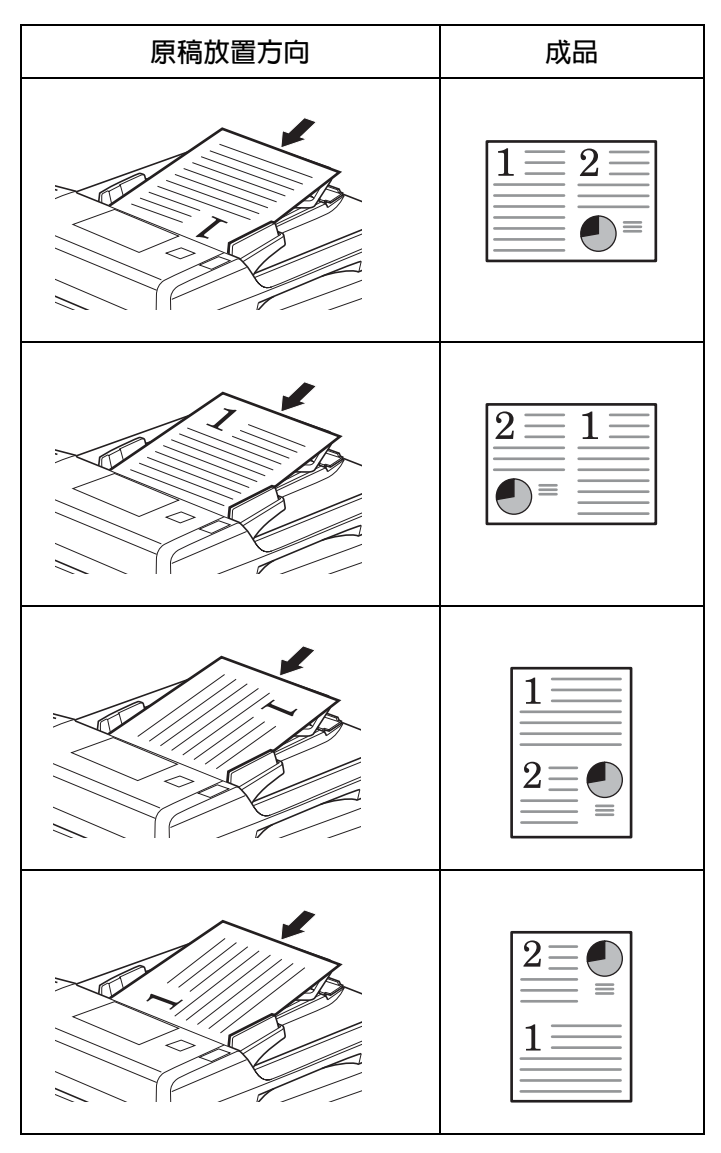

合 **1**

將 4 頁原稿影印至單頁上。如果 與雙面影印一起使用,您可將 8 頁 原稿影印至單頁紙張的兩面。 (按照插圖 1 → 2 → 3 → 4 的順序 將原稿放置在原稿台上。)

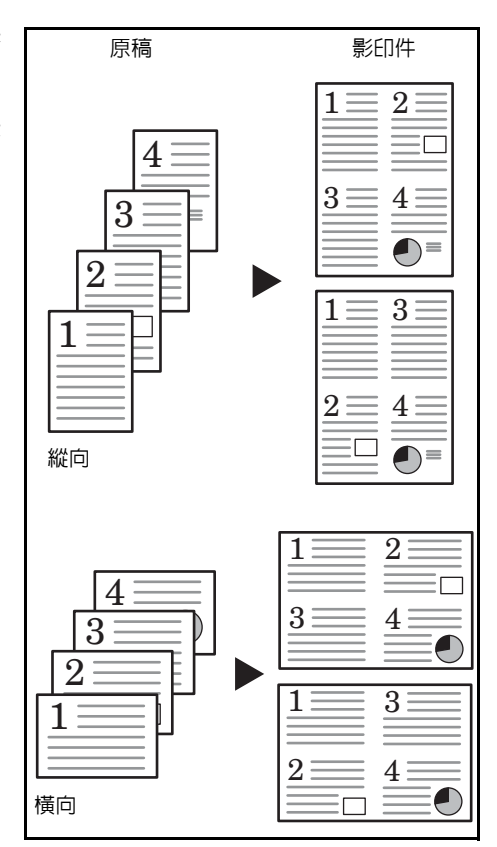

原稿與成品影印件的方向如下所示。

當將原稿放置在原稿台上時

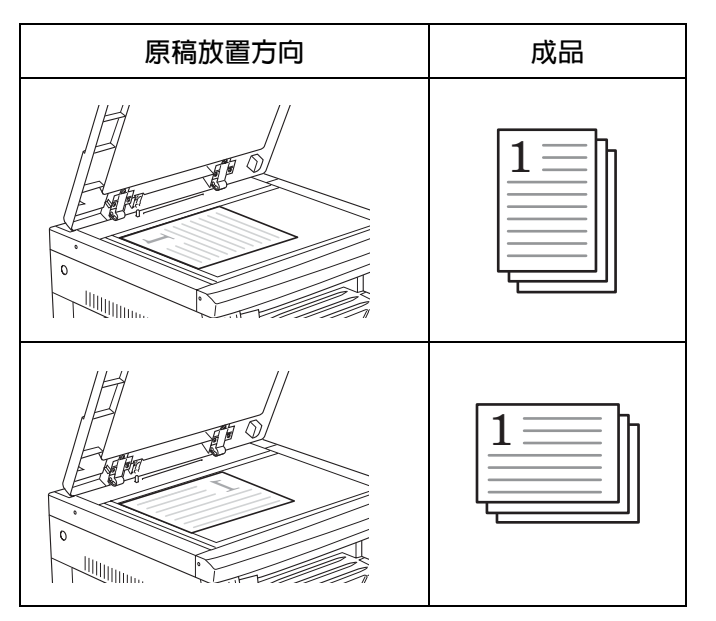

#### 當原稿放置在送稿機中時

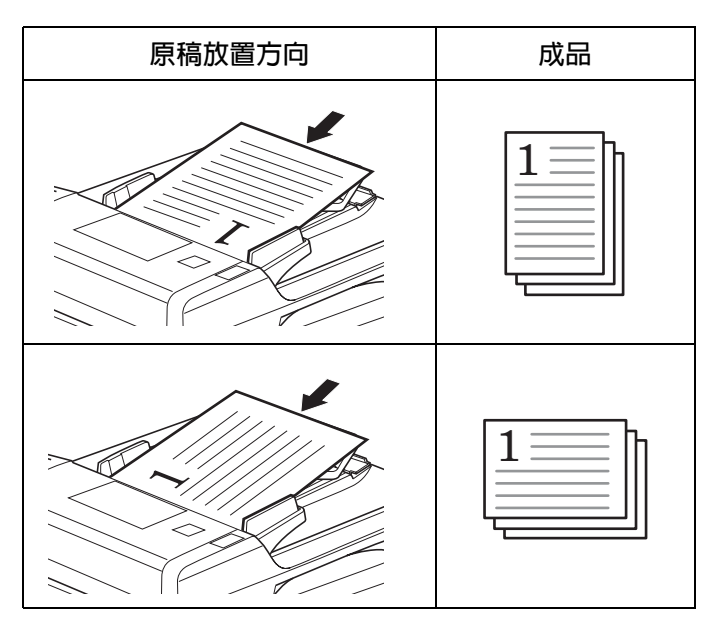

**1** 放入原稿。

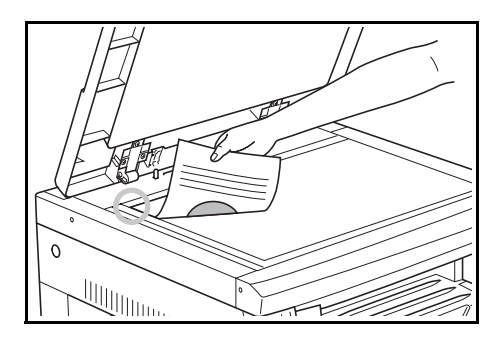

註:您亦可在系統選單中對四合一版面設定(請參閱*第4-17 [頁四合一版面](#page-64-0)* [順序](#page-64-0) )與設定合併影印時的頁邊框設定 (請參閱第 *4-17* [頁設定合併模式頁](#page-64-1) *[邊線](#page-64-1)* ) 進行設定。

系統選單下的設定值將沿用進行影印時所設定的值。

- 2 按 **[ 合併 ] 使 1 → [12]** 或者 1 → [4] 指示燈亮起。
- **3** 使用數字鍵輸入影印份數。
- **4** <sup>按</sup> **[** 開始 **]** 鍵。影印機將開始讀取原稿。

若已將原稿放入選購的送稿機中,影印將自 動開始。

正在掃描

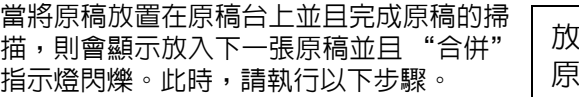

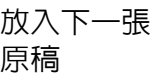

- **5** 換上下一個原稿,然後按 **[** 開始 **]** 鍵。影印機將讀入原稿。
- **6** 如果影印完所有原稿,請按 **[** 合併 **]** 或者 **[% OK]**。影印機將開始進行影印。

#### <span id="page-64-0"></span>四合一版面順序

按照以下步驟可在進行四合一影印時改變影印頁中頁面排版順序。

**1** 按住 **[** 合併 **]** 3 秒鐘。此時將顯示系統選單。

系統選單 45. 4 合 1 版面

- **2** 確認顯示 45.4 <sup>合</sup> <sup>1</sup>版面,然後按 **[% OK]**。
- 3 按 △ 或者 ▽,然後選擇版面。

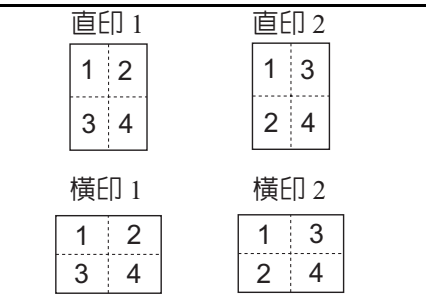

**4** <sup>按</sup> **[% OK]** 鍵。顯示將閃爍,可開始影印。

### <span id="page-64-1"></span>設定合併模式頁邊線

使用以下步驟可改變合併模式頁邊線。

- **1** 按住 **[** 合併 **]** 3 秒鐘。此時將顯示系統選單。
- 2 按 △ 顯示 46. 合併邊框。

系統選單: 46. 合併邊框

- **3** <sup>按</sup> **[% OK]** 鍵。
- 4 按 △ 或者 ▽,然後選擇邊框線條類型。
	- 關 實線 虛線

**5** <sup>按</sup> **[% OK]** 鍵。顯示將閃爍,且影印機將返回至可繼續進行影印的狀態。

# <span id="page-66-1"></span><span id="page-66-0"></span>自動分頁影印

您可對多頁原稿所需的影印份數 進行分頁。

註:進行分頁時,是否需對每份 影印件改變方向來進行調整,該 設定可通過系統選單進行改變。 (請參閱第 *5-19* [頁旋轉分頁設](#page-88-1) [定](#page-88-1)。)

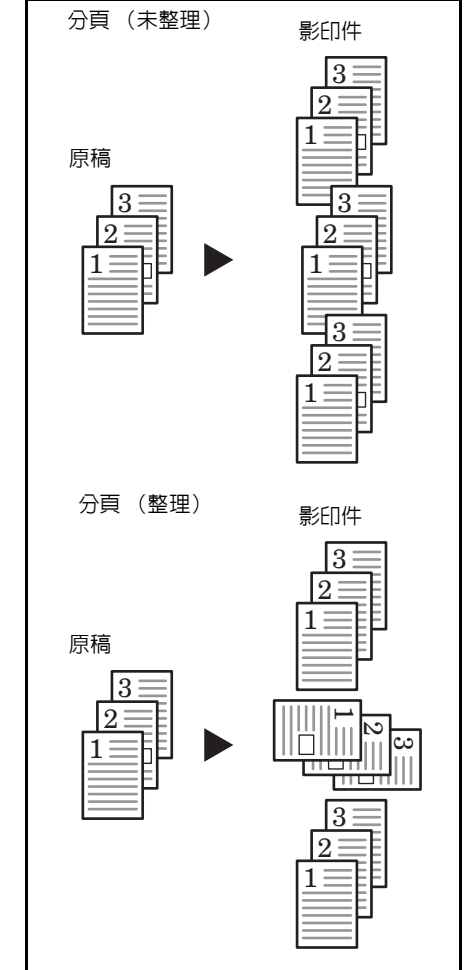

**1** 放入原稿。

註:將原稿放入選購的送稿機時,分頁指示燈將亮起,且分頁影印將被設 定。此時,請轉至步驟 3。

- **2** <sup>按</sup> **[** 分頁 **]**。
- **3** 使用數字鍵輸入影印份數。
- **4** <sup>按</sup> **[** 開始 **]** 鍵。影印機將開始讀取原稿。

掃描中

若已將原稿放入選購的送稿機中,影印將自 動開始。

當將原稿放置在原稿台上並且完成原稿的掃 描,則會顯示放入下一張原稿並且 "分頁" 指示閃爍。此時,請執行以下步驟。

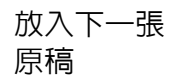

- **5** 換上下一個原稿,然後按 **[** 開始 **]** 鍵。影印機將讀入原稿。
- **6** 如果影印完所有原稿,請按 **[** 分頁 **]** 或者 **[% OK]**。影印機將開始進行影印。

# <span id="page-68-0"></span>節約碳粉用量

設定省碳影印將會減少消耗的碳粉量。

當影印測試件或不需要高品質影印的影印件時可使用該功能。有關如何在 系統選單中選擇或取消選擇省碳影印的說明,請參閱第 *5-10* [頁省碳模式](#page-79-1)。

\* 影像將稍微變淡。

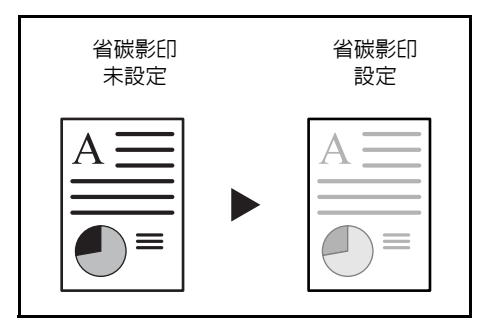

- **1** 放入原稿。
- **2** <sup>按</sup> **[** 省碳模式 **]** 鍵。
- **3** <sup>按</sup> **[** 開始 **]** 鍵。影印機將開始進行影印。

## <span id="page-69-0"></span>程式功能

可登錄常用的影印設定,然後按 **[** 程式 **]** 鍵調用。您甚至可將影印類型登錄 進程式鍵。

登錄一個程式

- **1** 設定要登錄的影印模式。
- **2** 按住 **[** 程式 **]** 3 秒鐘。
- **3** 使用數字鍵輸入程式編號 (0 至 9),然後按住 **[** 程式 **]** 鍵 3 秒鐘。 所輸入的編號顯示將閃爍兩次,程式即被登錄。

註:若輸入編號與一個已登錄的程式編號相同,則前一程式會被覆蓋。

使用程式設定進行影印

- **1** <sup>按</sup> **[** 程式 **]** 鍵。
- 2 按 △ 或者 ▽,選擇要調用的程式的編號,然後按 [% OK]。您亦可使用數 字鍵完成輸入。
- **3** 放入原稿並按 **[** 開始 **]** 鍵。影印便會按已設定之程式進行。

# 5 系統設定

此章節介紹如何使用操作面板上的選單配置影印機的多種設 定。

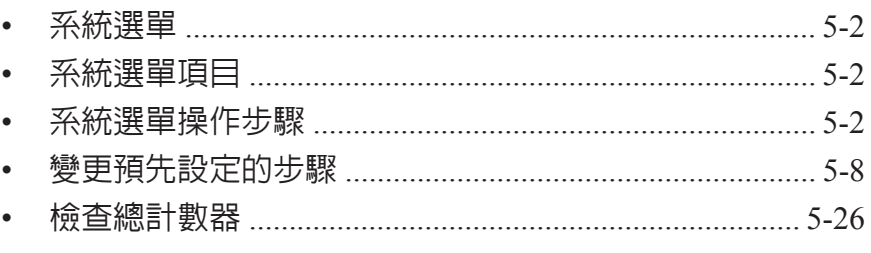

# <span id="page-71-0"></span>系統選單

完成預熱或者按 **[** 重置 **]** 鍵後,影印機會進入系統選單。在系統選單下影印 機自動設定的各設定稱為預先設定。您可隨意改變此等設定以符合影印機 的使用。

## <span id="page-71-1"></span>系統選單項目

以下為系統選單項目。

可根據需要改變各設定以最有效地使用影印機。出廠預先設定以星號 (\*) 表示。

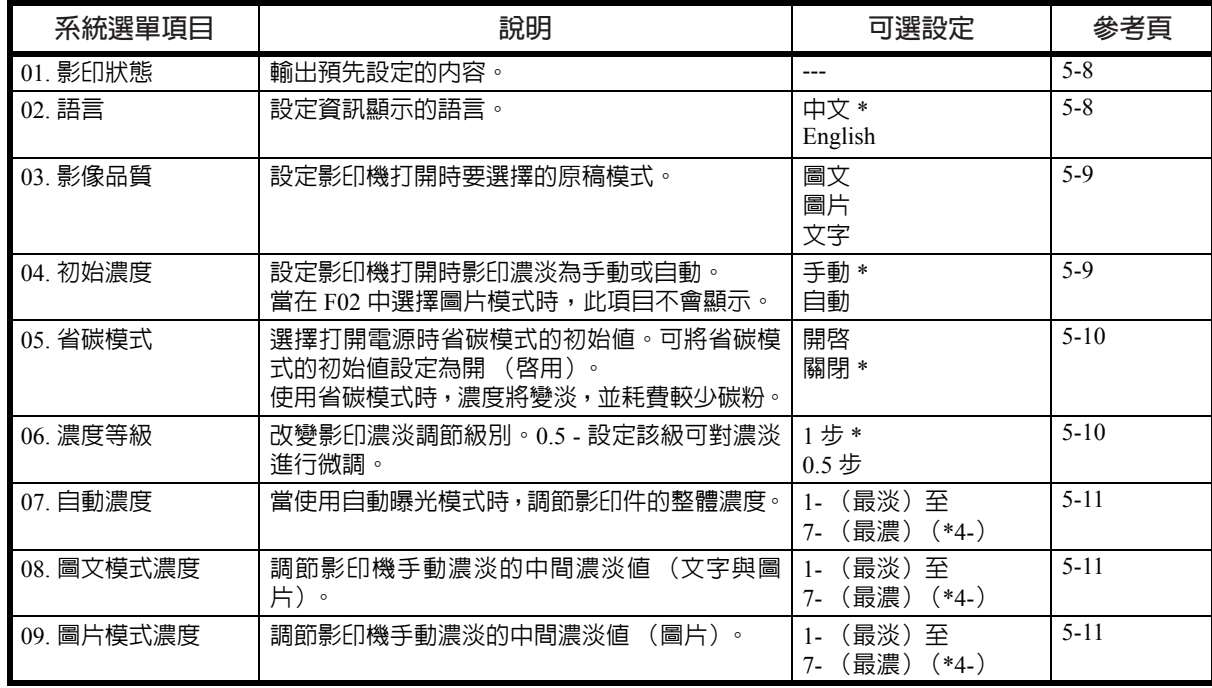
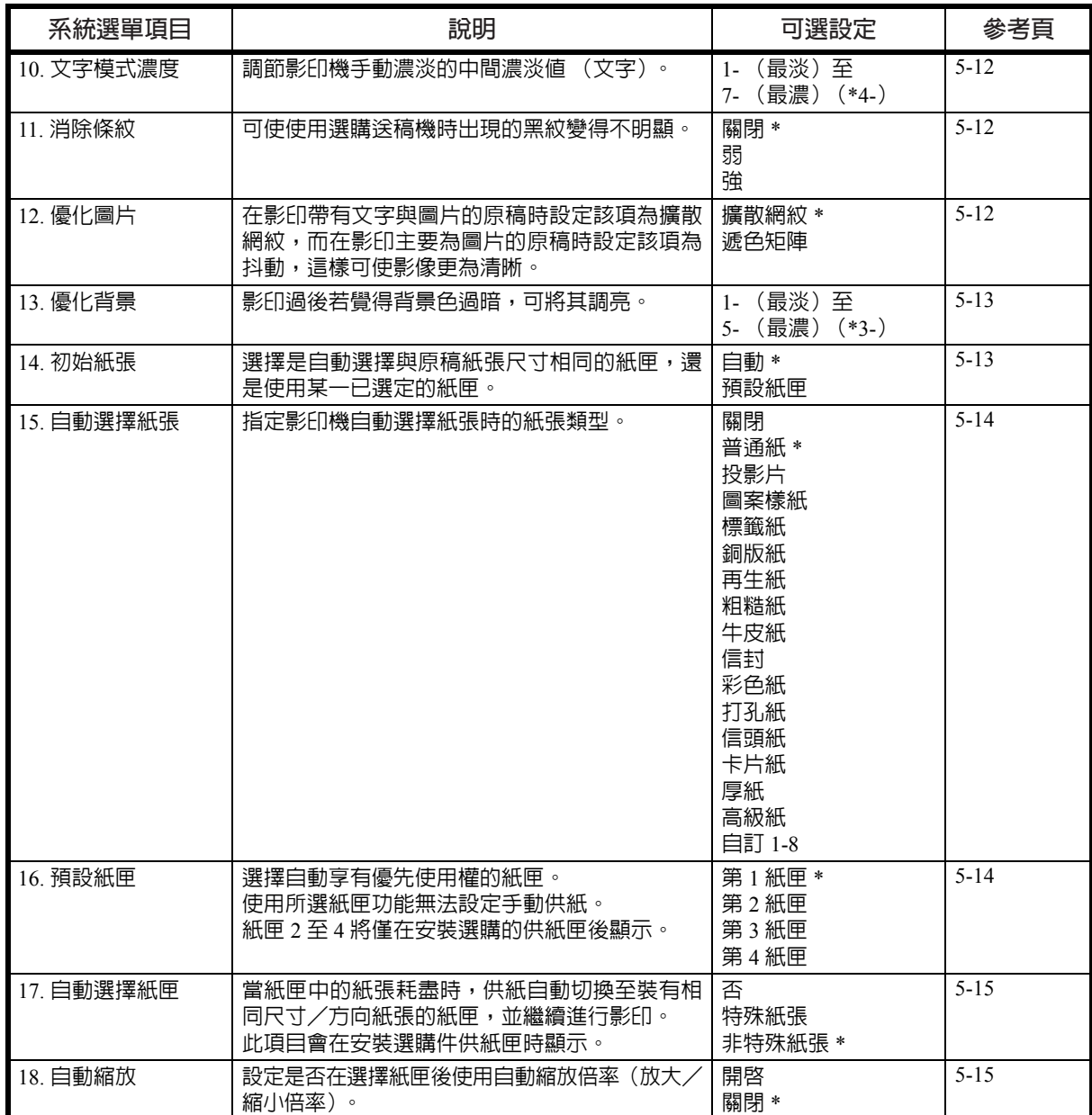

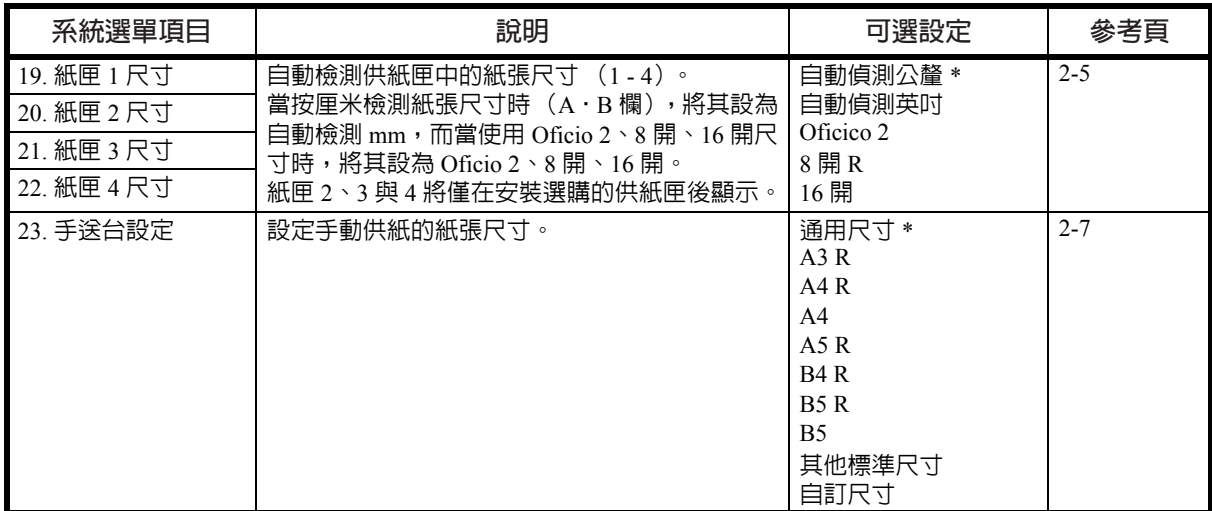

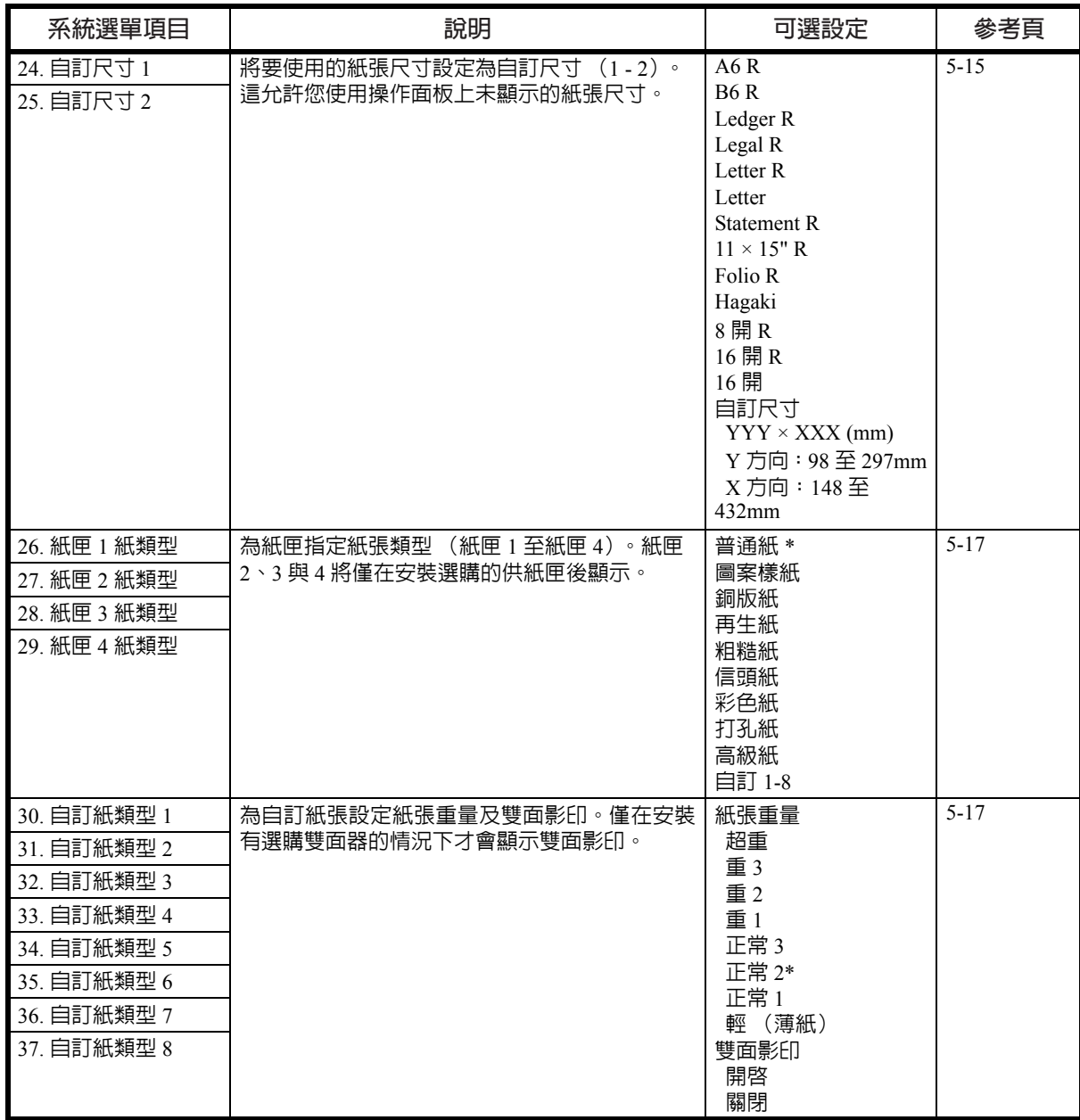

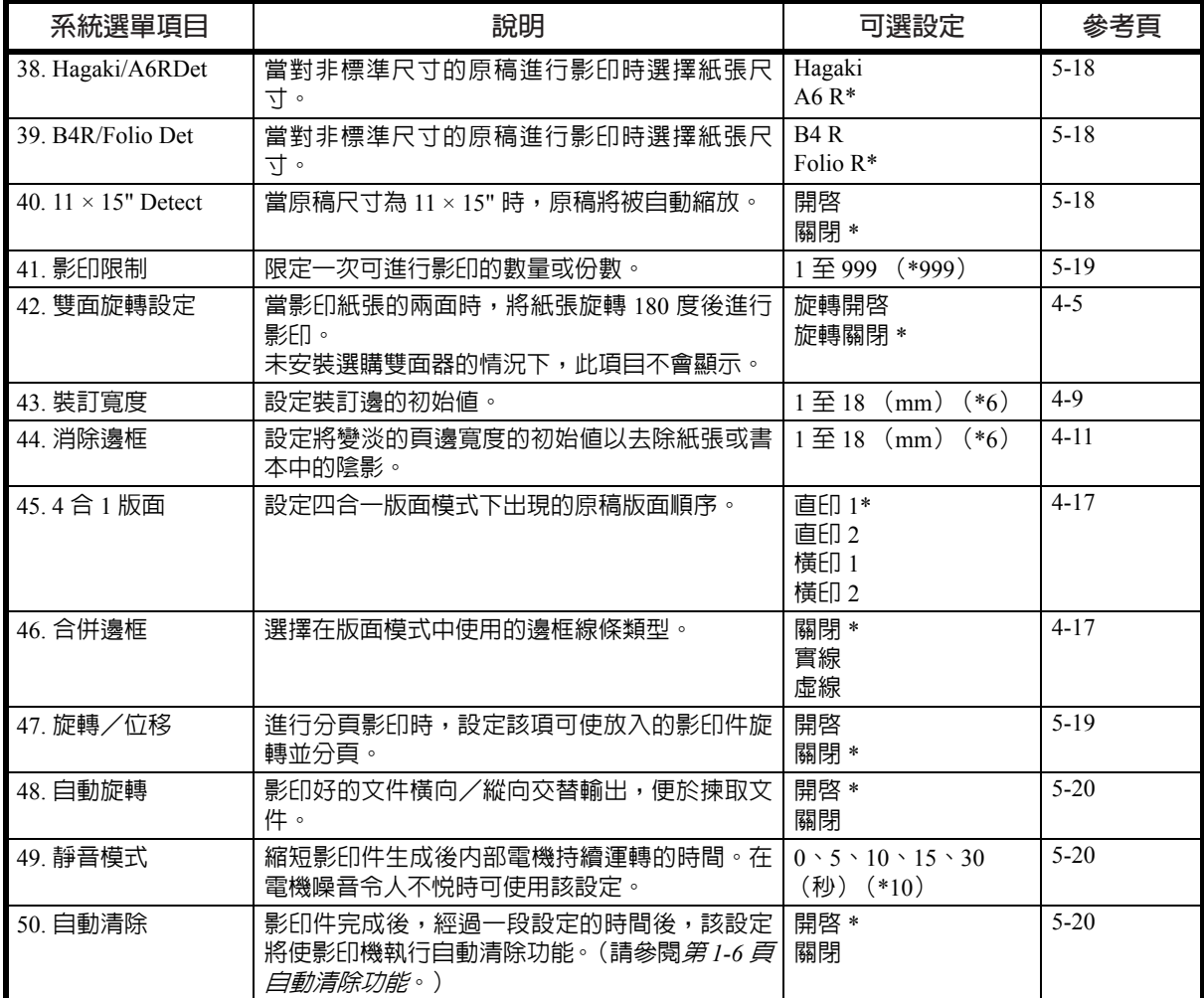

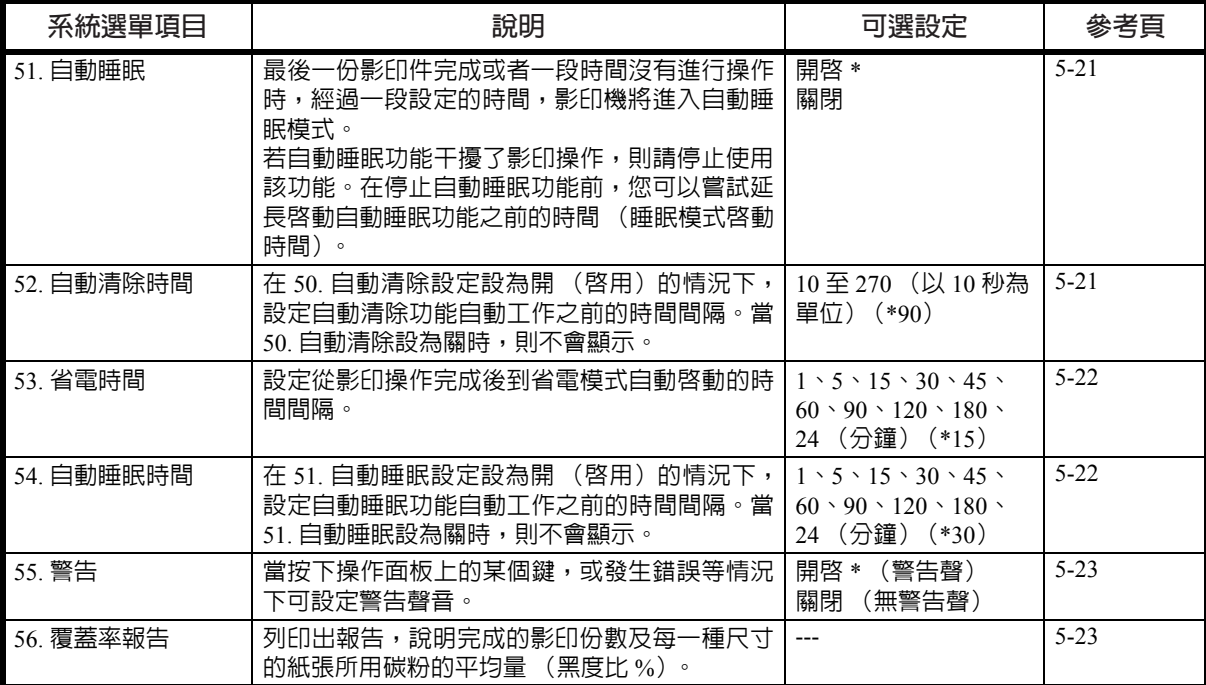

<span id="page-76-0"></span>系統選單操作步驟

按照下列步驟在系統選單下進行操作。

**1** 按兩側的 **[** 濃淡調節 **]** 鍵 3 秒。此時將顯示 系統選單。

系統選單: 00. 設定結束

 $2$  按  $\Delta$  或者  $\nabla$ , 然後選擇各個系統選單項目。

註:您可以按數字鍵選擇各個系統選單項目。 關於以下內容請參閱 ["變更預先設定的步驟"。](#page-77-0) 3 完成各個設定後,按 △ 或者 ▽ 顯示 00. 設定完成。

註:按 **[** 總清除 **]** LCD 顯示幕即會返回至準備影印。

**4** <sup>按</sup> **[% OK]** 鍵。

註:按 **[** 停止/清除 **]** 便可取消設定。

# <span id="page-77-0"></span>變更預先設定的步驟

變更系統選單中各個項目的步驟如下所述。

用戶狀態報告

輸出系統選單項目設定值的報表。

註:請檢查確保 Letter/A4 尺寸紙張已裝入紙匣。

- 1 顯示系統選單。(請參閱*第 5-7 [頁系統選單操作步驟](#page-76-0)*。)
- 2 按 △ 或者 ▽ 顯示 01. 影印狀態。

系統選單: 01. 影印狀態

- **3** <sup>按</sup> **[% OK]** 鍵。即輸出報告。
- 4 按 △ 或 ▽,然後選擇是。
- **5** <sup>按</sup> **[% OK]** 即可輸出報告。

實例:用戶狀態報告

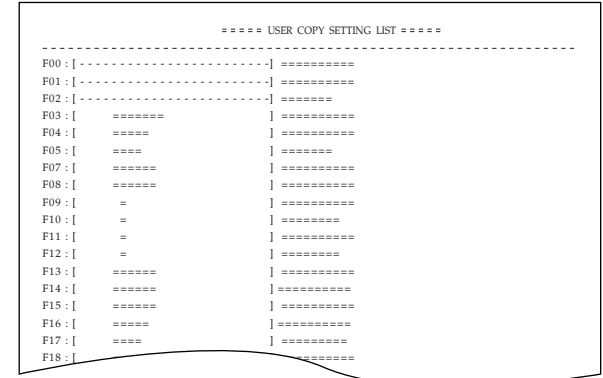

## 顯示語言

執行以下步驟可選擇 LCD 顯示幕上顯示資訊的語言。

- 1 顯示系統選單。(請參閱*第 5-7 [頁系統選單操作步驟](#page-76-0)*。)
- 2 按 △ 或者 ▽ 顯示 02. 語言。

系統選單: 02. 語言

- **3** <sup>按</sup> **[% OK]** 鍵。
- 4 按 △ 或者 ▽。顯示屏按以下順序循環顯示可選項:

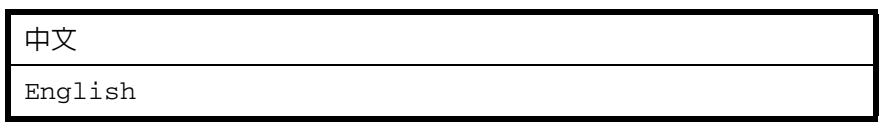

**5** <sup>按</sup> **[% OK]** 鍵。顯示將返回第 2 步中的顯示。

# 原稿模式

設定影印機打開時要選擇的原稿模式。

- 1 顯示系統選單。(請參閱*第5-7 [頁系統選單操作步驟](#page-76-0)*。)
- 2 按 △ 或者 ▽ 顯示 03. 影像品質。

系統選單: 03. 影像品質

- **3** <sup>按</sup> **[% OK]** 鍵。
- 4 按 △ 或者 ▽,然後選擇圖文模式濃度、圖片模式濃度或者文字模式濃度。
- **5** <sup>按</sup> **[% OK]** 鍵。顯示將返回第 2 步中的顯示。

# 初始濃度

設定影印機打開時影印濃淡為手動或自動。

- 1 顯示系統選單。(請參閱*第 5-7 [頁系統選單操作步驟](#page-76-0)*。)
- $2$  按  $\Delta$  或者  $\nabla$  顯示 04. 初始濃度。

系統選單: 04. 初始濃度

- **3** <sup>按</sup> **[% OK]** 鍵。
- 4 按 △ 或者 ▽,然後選擇手動或者自動。
- **5** <sup>按</sup> **[% OK]** 鍵。顯示將返回第 2 步中的顯示。

## 省碳模式

當電源打開後選擇省碳影印的初始値。可將省碳模式的初始值設定為開(啓 用)。

- 1 顯示系統選單。(請參閱*第 5-7 [頁系統選單操作步驟](#page-76-0)*。)
- 2 按 △ 或者 ▽ 顯示 05. 省碳影印。

系統選單: 05. 省碳模式

- **3** <sup>按</sup> **[% OK]** 鍵。
- **4** 當將省碳模式作為初始值時,請選擇 <sup>V</sup>,然後選擇開 (啟用)。
- **5** <sup>按</sup> **[% OK]** 鍵。顯示將返回第 2 步中的顯示。

## 濃度等級

改變影印濃淡級別。

- 1 顯示系統選單。(請參閱*第 5-7 [頁系統選單操作步驟](#page-76-0)*。)
- $2$  按  $\Delta$  或者  $\nabla$  顯示 06. 濃度等級。

系統選單: 06. 濃度等級

- **3** <sup>按</sup> **[% OK]** 鍵。
- 4 按 △ 或者 ▽,然後選擇 1 步或者 0.5 步。
- **5** <sup>按</sup> **[% OK]** 鍵。顯示將返回第 2 步中的顯示。

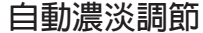

當使用自動濃度模式時,調節影印件的整體濃度。

- 1 顯示系統選單。(請參閱*第 5-7 [頁系統選單操作步驟](#page-76-0)*。)
- 2 按 △ 或者 ▽ 顯示 07. 自動濃度。

系統選單: 07. 自動濃度

- **3** <sup>按</sup> **[% OK]** 鍵。
- 4 按 △ 或者 ▽, 然後選擇 1 或者 7。
- **5** <sup>按</sup> **[% OK]** 鍵。顯示將返回第 2 步中的顯示。

圖文模式濃淡調節

調節帶文字與圖片的原稿的中間濃淡值。

- 1 顯示系統選單。(請參閱*第 5-7 [頁系統選單操作步驟](#page-76-0)*。)
- 2 按 △ 或者 ▽ 顯示 08. 圖文模式濃度。

系統選單: 08. 圖文模式濃度

- **3** <sup>按</sup> **[% OK]** 鍵。
- 4 按 △ 或者 ▽, 然後選擇 1 或者 7。
- **5** <sup>按</sup> **[% OK]** 鍵。顯示將返回第 2 步中的顯示。

# 圖片濃淡調節

調節圖片原稿的中間濃淡值。

- 1 顯示系統選單。(請參閱*第 5-7 [頁系統選單操作步驟](#page-76-0)*。)
- 2 按 △ 或者 ▽ 顯示 09. 圖片模式濃度。

系統選單: 09. 圖片模式濃度

**3** <sup>按</sup> **[% OK]** 鍵。

- 4 按 △ 或者 ▽, 然後選擇 1 或者 7。
- **5** <sup>按</sup> **[% OK]** 鍵。顯示將返回第 2 步中的顯示。

<span id="page-81-0"></span>文字濃淡調節

調節文字原稿的中間濃淡值。

- 1 顯示系統選單。(請參閱*第 5-7 [頁系統選單操作步驟](#page-76-0)*。)
- 2 按 △ 或者 ▽ 顯示 10. 文字模式濃度。

系統選單: 10. 文字模式濃度

- **3** <sup>按</sup> **[% OK]** 鍵。
- 4 按 △ 或者 ▽,然後選擇 1 或者 7。
- **5** <sup>按</sup> **[% OK]** 鍵。顯示將返回第 2 步中的顯示。

## <span id="page-81-1"></span>消除條紋

可使使用選購送稿機時出現的黑紋變得不明顯。使用減輕黑紋處理會降低 小字的影印品質,因此建議使用本影印機的出廠預先設定。

註:在原稿模式中選擇圖片模式後,則不能使用減輕黑紋處理。

- 1 顯示系統選單。(請參閱*第 5-7 [頁系統選單操作步驟](#page-76-0)*。)
- $2$  按  $\Delta$  或者  $\nabla$  顯示 11. 消除條紋。

系統選單: 11. 消除條紋

- **3** <sup>按</sup> **[% OK]** 鍵。
- 4 按 △ 或者 ▽,然後選擇關、弱或者強。
- **5** <sup>按</sup> **[% OK]** 鍵。顯示將返回第 2 步中的顯示。

## <span id="page-81-2"></span>優化圖片

選擇圖片原稿的處理方法。

- 1 顯示系統選單。(請參閱*第 5-7 [頁系統選單操作步驟](#page-76-0)*。)
- $2$  按  $\Delta$  或者  $\nabla$  顯示 12. 優化圖片。

系統選單: 12. 優化圖片

- **3** <sup>按</sup> **[% OK]** 鍵。
- 4 按 △ 或者 ▽,然後選擇擴散網紋或者遞色矩陣。
- **5** <sup>按</sup> **[% OK]** 鍵。顯示將返回第 2 步中的顯示。

<span id="page-82-0"></span>優化背景

- 若影印後發現底色過濃,可將底色調淡。
- 1 顯示系統選單。(請參閱*第 5-7 [頁系統選單操作步驟](#page-76-0)*。)
- 2 按 △ 或者 ▽ 顯示 13. 優化背景。

系統選單: 13. 優化背景

- **3** <sup>按</sup> **[% OK]** 鍵。
- 4 按 △ 或者 ▽,然後從 1 或者 5 之間選擇背景色濃淡。
- **5** <sup>按</sup> **[% OK]** 鍵。顯示將返回第 2 步中的顯示。

#### <span id="page-82-1"></span>紙匣選擇

選擇是自動選擇與原稿紙張尺寸相同的紙匣,還是使用某一已選定(固定) 的紙匣。

- 1 顯示系統選單。(請參閱*第 5-7 [頁系統選單操作步驟](#page-76-0)*。)
- $2$  按  $\Delta$  或者  $\nabla$  顯示 14. 初始紙張。

系統選單: 14. 初始紙張

- **3** <sup>按</sup> **[% OK]** 鍵。
- 4 按 △ 或者 ▽,然後選擇自動或者預設紙匣。

**5** <sup>按</sup> **[% OK]** 鍵。顯示將返回第 2 步中的顯示。

## <span id="page-83-0"></span>選擇自動紙張選擇的紙張類型

當影印機根據原稿尺寸自動選擇紙張時,指定紙張類型。您可以從下列支 援的紙張類型中選擇指定的類型。

普通紙、投影片、粗糙紙、牛皮紙、標籤紙、再生紙、預印紙、銅版紙、卡 片紙、彩色紙、打孔紙、信頭紙、厚紙、信封、高級紙以及自訂 *1* 至 *8*。

當選擇*普通紙*時,影印機將查找匹配類型及尺寸(原稿)的紙張(普通紙) 所在的紙匣或者手送台紙匣,然後開始影印。

註: 要根據裝入的紙張類型將紙張類型指定給紙匣時,請參閱*第 [5-17](#page-86-0) 頁選* [擇紙張類型](#page-86-0) (紙匣 *1* 至紙匣 *4*)。

- 1 顯示系統選單。(請參閱*第 5-7 [頁系統選單操作步驟](#page-76-0)*。)
- $2\,$  按  $\Delta$  或者  $\nabla$  顯示 15. 自動選擇紙張。

系統選單: 15. 自動選擇紙張

- **3** <sup>按</sup> **[% OK]** 鍵。
- 4 按 △ 或者 ▽ 選擇所需的紙張類型。
- **5** <sup>按</sup> **[% OK]** 鍵。顯示將返回第 2 步中的顯示。

## <span id="page-83-1"></span>選定紙匣

安裝選購的供紙匣後,將指定紙匣的優先使用權,並確定優先使用的紙匣。 使用選定紙匣功能時,無法對手動進紙進行設定。

- 1 顯示系統選單。(請參閱*第 5-7 [頁系統選單操作步驟](#page-76-0)*。)
- 2 按 △ 或者 ▽ 顯示 16. 預設紙匣。

系統選單: 16. 預設紙匣

- **3** <sup>按</sup> **[% OK]** 鍵。
- 4 按 △ 或者 ▽,然後選擇優先使用的供紙匣。

註:選擇範圍將根據所選紙匣的數量而有所不同。

**5** <sup>按</sup> **[% OK]** 鍵。顯示將返回第 2 步中的顯示。

<span id="page-84-0"></span>自動紙匣切換

在安裝有選購供紙匣的情況下,請選擇是否使用自動紙匣切換功能。

- 1 顯示系統選單。(請參閱*第 5-7 [頁系統選單操作步驟](#page-76-0)*。)
- $2$  按  $\Delta$  或者  $\nabla$  顯示 17. 自動選擇供紙匣。

系統選單: 17. 自動選擇紙匣

- **3** <sup>按</sup> **[% OK]** 鍵。
- $\mathbf 4$  **按**  $\Delta$  **或者**  $\nabla$ , 如果準備使用自動紙匣切換功能,請選擇區分紙張,如果不 準備使用自動紙匣切換功能,則請選擇不區分紙張。
- **5** <sup>按</sup> **[% OK]** 鍵。顯示將返回第 2 步中的顯示。

<span id="page-84-1"></span>自動尺寸匹配

設定是否在選擇紙匣後使用自動尺寸匹配 (放大/縮小倍率)。

- 1 顯示系統選單。(請參閱*第 5-7 [頁系統選單操作步驟](#page-76-0)*。)
- $2$  按  $\Delta$  或者  $\nabla$  顯示 18. 自動縮放。

系統選單: 18. 自動縮放

- **3** <sup>按</sup> **[% OK]** 鍵。
- $\boldsymbol{A}$  **按**  $\Delta$  **或者**  $\nabla$ **, 當準備使用自動尺寸匹配時選擇開, 而當準備以等倍倍率影** 印時選擇關。
- **5** <sup>按</sup> **[% OK]** 鍵。顯示將返回第 2 步中的顯示。

輸入自訂尺寸

操作面板上未顯示的尺寸可作為自訂尺寸登錄。

此處以自訂尺寸 1 的設定為實例。要設定自訂尺寸 2 時,請選擇系統選單 中的 25. 自訂尺寸 2,然後執行相同的設定。

- 1 顯示系統選單。(請參閱*第 5-7 [頁系統選單操作步驟](#page-76-0)*。)
- 2 按 △ 或者 ▽ 顯示 24. 自訂尺寸 1。

系統選單: 24. 自訂尺寸 1

- **3** <sup>按</sup> **[% OK]** 鍵。
- $\mathbf 4$  **按**  $\Delta$  或者  $\nabla$ , 然後選擇尺寸。顯示的紙張尺寸將在下表中列出。當選擇不 規則尺寸時,請執行以下步驟。如果選擇其他尺寸,請轉至步驟 9。

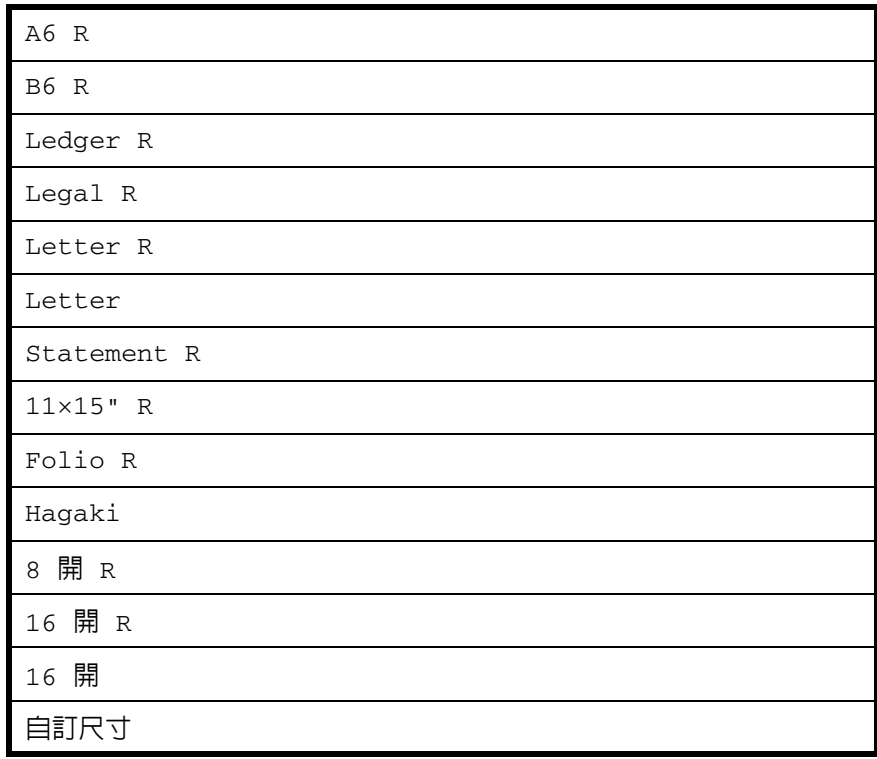

- **5** <sup>按</sup> **[% OK]** 鍵。數字 2 閃爍後即可輸入紙張寬度。
- **6** 按 △ 或者 ▽,然後輸入長度尺寸。98 至 297 (mm):可進行設定的範圍。

非標準尺寸長度 297mm

**7** <sup>按</sup> **[% OK]** 鍵。數字 2 閃爍後即可輸入紙張寬度。

**8** 按 △ 或者 ▽,然後輸入寬度尺寸。148 至 432 (mm):可進行設定的範圍。

非標準尺寸寬度 148mm

**9** <sup>按</sup> **[% OK]** 鍵。顯示將返回至第 2 步中的顯示。

<span id="page-86-0"></span>選擇紙張類型 (紙匣 **1** 至紙匣 **4**)

指定紙匣 1 至紙匣 4 的紙張類型。此等紙匣支援以下紙張類型。

普通紙、預印紙、銅版紙、再生紙、粗糙紙、信頭紙、彩色紙、打孔紙、高 級紙以及自訂 *1* 至 *8*

以下以紙匣 1 的設定為實例, 在選擇供紙匣 2、3 以及 4 (選購件)之前, 分別在系統選單中選擇 27. 紙匣 2 紙類型、28. 紙匣 3 紙類型以及 29. 紙 匣 4 紙類型。

- 1 顯示系統選單。(請參閱*第 5-7 [頁系統選單操作步驟](#page-76-0)*。)
- 2 按 △ 或者 ▽ 來顯示 26. 供紙匣 1 用紙類 型。

系統選單: 26. 紙匣 1 紙類型

- **3** <sup>按</sup> **[% OK]** 鍵。
- 4 按 △ 或者 ▽ 選擇所需的紙張類型。
- **5** <sup>按</sup> **[% OK]** 鍵。顯示將返回第 2 步中的顯示。

## <span id="page-86-1"></span>指定自訂紙張的紙張重量及雙面影印

將以下紙張重量之一指定給自訂紙張。您亦可確定自訂紙張是否可以進行 雙面影印。最多可配置 8 種自訂紙張。

超重、重 *3*、重 *2*、重 *1*、正常 *3*、正常 *2*、正常 *1* 以及輕 (薄紙)

以下以自訂尺寸 1 的設定為實例。選擇自訂 2、3、4、5、6、7 以及 8 之前, 請分別在系統選單中選擇 31. 自訂紙類型 2、32. 自訂紙類型 3、33. 自 訂紙類型 4、34. 自訂紙類型 5、35. 自訂紙類型 6、36. 自訂紙類型 7 以 及 37. 自訂紙類型 8。

註:僅在安裝有選購雙面器的情況下才會顯示雙面影印。 請參閱以下紙張類型及重量 (g/m2)。

- 超重 投影片
- •重 3 重量介於 171 g/m<sup>2</sup> 至 209 g/m<sup>2</sup> 之間
- •重 2 重量介於 136 g/m<sup>2</sup> 至 170 g/m<sup>2</sup> 之間
- 重  $1 -$  重量介於 106 g/m<sup>2</sup> 至 135 g/m<sup>2</sup> 之間
- ・正常 3- 重量介於 91 g/m<sup>2</sup> 至 105 g/m<sup>2</sup> 之間
- 正常  $2 \equiv$  全介於 76 g/m<sup>2</sup> 至 90 g/m<sup>2</sup> 之間
- 正常  $1 \equiv$  全介於 60 g/m<sup>2</sup> 至 75 g/m<sup>2</sup> 之間
- •輕 (薄紙)- 重量介於 60 g/m<sup>2</sup> 至 64 g/m<sup>2</sup> 之間
- **1** 顯示系統選單。(請參閱第 *5-7* [頁系統選單操作步驟](#page-76-0)。)
- **2** 按 △ 或者 ▽ 顯示 30. 自訂紙類型 1。

系統選單: 30. 自訂紙類型 1

- **3** <sup>按</sup> **[% OK]** 鍵。
- 4 按 △ 或者 ▽ 選擇所需的紙張類型。
- **5** <sup>按</sup> **[% OK]** 鍵。在未安裝選購雙面器的情況下,顯示將返回至步驟 2 中的顯 示。
- **6** 按 △ 或者 ▽,然後在準備使用雙面影印時選擇開,而在不準備使用雙面影 印時選擇關。
- **7** <sup>按</sup> **[% OK]** 鍵。顯示將返回第 2 步中的顯示。

# <span id="page-87-0"></span>自動檢測原稿

當影印非標準尺寸的原稿時,允許您預先確定選擇何種紙張尺寸進行列印 (請參閱下文)。當原稿尺寸為卡片紙、A6R、B4R 或者 Folio 時,該功能 可用。菜單亦提供是否將 11 × 15" 作為標準尺寸的方法。

以下以 Hagaki (卡片紙)或者 A6R 的設定作為實例。選擇 B4R 以及 11 × 15" 之前,請分別先從系統選單中選擇 39.B4R/Folio Det 以及 40.11 × 15" Detect<sup>。</sup>

- 1 顯示系統選單。(請參閱*第 5-7 [頁系統選單操作步驟](#page-76-0)*。)
- 2 按  $\Delta$  或者  $\nabla$  顯示 38.Hagak/A6R Det。

系統選單: 38.Hagak/A6R Det

- **3** <sup>按</sup> **[% OK]** 鍵。
- 4 按 △ 或者 ▽,然後選擇要設定的紙張尺寸。

當原稿為卡片紙或 A6R 時,請選擇 Hagaki 在卡片紙上影印, 或者選擇 A6 R 在 A6R 尺寸紙張上影印。

當原稿為 B4R 或者 Folio 時,請選擇 B4 R 在 B4 R 尺寸上影印,或者選擇 Folio R 在 Folio 尺寸紙張上影印。

當原稿尺寸為 11 × 15" (計算機表格) 時,您可以選擇是否將原稿自動縮放 至當前所選的紙張 (開),或者影印機暫停並提示您檢查原稿尺寸 (關)。

**5** <sup>按</sup> **[% OK]** 鍵。顯示將返回第 2 步中的顯示。

# <span id="page-88-0"></span>影印限制

限定一次可進行影印的數量或份數。

- 1 顯示系統選單。(請參閱*第 5-7 [頁系統選單操作步驟](#page-76-0)*。)
- $2$  按  $\Delta$  或者  $\nabla$  顯示 41. 影印限制。

系統選單: 41. 影印限制

- **3** <sup>按</sup> **[% OK]** 鍵。
- 4 按 △ 或者 ▽,然後設定影印限量値 (1 至 999)。您亦可使用數字鍵完成 輸入。
- **5** <sup>按</sup> **[% OK]** 鍵。顯示將返回第 2 步中的顯示。

## <span id="page-88-1"></span>旋轉分頁設定

設定進行分頁影印時是否改變每一影印件放置的方向並進行整理。

- 1 顯示系統選單。(請參閱*第 5-7 [頁系統選單操作步驟](#page-76-0)*。)
- **2** 按 △ 或者 ▽ 顯示 47. 旋轉/位移。

系統選單: 47. 旋轉/位移

- **3** <sup>按</sup> **[% OK]** 鍵。
- 4 接 △ 或者 ▽,然後選擇進行改變各份影印件的方向並進行分頁,或者選擇 使用相同方向分頁影印件。

**5** <sup>按</sup> **[% OK]** 鍵。顯示將返回第 2 步中的顯示。

<span id="page-89-0"></span>選擇自動旋轉

自動旋轉以影印件相互之間垂直的方式分揀影印件,便於揀取影印件。

- 1 顯示系統選單。(請參閱*第 5-7 [頁系統選單操作步驟](#page-76-0)*。)
- $2$  按  $\Delta$  或者  $\nabla$  顯示 48. 自動旋轉。

系統選單: 48. 自動旋轉

- **3** <sup>按</sup> **[% OK]** 鍵。
- 4 按 △ 或者 ▽,然後在準備旋轉影印件時選擇開,而在不準備旋轉影印件時 選擇關。
- **5** <sup>按</sup> **[% OK]** 鍵。顯示將返回第 2 步中的顯示。

## <span id="page-89-1"></span>靜音模式啟動時間

縮短影印件生成後內部電機持續運轉的時間。在電機噪音令人不悅時可使 用該設定。

- 1 顯示系統選單。(請參閱*第5-7 [頁系統選單操作步驟](#page-76-0)*。)
- 2 按 △ 或者 ▽ 顯示 49. 靜音模式。

系統選單: 49. 靜音模式

- **3** <sup>按</sup> **[% OK]** 鍵。
- 4 按 △ 或者 ▽,然後選擇啓動至靜音模式的時間。
- **5** <sup>按</sup> **[% OK]** 鍵。顯示將返回第 2 步中的顯示。

<span id="page-89-2"></span>自動清除設定

設定在完成影印後是否自動使影印機返回至 "準備影印"狀態。

1 顯示系統選單。(請參閱*第 5-7 [頁系統選單操作步驟](#page-76-0)*。)

 $2$  按  $\Delta$  或者  $\nabla$  顯示 50. 自動清除。

系統選單: 50. 自動清除

- **3** <sup>按</sup> **[% OK]** 鍵。
- $4$  **按**  $\triangle$  或者  $\nabla$  , 如果希望啓動自動清除, 請選擇開, 如果不希望啓動自動清 除,則請選擇關。
- **5** <sup>按</sup> **[% OK]** 鍵。顯示將返回第 2 步中的顯示。

<span id="page-90-0"></span>自動睡眠設定

設定在完成影印或結束操作後是否自動進入睡眠模式。

- 1 顯示系統選單。(請參閱*第 5-7 [頁系統選單操作步驟](#page-76-0)*。)
- $2$  按  $\Delta$  或者  $\nabla$  顯示 51. 自動睡眠。

系統選單: 51. 自動睡眠

- **3** <sup>按</sup> **[% OK]** 鍵。
- $4$  **按**  $\Delta$  或者  $\nabla$ , 如果希望啓動自動關閉, 請選擇開, 如果不希望啓動自動關 閉,則請選擇關。
- **5** <sup>按</sup> **[% OK]** 鍵。顯示將返回第 2 步中的顯示。

註:若自動關閉功能干擾了影印操作,則請停止使用該功能。您可以先嘗 試延長啟動自動關閉功能前的時間,然後再決定是否停止自動關閉功能。

# <span id="page-90-1"></span>自動清除時間

設定在完成影印後經過多長時間使影印機返回至 "準備影印"狀態。

- **1** 顯示系統選單。(請參閱第 *5-7* [頁系統選單操作步驟](#page-76-0)。)
- $2$  按  $\Delta$  或者  $\nabla$  顯示 52. 自動清除時間。

系統選單: 52. 自動清除時間

**3** <sup>按</sup> **[% OK]** 鍵。

4 按 △ 或者 ▽,然後在 10 至 270 秒鐘的範圍内選擇一個時間間隔。

註:若頻繁使用影印機,可將時間間隔設定為較長時間,若使用不頻繁, 則設定為較短的時間間隔。

當自動清除設定設為開時可對其進行設定。 (請參閱*第 5-20 [頁自動清除設](#page-89-2)* [定](#page-89-2)。)

**5** <sup>按</sup> **[% OK]** 鍵。顯示將返回第 2 步中的顯示。

# <span id="page-91-0"></span>省電模式啟動時間

設定從操作結束的時間至自動啟動省電模式的時間間隔。

- 1 顯示系統選單。(請參閱*第 5-7 [頁系統選單操作步驟](#page-76-0)*。)
- $2$  按  $\Delta$  或者  $\nabla$  顯示 53. 省電時間。

系統選單: 53. 省電時間

- **3** <sup>按</sup> **[% OK]** 鍵。
- 4 按 △ 或者 ▽,然後在 1 至 240 分鐘的範圍内選擇一個時間間隔。

註:可選的時間間隔為:1、5、15、30、45、60、90、120、180 以及 240 分鐘。

**5** <sup>按</sup> **[% OK]** 鍵。顯示將返回第 2 步中的顯示。

## <span id="page-91-1"></span>自動睡眠模式啟動時間

設定在完成影印或結束操作後自動進入睡眠模式的時間間隔。

- 1 顯示系統選單。(請參閱*第 5-7 [頁系統選單操作步驟](#page-76-0)*。)
- $2$  按  $\Delta$  或者  $\nabla$  顯示 54. 自動睡眠時間。

系統選單: 54. 自動睡眠時間

- **3** <sup>按</sup> **[% OK]** 鍵。
- **4** 按 △ 或者 ▽,然後在 1 至 240 分鐘的範圍内選擇一個時間間隔。

註:當自動睡眠設定設為 "開"時可對其進行設定。(請參閱*第 [5-21](#page-90-0) 頁自* [動睡眠設定](#page-90-0)。) 時間間隔可設為:1、5、15、30、45、60、90、120、180 以及 240 分鐘。

**5** <sup>按</sup> **[% OK]** 鍵。顯示將返回第 2 步中的顯示。

<span id="page-92-0"></span>警告

當按下操作面板上的某個鍵,或發生錯誤等情況下可設定警告聲音。

- 1 顯示系統選單。(請參閱*第 5-7 [頁系統選單操作步驟](#page-76-0)*。)
- 2 按 △ 或者 ▽ 顯示 55. 警告。

系統選單: 55. 警告

- **3** <sup>按</sup> **[% OK]** 鍵。
- 4 按 △ 或者 ▽,如果希望發出警告聲,請選擇開,如果不希望發出警告聲, 則請選擇關。
- **5** <sup>按</sup> **[% OK]** 鍵。顯示將返回第 2 步中的顯示。

<span id="page-92-1"></span>碳粉覆蓋率報告

列印出報告,說明完成的影印份數及每一種尺寸的紙張所用碳粉的平均濃 度。

- 1 顯示系統選單。(請參閱*第 5-7 [頁系統選單操作步驟](#page-76-0)*。)
- 2 按 △ 或者 ▽ 顯示 56. 覆蓋率報告。

系統選單: 56. 覆蓋率報告

註:請檢查確保 Letter/A4 尺寸紙張已裝入紙匣。

- **3** <sup>按</sup> **[% OK]** 鍵。
- 4 按 △ 或 ▽ ,然後選擇是。
- **5** <sup>按</sup> **[% OK]** 即會輸出報告,並且顯示會返回至步驟 2 的顯示。

實例:碳粉覆蓋率報告

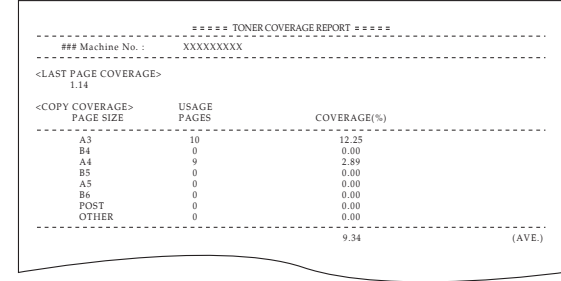

# 檢查總計數器

您可以在操作面板上查看總計數。您亦可輸出一份計數器報告。

**1** <sup>按</sup> **[** 停止/清除 **]** 鍵 3 秒鐘。影印計數將顯示在 LCD 顯示幕上。

註:在顯示影印計數的同時按 **[** 開始 **]** 鍵將輸出計數器報告。檢查確保在列 印出計數器報告前紙匣中已放入 Letter/A4 尺寸的紙張。

實例:計數器報告

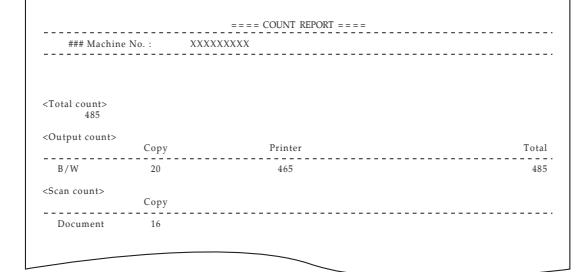

**2** 影印機在顯示影印計數後將返回至可繼續進行影印的狀態。

# 6 工作帳號管理

此章節介紹在多個部門間共享影印機時如何管理工作帳號。

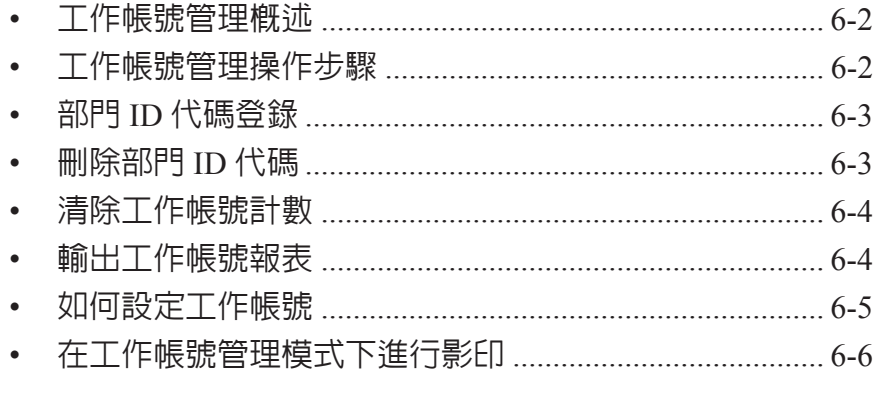

# <span id="page-97-0"></span>工作帳號管理概述

利用工作帳號管理您可為各部門設定一個唯一的部門 ID 代碼來管理各部門 的影印量。

本影印機可通過部門 ID 代碼實現以下各功能。

- 最多可對 100 個部門進行管理。
- 可以從 0 至 99999999 (最大為八位數)中設定 ID 代碼。
- 您可根據 ID 代碼將累計影印的頁數列印在紙張上。

出廠預設以星號 (\*)表示。

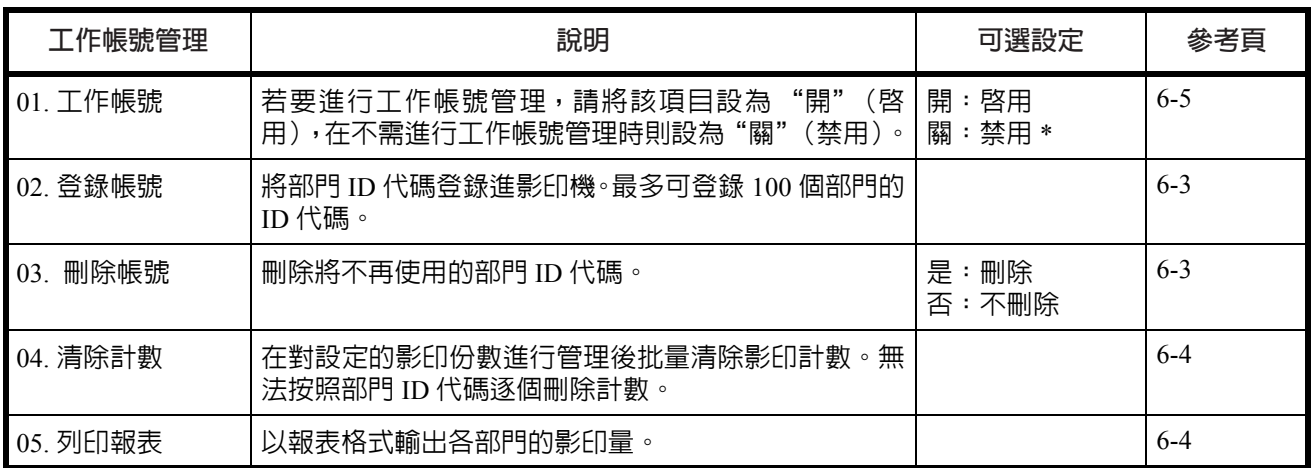

# <span id="page-97-1"></span>工作帳號管理操作步驟

按照以下步驟進行工作帳號管理。

**1** 按住 **[** 管理 **]** 鍵的同時按 **[** 濃淡調節 **]** 鍵 3 <sup>秒</sup> 鐘。此時將顯示工作帳號畫面。

管理: 00. 設定完成

2 按 △ 或者 ▽,然後選擇顯示的各個模式。

註:請參閱以下每一設定步驟並進行設定。 各種模式均可通過數字鍵進行選擇。

3 完成各個設定後, 按 △ 或者 ▽ 顯示 00. 設 定完成。

工作帳號: 00. 設定完成

**4** <sup>按</sup> **[% OK]** 鍵。模式顯示將返回至影印份數顯示。

# <span id="page-98-0"></span>部門 **ID** 代碼登錄

您可輸入一個最多 8 位數的部門 ID 代碼。

- 1 顯示工作帳號。(請參閱*第 6-2 [頁工作帳號管理操作步驟](#page-97-1)*。)
- 2 按 △ 或者 ▽ 顯示 02. 登錄帳號。

工作帳號: 02. 登錄帳號

- **3** <sup>按</sup> **[% OK]** 鍵。
- **4** 使用數字鍵輸入要登錄的部門 ID 代碼 (最多八位數)。

可輸入 0 至 99999999 之間的數字。

註:若在輸入期間發生錯誤,則可按 **[** 停止/清除 **]** 鍵進行清除,然後重新 輸入數字。

- **5** <sup>按</sup> **[% OK]** 鍵。輸入的代碼將不停閃爍。
- **6** 確認輸入代碼後,按 **[% OK]** 鍵。顯示將返回第 2 步中的顯示。

註:如果試圖輸入一個已登錄的部門 ID 代碼,則會出現錯誤並且資訊顯示 屏上會顯示已登錄。此時,請登錄其他的部門 ID 代碼。

# <span id="page-98-1"></span>刪除部門 **ID** 代碼

刪除已登錄的部門 ID 代碼。

- 1 顯示工作帳號。(請參閱*第 6-2 [頁工作帳號管理操作步驟](#page-97-1)*。)
- $2$  按  $\Delta$  或者  $\nabla$  顯示 03. 刪除帳號。

工作帳號: 03. 刪除帳號

- **3** <sup>按</sup> **[% OK]** 鍵。
- **4** 使用數字鍵輸入要刪除的部門 ID 代碼。

註:若在輸入期間發生錯誤,則可按 **[** 停止/清除 **]** 鍵進行清除,然後重新 輸入數字。

- **5** 確認要刪除的代碼,然後按 **[% OK]** 鍵。
- 6 按 △ 或者 ▽,然後選擇是。要取消刪除時,請選擇否。
- **7** <sup>按</sup> **[% OK]** 鍵。顯示將返回第 2 步中的顯示。

<span id="page-99-0"></span>清除工作帳號計數

您可以清除所有部門的總影印數的計數。

- 1 顯示工作帳號。(請參閱*第6-2 [頁工作帳號管理操作步驟](#page-97-1)*。)
- 2 按 △ 或者 ▽ 顯示 04. 清除計數。

工作帳號: 04. 清除計數

- **3** <sup>按</sup> **[% OK]** 鍵。
- 4 按 △,然後選擇是。要取消計數清除時,請選擇否。
- **5** <sup>按</sup> **[% OK]** 鍵。計數器即被清零,並且顯示將返回第 2 步中的顯示。

# <span id="page-99-1"></span>輸出工作帳號報表

您可以按照部門輸出總影印數。

- 1 顯示工作帳號。(請參閱*第 6-2 [頁工作帳號管理操作步驟](#page-97-1)*。)
- 2 按 △ 或者 ▽ 顯示 05. 列印報表。

工作帳號: 05. 列印報表

註:請檢查確保 Letter/A4 尺寸紙張已裝入紙匣。

**3** <sup>按</sup> **[% OK]** 鍵。即會輸出報表,並且顯示將返回第 2 步中的顯示。

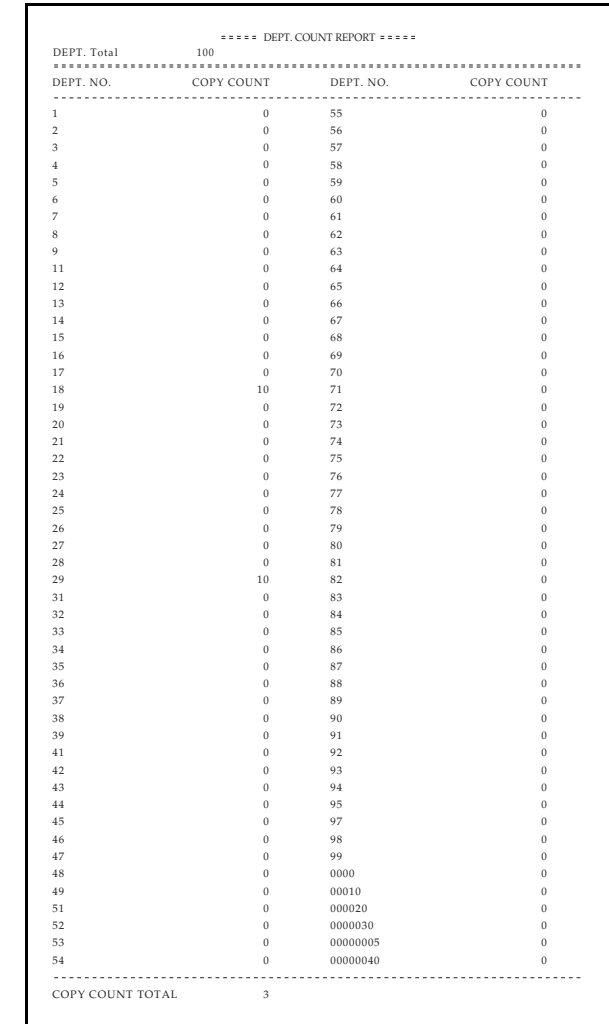

# <span id="page-100-0"></span>如何設定工作帳號

將工作帳號設為啓用或禁用。

實例:工作帳號報表

- 1 顯示工作帳號。(請參閱*第 6-2 [頁工作帳號管理操作步驟](#page-97-1)*。)
- 2 按 △ 或者 ▽ 顯示 01. 工作帳號。

工作帳號: 01. 工作帳號

- <sup>按</sup> **[% OK]** 鍵。
- 4 按 △ 或者 ▽,然後在準備使用工作帳號時選擇開, 而在不準備使用工作帳 號時選擇關。
- <sup>按</sup> **[% OK]** 鍵。顯示將返回第 2 步中的顯示。

# <span id="page-101-0"></span>在工作帳號管理模式下進行影印

影印機處於工作帳號管理模式下時,影印份數顯示中將顯示"===", 此 時,您可使用數字鍵輸入指定的部門 ID 代碼進行影印操作。

重要事項:請牢記完成影印操作後按 **[** 管理 **]** 鍵。

**1** 確認要刪除的 ID 代碼,然後按 **[% OK]** 鍵。影印份數顯示中將顯示 "1"。

註:若輸入有誤,請按 **[** 停止/清除 **]** 鍵,然後再次輸入數據。 若輸入的部門 ID 代碼與所有已登錄的部門 ID 代碼不符,則影印機將顯示 非法帳號並返回至 "= = ="顯示。請輸入正確的部門 ID 代碼。

- **2** 執行普通的影印操作。
- **3** 完成影印後按 **[** 工作帳號 **]** 鍵。此時影印份數顯示中將顯示 "= = ="。

# **7** 選購設備

此章節介紹影印機的可用選購設備。

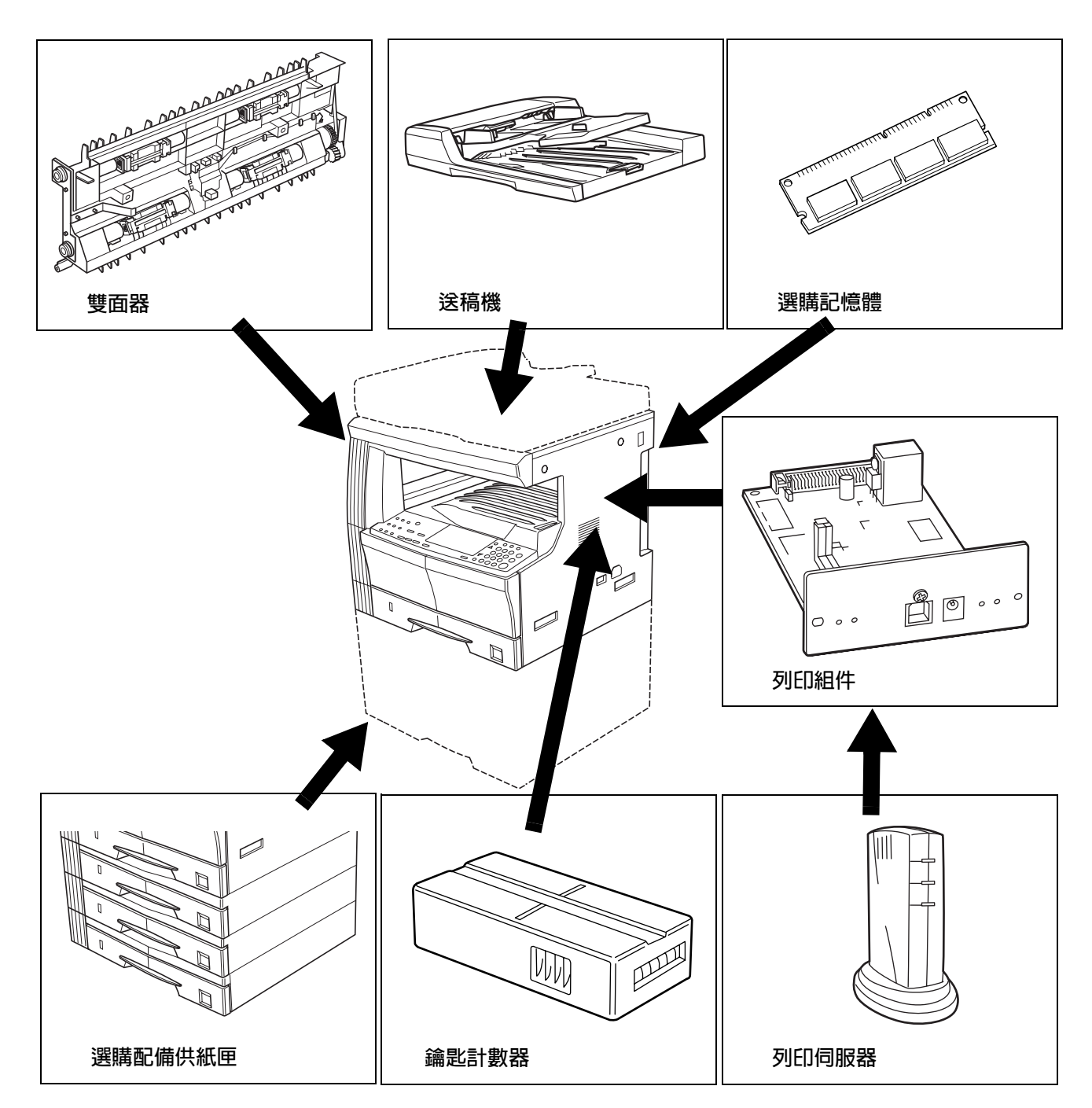

<span id="page-103-0"></span>送稿機

送稿機自動逐張供應單面原稿進行掃描。其亦能自動對雙面原稿翻面,以 進行雙面影印及分割影印。

送稿機可使用的原稿

- 僅限頁式原稿。
	- 紙張重量介於 45 g/m<sup>2</sup> 至 160 g/m<sup>2</sup> 之間的單面原稿。
		- 紙張重量介於 50 g/m<sup>2</sup> 至 120 g/m<sup>2</sup> 之間的雙面原稿。
	- 尺寸:Ledger 至 Statement、Oficio 2、A3 至 A5R、8 開、16 開、16 開 R、Folio
	- 可裝入紙張數:
		- 50 張 (50 至 80 g/m<sup>2</sup>)

(但是,請注意在混合尺寸模式下,該數字會減至 30。)

#### 可使用文件注意事項

請勿在送稿機中使用下列原稿。另外,使用打孔或穿孔的原稿時,打孔或 穿孔的頁邊應遠離插入送稿機的方向。

- OHP 膠片或其他投影片;
- 柔軟的原稿,例如複寫紙或膠面紙,或其他捲曲、摺皺或有折痕的原稿;
- 形狀不規則原稿、潮濕原稿,或者上有膠帶或膠水的原稿;
- 用回形針或訂書針固定的原稿;(若必須使用此類原稿,則請務必取下 回形針或訂書針,撫平捲曲摺皺或折痕,然後再將其放入送稿機。否 則可能會導致原稿夾紙。)
- 出現裁剪部分或每面均為光滑表面的原稿;
- 塗改液尚未乾透的原稿;
- 嚴重摺疊的原稿。(若必須使用此類原稿,請務必將折痕撫平,然後再 將其放入送稿機。否則可能會導致原稿夾紙。)
- 捲曲的原稿 (若必須使用捲曲的原稿時,請先將其撫平,然後再放入 送稿機)。

#### 各部名稱

- **1** 左蓋
- **2** 紙張寬度導板
- **3** 原稿台
- **4** 原稿出紙台 已影印的原稿存放於此。
- **5** 出紙延伸架
- **6** 出紙托盤
	- 進行雙面影印時,原稿會暫 時被排出。
- **7** 送稿機開/關把手

## 在送稿機中放置原稿

**1** 調節原稿寬度導板以符合原稿尺

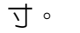

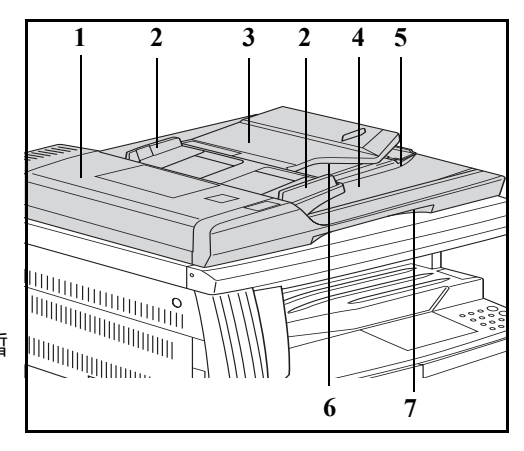

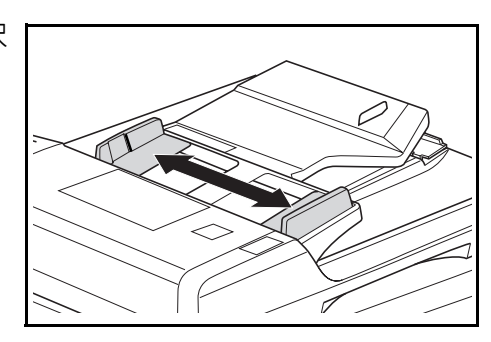

註:請在放入原稿前,檢查並確認 原稿出紙台中沒有留下排出的原 稿。原稿出紙台上保留的原稿可能 會導致原稿夾紙。

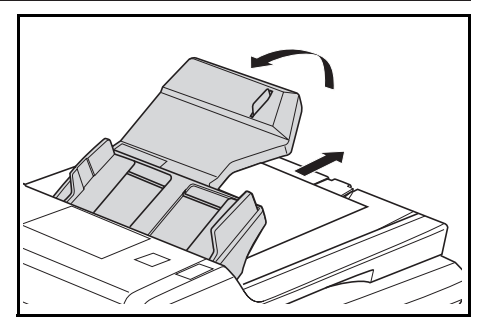

當同時放入多張原稿時,請確保此等原稿為同一尺寸。但是,請注意,若 是在混合原稿模式下放入原稿時,您可同時放入寬度相同 (如 Ledger 至 Letter、A3 或 A4)的原稿。(請參閱*第 7-5 [頁混合原稿尺寸模式](#page-106-0)*。)

**2** 放入要影印的原稿,影印面朝上 (對於雙面影印,則請將原稿正面 朝上放入),並按順序放在原稿台 上。

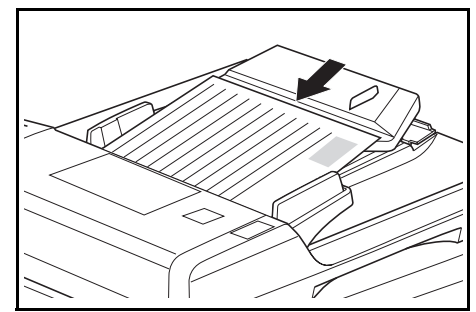

重要事項:放入的原稿高度不得高 於後部原稿寬度導板處的刻度線。 放入原稿數量若超過容許量則可 能會導致原稿夾紙。(有關可放入 原稿數量的資訊,請參閱第 *[7-2](#page-103-0)* 頁 [送稿機可使用的原稿](#page-103-0)。)

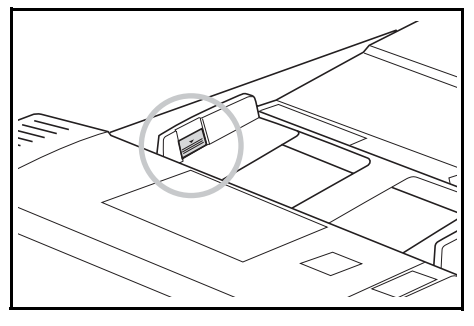

當放置 Ledger、Legal、A3 或者 B4 原稿時,請打開出紙延伸架以防止 原稿被排出後跌落。

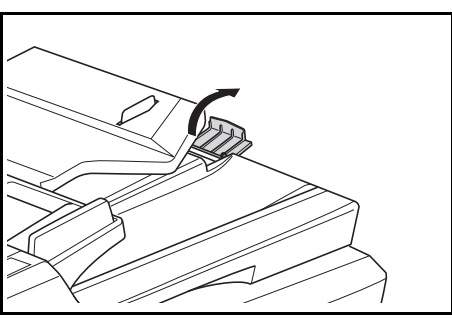

使用正面與背面原稿時,原稿將被翻轉,因此原稿會暫時被排至出紙托盤。 請勿在該段暫時排出期間取放原稿。若嘗試用力將原稿拉出可能會造成原 稿夾紙。

## 在原稿台上放置原稿

影印書本或雜誌等無法放入送稿機的物品時,請打開送稿機,將原稿放在 原稿台上。

**1** 握住送稿機開/關把手,打開送稿 機。

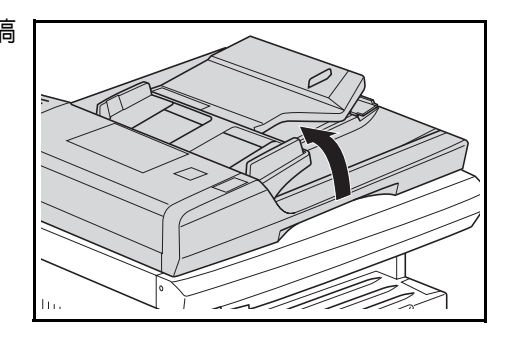

註:請檢查並確認無原稿留在原稿台或原稿出紙台上,然後再打開送稿機。 打開送稿機時,放置在原稿台或者原稿出紙台上的原稿可能會掉落。

**2** 將要影印的一面朝下放置。此時, 請調節原稿尺寸指示板以便與原 稿尺寸一致。

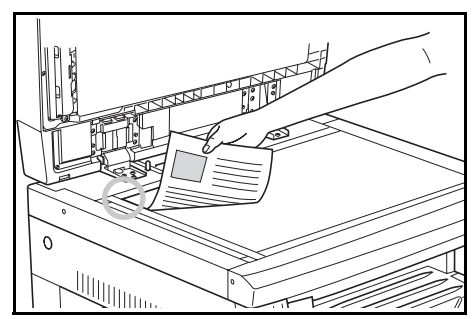

**3** 握住送稿機開/關把手,關閉送稿機。

重要事項:切勿使用蠻力將送稿機按在原稿台上。否則可能損壞原稿台玻 璃。

小心:請勿始終使影印機送稿機處於打開狀態。否則可能會造成傷害。

## <span id="page-106-0"></span>混合原稿尺寸模式

在使用送稿機時,若未使用 **[** 混合 原稿尺寸 **]** 指定原稿尺寸,則影印 機會逐張檢測原稿尺寸,並且每張 原稿會自動影印到一張相同尺寸 的紙上。

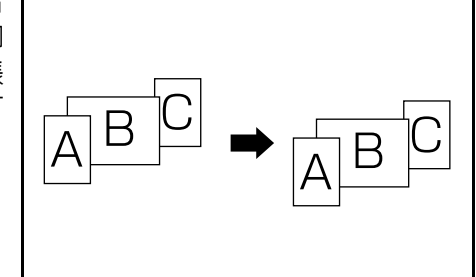

重要事項:本模式下可放入送稿機 的最多頁數為 30 頁。 僅限 A4 以及 A3, B5 以及 B4, 或 者 A4R 以及 Folio 尺寸。

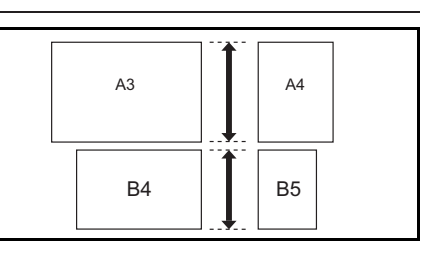

- **1** 將原稿放入送稿機。
- **2** <sup>按</sup> **[** 混合原稿 **]** 鍵。混合原稿指示燈將亮起。
- **3** <sup>按</sup> **[** 開始 **]** 鍵。影印機將開始進行影印。

## 選購供紙匣

除影印機附帶的紙匣外,您亦可使 用選購供紙匣 (3 層設備,帶有可 容納 300 張紙的紙匣)。

- 可容納的紙張數量為:300 張  $(\frac{1}{2}$  (標準紙,64 - 105 g/m<sup>2</sup>)。
- 可裝入的紙張尺寸為:Ledger 至 Statement、Oficio 2、A3、 B4、A4、A4R、B5、B5R、A5R、 8 開、16 開及 Folio。

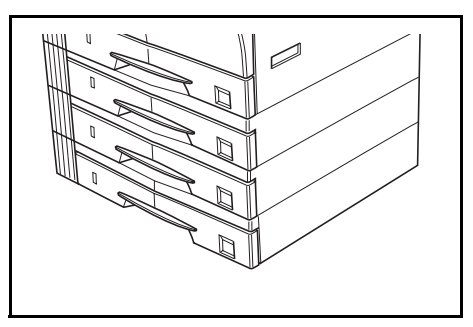

放入紙張的方法與主機附帶的標準紙匣相同。請參閱第 *2-2* [頁裝紙](#page-29-0)。

\* 紙匣的左蓋用於在出現夾紙時取出紙張。

## 雙面器

如果安裝了雙面器,則可進行雙面 影印。可以進行雙面影印的尺寸包 括 Ledger 至 Statement、Oficio 2、 A3  $\Xi$  A5R `Folio (64  $\Xi$  90 g/m<sup>2</sup>)  $^{\circ}$ 

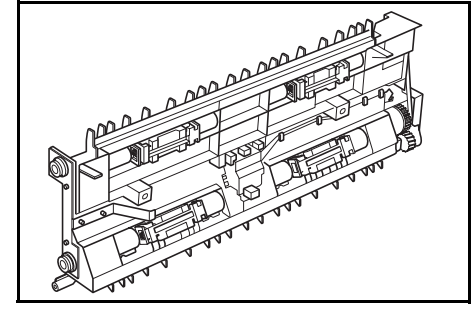

# 鑰匙計數器

鑰匙計數器用於確認影印機的使 用次數。它對管理各部門、科室以 及整個公司的影印機使用情況十 分有用。

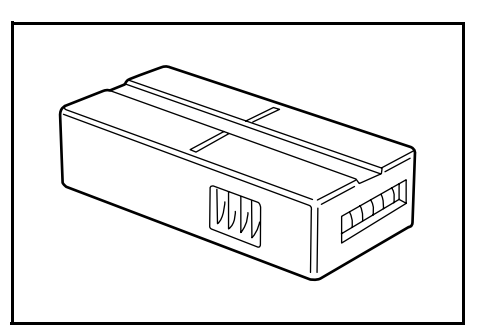
#### <span id="page-108-0"></span>安裝鑰匙計數器

數器插槽中。

將鑰匙計數器牢固安裝至鑰匙計

註:若使用了鑰匙計數器,則只有將其安裝在影印機內時才能進行影印。 若鑰匙計數器未牢固插入,則將顯示 "U1"。

<span id="page-108-2"></span>列印組件

安裝列印組件以便將影印機同時 作為印表機使用。

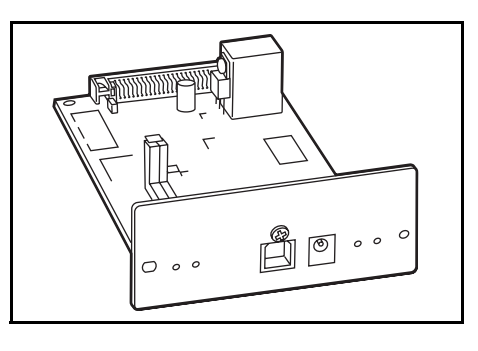

<span id="page-108-1"></span>列印伺服器

列印伺服器提供一個優化的列印 網路,以便網路上的所有用戶都能 共享印表機。列印伺服器的 USB 介 面能夠方便地進行外部連接。京瓷 提供的公用程式能夠簡化配置 Ethernet 網路的工作,並且能夠在 多種網路環境下為用戶提供列印 服務。

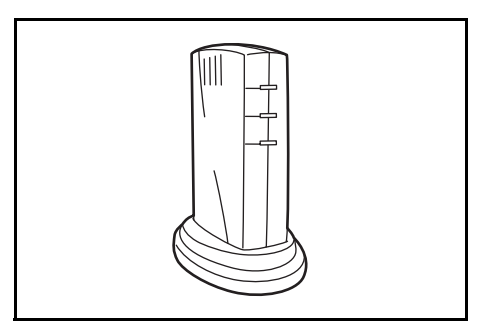

#### 選購記憶體

可以增加記憶體。增加記憶體容量 將會增加可讀取的最大原稿數。讀 取低壓縮率圖片原稿時,64MB 與 128MB 便已足夠。

(16MB、32MB、64MB、128MB)

16MB: 250 張;32MB: 250 張; 64MB: 250 張;128MB: 250 張 (A4,原稿覆蓋率為 6%〈文字〉)

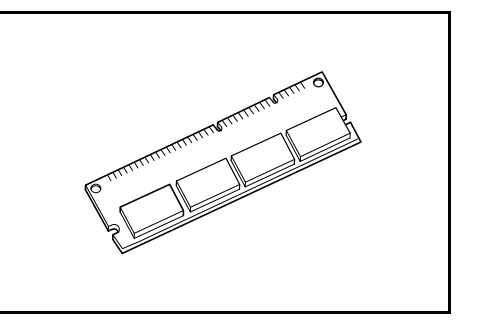

# <span id="page-110-0"></span>8 保養

此章節介紹機器的清潔及碳粉更換。

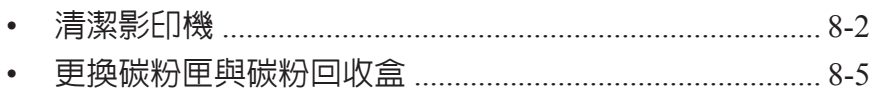

## <span id="page-111-1"></span><span id="page-111-0"></span>清潔影印機

小心:為安全起見,請在進行清潔工作時將電源插頭從插座中拔出。

#### <span id="page-111-4"></span>清潔原稿蓋板

打開原稿蓋板,然後使用蘸有酒精 或稀釋後的中性去污劑的抹布清 潔原稿蓋板的內側。

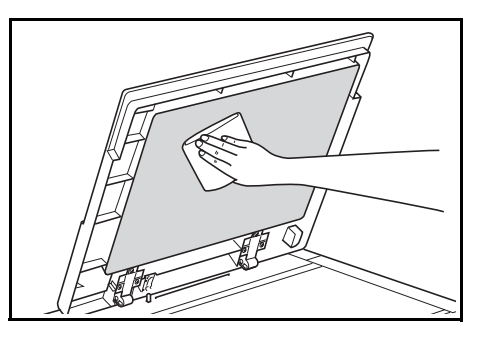

重要事項:請勿使用稀釋劑、有機溶劑等。

#### <span id="page-111-3"></span>清潔原稿台

打開原稿蓋板,然後使用蘸有酒精 或稀釋後的中性去污劑的抹布清 潔原稿台。

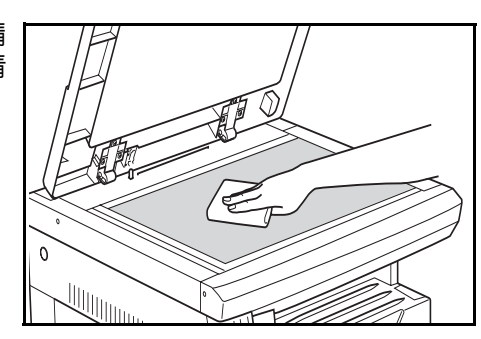

重要事項:請勿使用稀釋劑、有機溶劑等。

<span id="page-111-2"></span>清潔送稿機原稿讀取玻璃

在使用選購的送稿機時若影印件 上出現黑紋,則表明送稿機原稿讀 取玻璃 (**a**)變髒。請使用軟乾布 清潔送稿機原稿讀取玻璃。

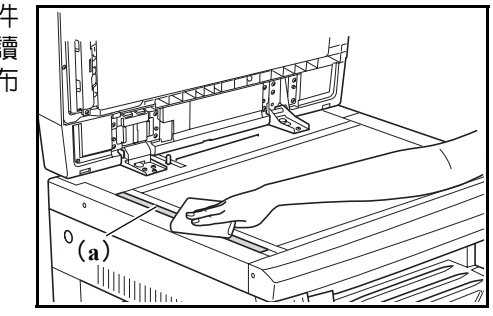

重要事項:請勿使用水、稀釋劑、有機溶劑以及酒精等。

\* 有關清潔影印機内部的說明,請參閱*第 8-5 [頁更換碳粉匣與碳粉回收盒](#page-114-0)*。

#### <span id="page-112-0"></span>清潔分離針

**1** 打開前蓋。

**2** 取出清潔刷。

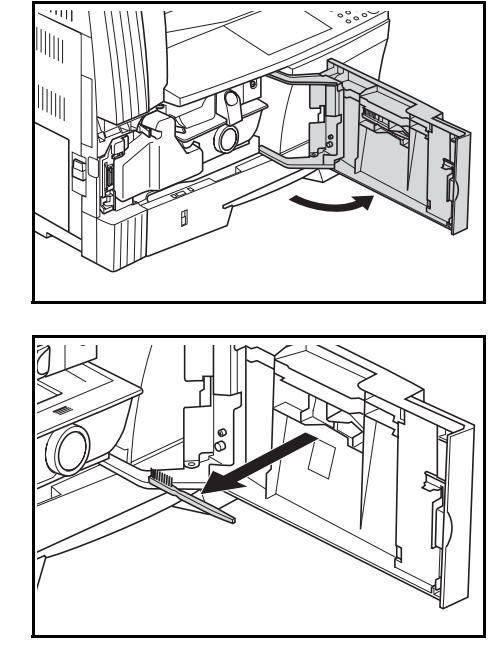

**3** 握住左蓋把手抬起蓋板並打開。

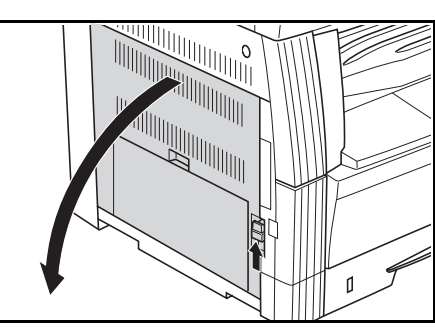

**4** 如圖所示,沿著分離針由左至右使 用清潔刷清除灰塵或污垢。

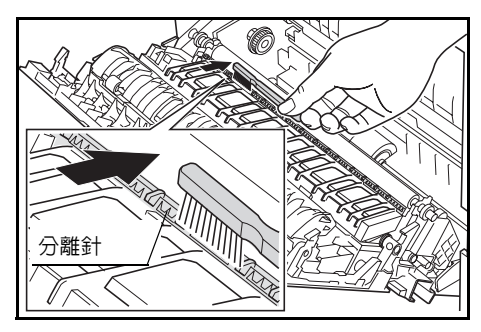

**5** 關閉左蓋。

#### <span id="page-113-0"></span>清潔轉寫桿

**1** 打開前蓋。

**2** 取出清潔刷。

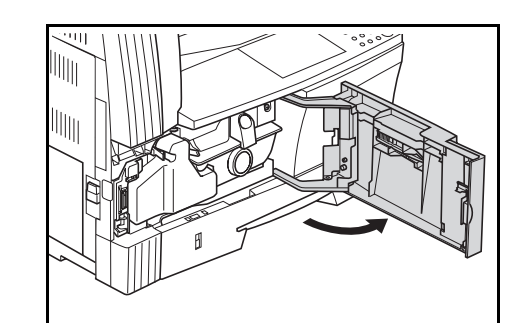

- 
- **3** 握住左蓋把手抬起蓋板並打開。

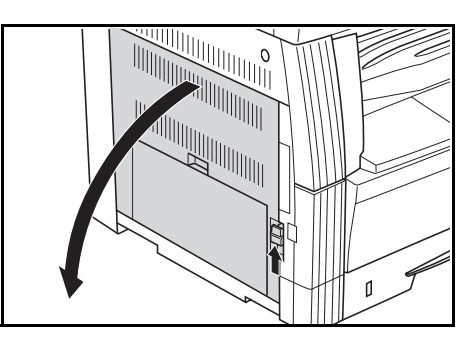

**4** 如圖所示,轉動左轉寫桿齒輪,在 轉動齒輪的同時將清潔刷由左至 右移動以清除轉寫桿上的灰塵或 污垢。

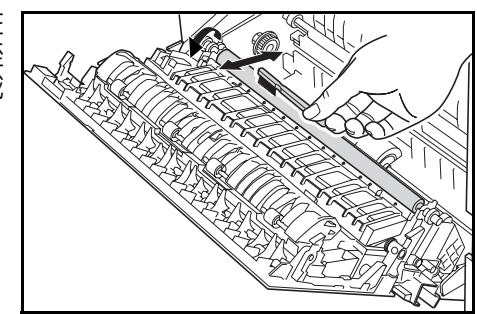

**5** 關閉左蓋。

## <span id="page-114-3"></span><span id="page-114-1"></span><span id="page-114-0"></span>更換碳粉匣與碳粉回收盒

當操作面板上的補充碳粉指示燈亮起且影印機停止運轉時,請更換碳粉。在 更換碳粉匣的同時請更換碳粉回收盒。

- 只有在補充碳粉指示燈亮起或者閃爍時才能補充碳粉。
- 更換了碳粉匣後,請務必執行從 8-6 頁的步驟 7 至 8-7 頁的步驟 11 之間 的步驟。若有任何部分未清潔到,則本機的性能將無法保證。

小心:請勿試圖焚燒碳粉匣或碳粉回收盒。否則,您可能會被飛濺的火花 灼傷。

請勿試圖用蠻力打開或者撞擊碳粉匣或碳粉回收盒。

**1** 打開前蓋。

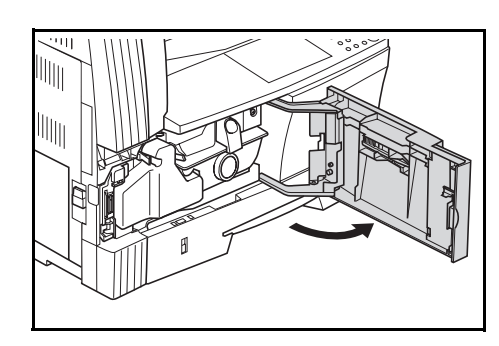

<span id="page-114-2"></span>**2** 將碳粉回收盒支架推至左側,在推 動支架的同時拆下碳粉回收盒。

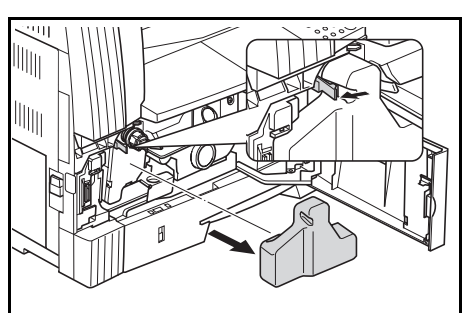

重要事項:請勿顛倒取放舊的碳粉回收盒。

**警告:**影印機主機内部的充電部使用高壓。操作時請加以注意以防觸電。

**3** 用裝在舊的碳粉回收盒中央的蓋 子,將開口處蓋住。

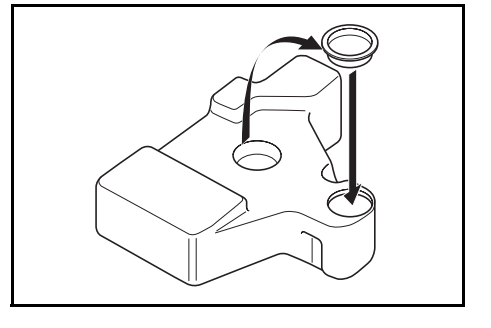

<span id="page-115-2"></span>**4** 將碳粉匣釋放桿 (**1**)轉至左側, 拆下碳粉匣。

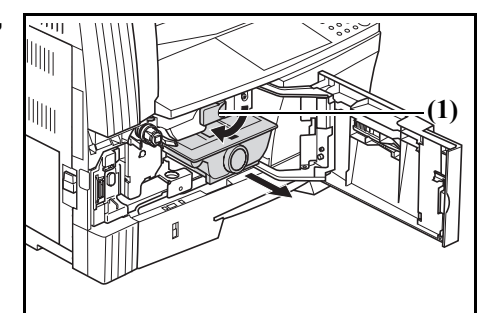

小心:請勿試圖焚燒碳粉匣或碳粉回收盒。否則,您可能會被飛濺的火花 灼傷。

請勿試圖用蠻力打開或者撞擊碳粉匣或碳粉回收盒。

**5** 請將舊的碳粉回收盒裝入附帶的 塑膠袋中進行報廢處理。

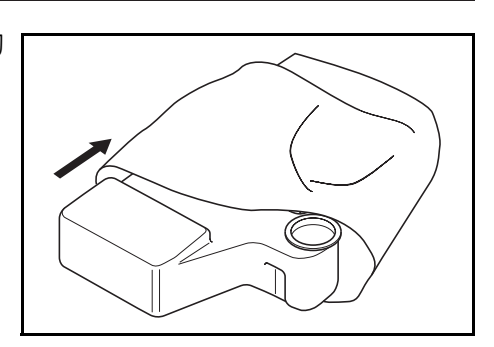

**6** 請將舊的碳粉匣裝入附帶的塑膠 袋中進行報廢處理。

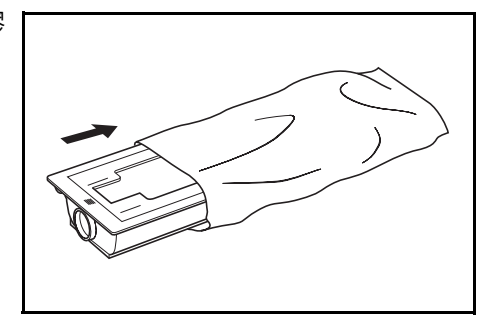

<span id="page-115-0"></span>**7** 握住清潔桿,緩慢地將其完全拉 出,然後再插入。

<span id="page-115-1"></span>重複該操作數次。

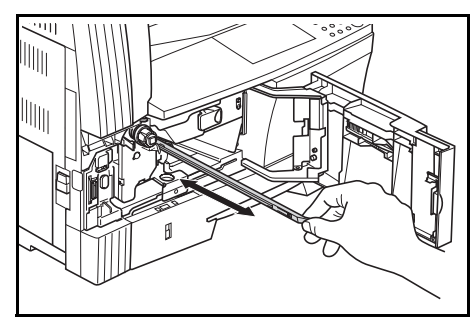

註:請勿使用蠻力拉動清潔桿或試圖將其拉出。

<span id="page-116-0"></span>**8** 向右推主充電部,再往外拉出約 5 cm。

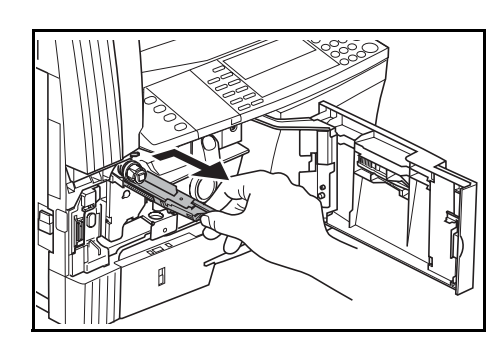

**9** 從包裝中取出柵网清潔器,去除蓋 子。

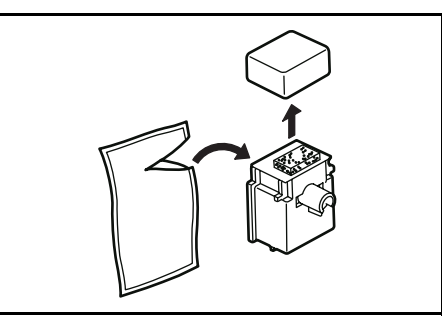

**10** 將柵网清潔器安裝在槽口上,然後 裝入機身。

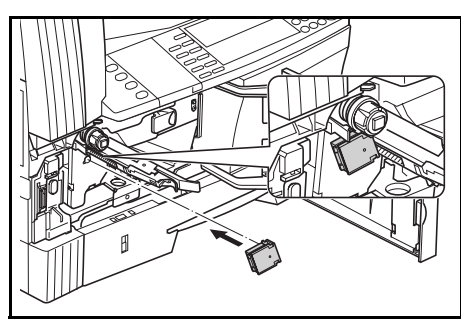

**11** 用左手輕輕握住柵网清潔器,將主 充電部往外拉到底,然後再將其推 回,直至圖中 (**2**)所指部件不會 碰到柵网清潔器的白色墊片。 重複此操作若干次。

**(2)**

重要事項:將主充電部推回時,請勿將其一下子推進主機內。否則會出現 影印故障。

12 將主充電部拉出約 5 cm 時, 拆下 柵网清潔器,然後將主充電部一下 子推進機身內。

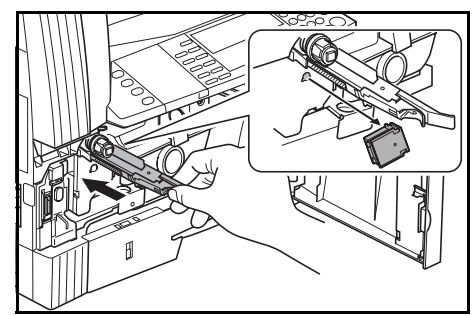

<span id="page-117-0"></span>重要事項:使用柵网清潔器對主充電部進行清潔後,需等待 5 分鐘以上方 可再次使用機器。

**13** 垂直握住新的碳粉匣,然後敲擊其 上部 5 次或以上。

> 顛倒碳粉匣,然後敲擊其上部 5 次 或以上。

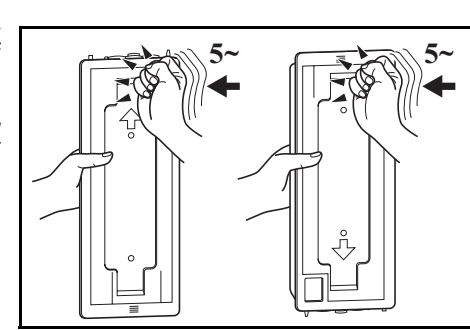

**14** 上下晃動碳粉匣 5 次或以上。 顛倒碳粉匣,然後晃動 5 次或以 上。

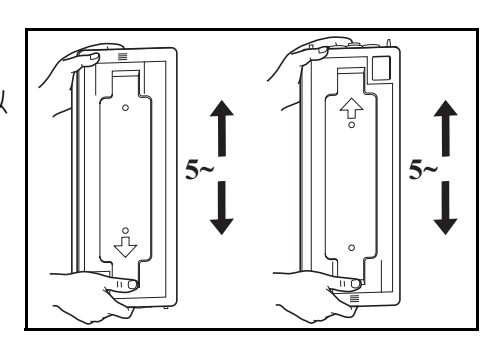

**15** 水平握住碳粉匣,然後左右晃動<sup>5</sup> 次或以上。

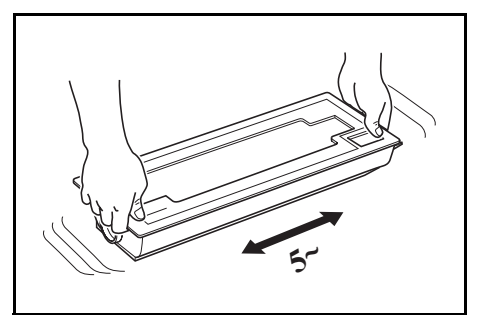

**16** 將新的碳粉匣安裝到位後,將碳粉 匣釋放桿 (**1**)轉至右側。

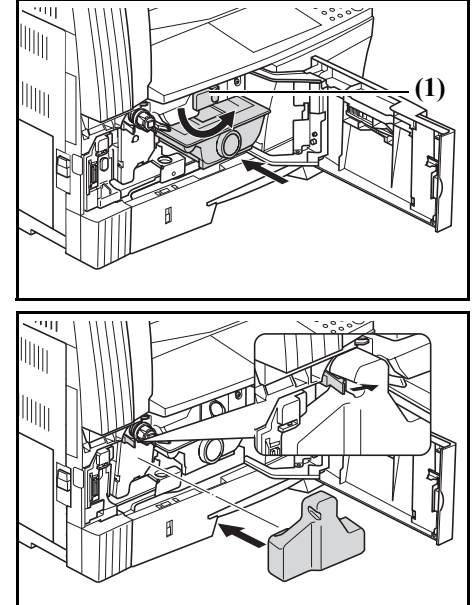

**17** 安裝新的碳粉匣。

**18** 關閉前蓋。

請將使用後的碳粉匣與碳粉回收盒交換給售機經銷商或銷售代表。根據法 律規定,回收的碳粉匣與碳粉回收盒將被二次使用、再生或廢棄。

註:為確保影印機的最佳操作性能,除了在更換碳粉匣時進行清潔工作外, 還應定期 (每月約一次)執行 8-6 頁中的步驟 7 以及 8-4 頁中的步驟 4。

#### <span id="page-120-0"></span>故障排除 9

此章節介紹如何解決影印機遇到的故障。

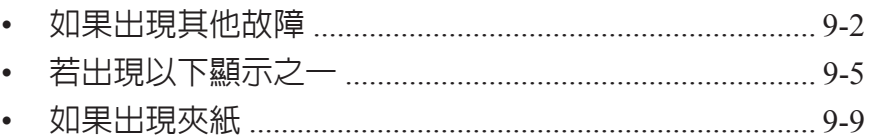

# <span id="page-121-1"></span><span id="page-121-0"></span>如果出現其他故障

出現故障時,請檢查以下項目。如果在檢查完這些項目後仍無法排除故障, 則請聯絡維修服務人員。

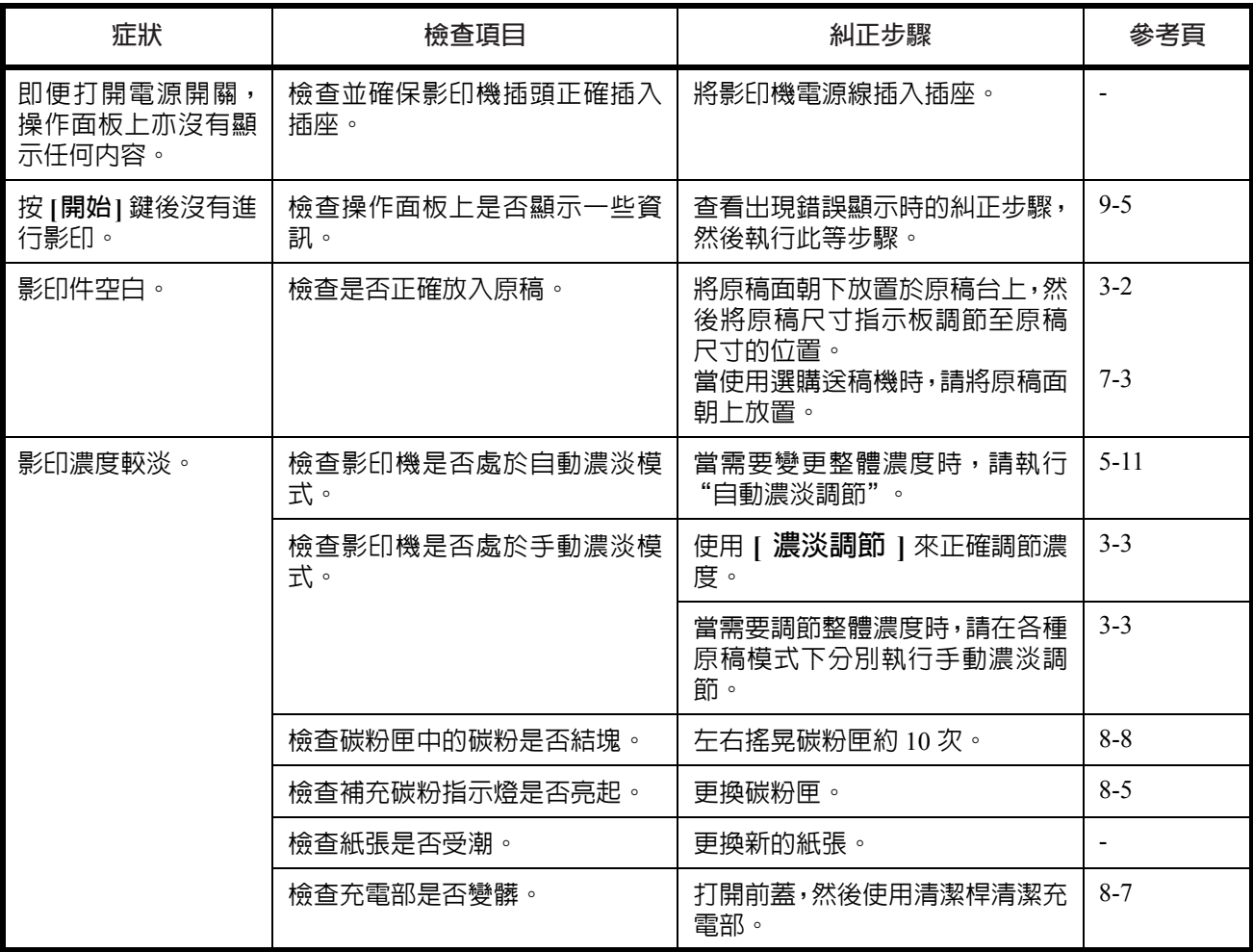

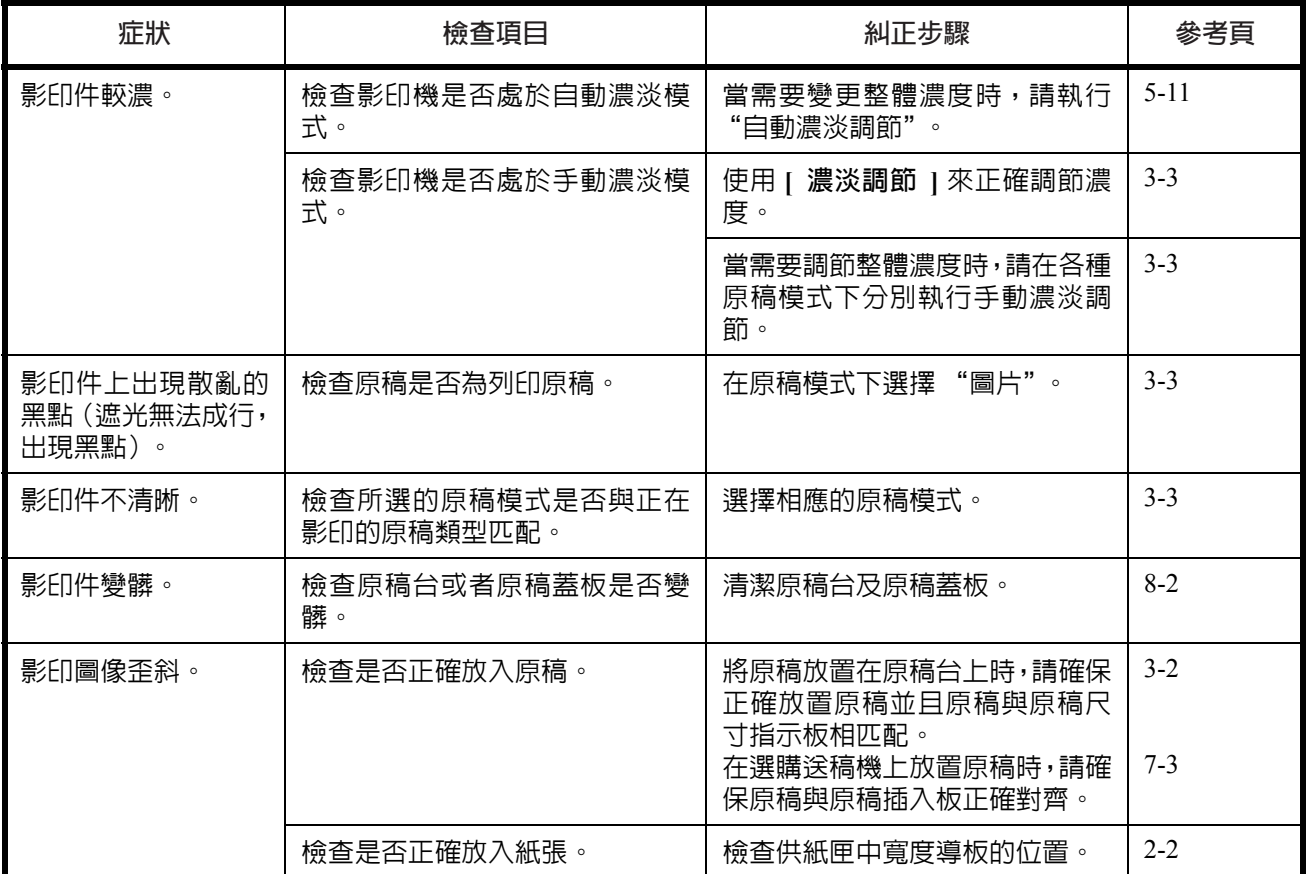

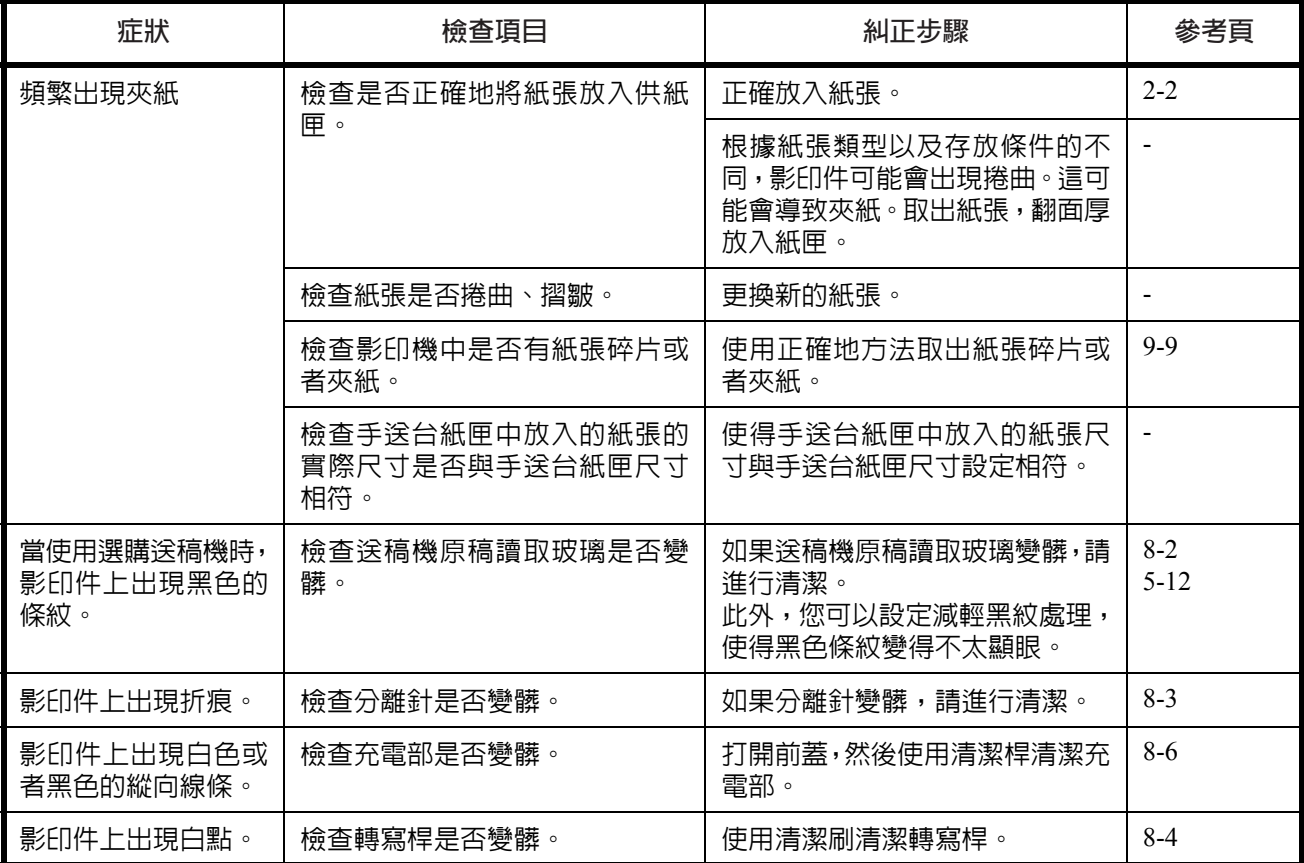

# <span id="page-124-1"></span><span id="page-124-0"></span>若出現以下顯示之一

#### 當影印機顯示下表所示的任何一種錯誤訊息時,請執行相應的糾正步驟。

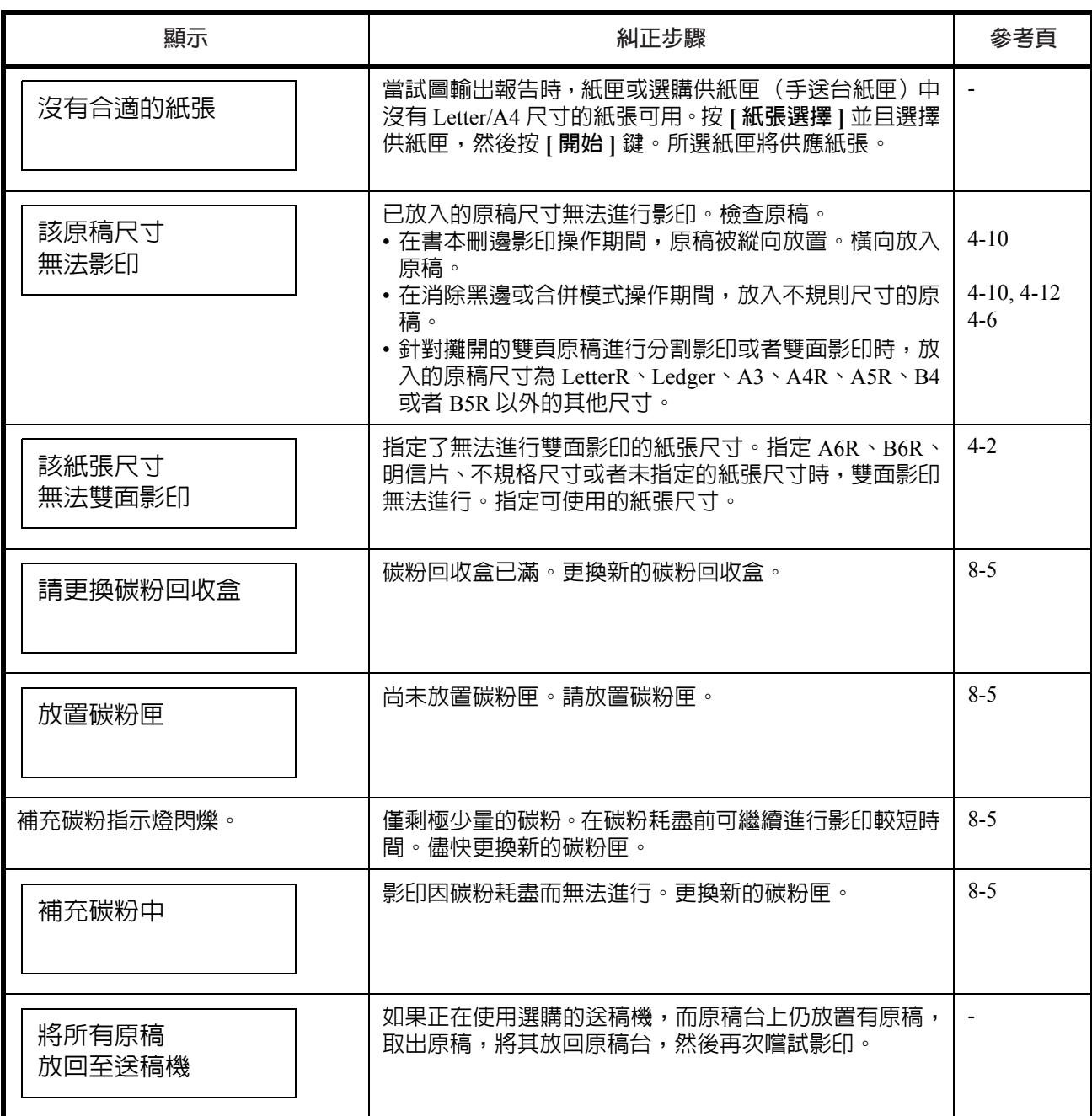

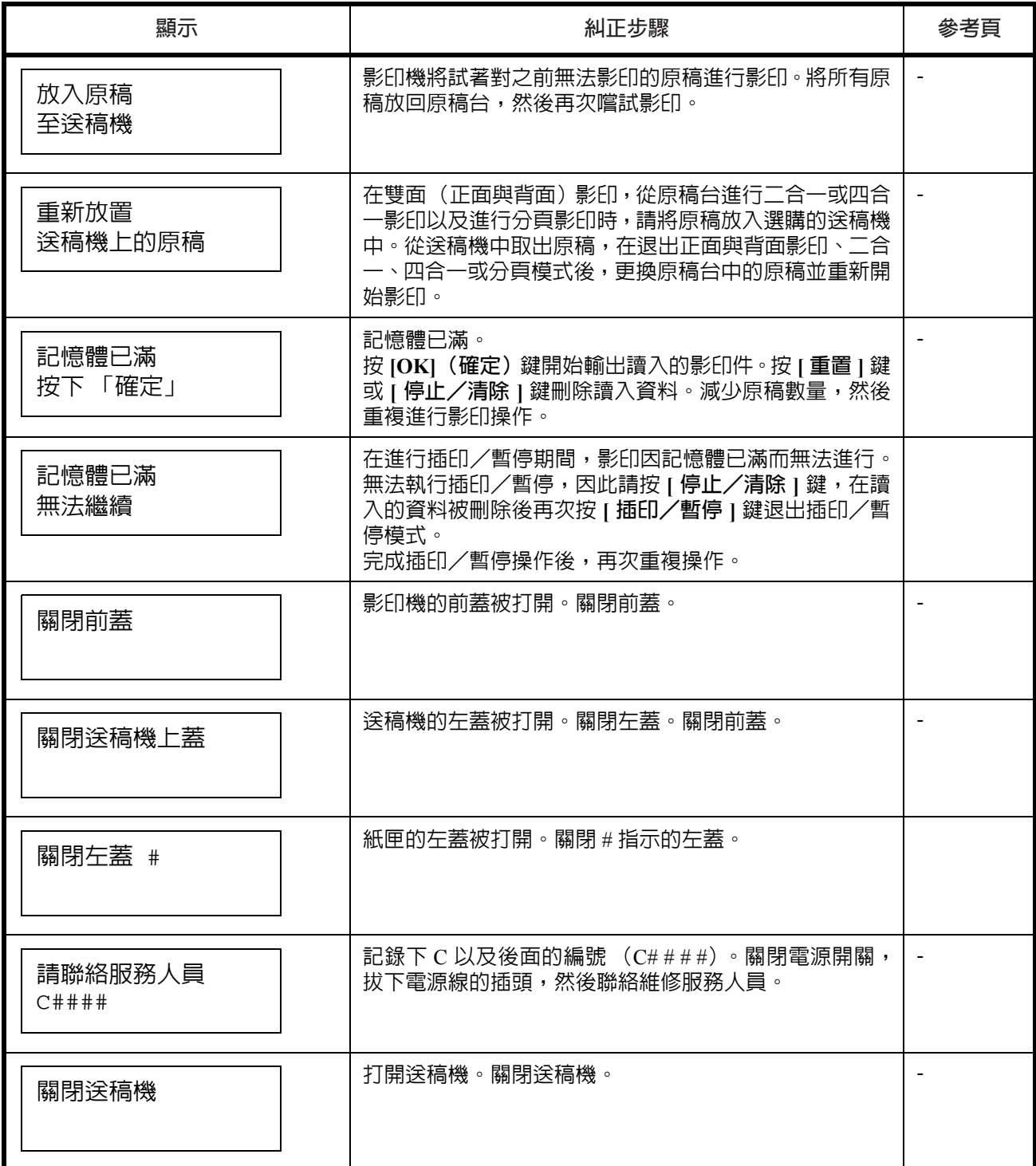

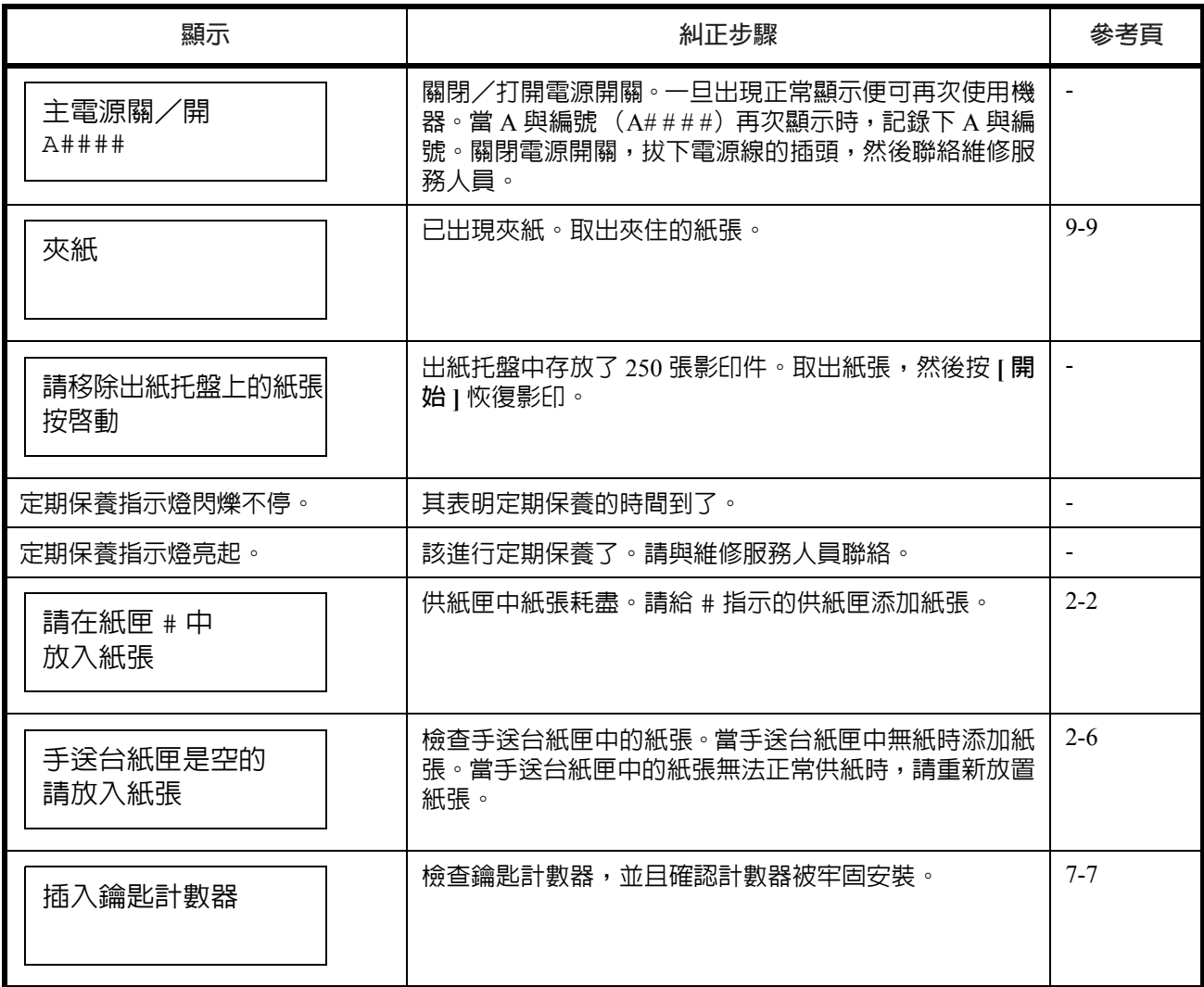

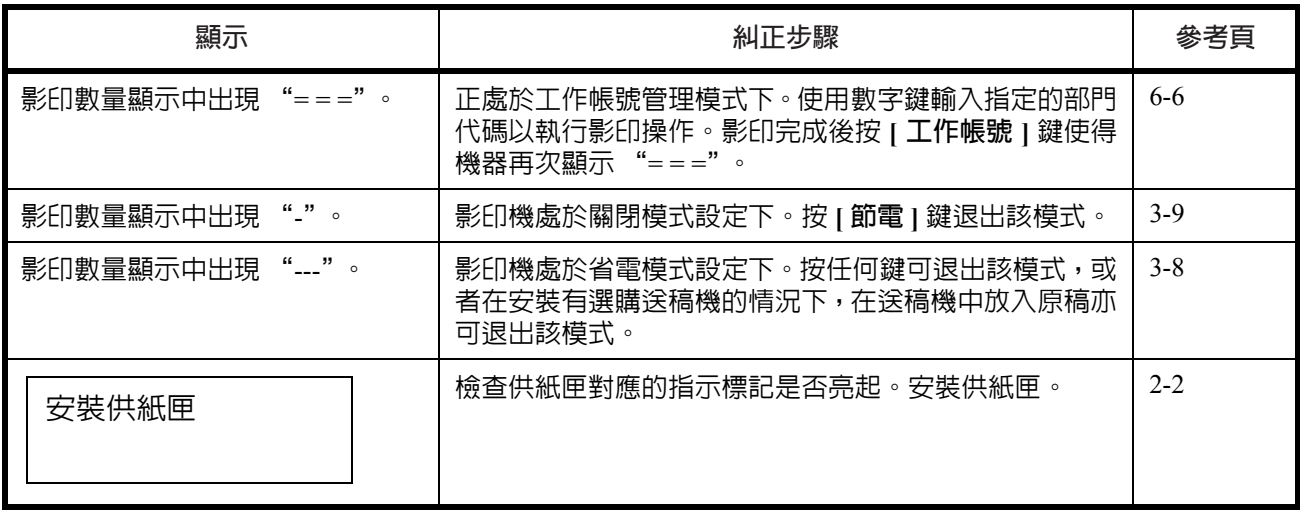

#### <span id="page-128-3"></span><span id="page-128-0"></span>如果出現夾紙

在出現夾紙時停止影印操作。出現夾紙時,夾紙位置的指示會在操作面板 上亮起,並且"J"加上 2 位數編號或者"PF"會顯示,以便提示您夾紙位置。

當電源開關處於 ON (|) 位置時,請參閱*[第](#page-128-1) [9-9](#page-128-1) [頁清除夾紙步驟](#page-128-1)*並且清除 夾紙。

#### <span id="page-128-4"></span>夾紙位置指示標記

- **1** 供紙部中出現夾紙[請參閱](#page-128-2) **9-9** [頁。](#page-128-2)
- **2** 左蓋內部出現夾紙[請參閱](#page-130-0)**9-11** [頁。](#page-130-0)
- **3** 選購送稿機中出現夾[紙請參](#page-131-0) 閱 **[9-12](#page-131-0)** 頁。

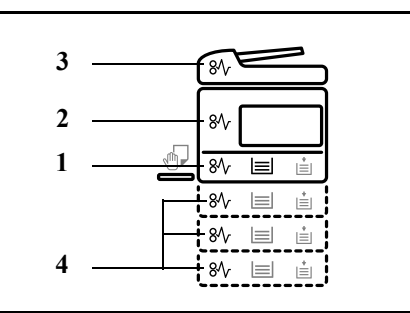

**4** 選購供紙匣中出現夾[紙請參](#page-132-0) 閱 **[9-13](#page-132-0)** 頁。

**警告:** 影印機機身内的主充電部使用高壓。在搬運時要尤其小心以 防電擊。

小心: 影印機機身内的固定部溫度極高。在搬運時要尤其小心以防燙 傷。

- \* 請勿試圖重複使用出現過夾紙的紙張。
- \* 如果在清除夾紙期間紙張破碎,切勿將紙張碎片殘留在機器中。如果紙張 碎片清除不乾淨,則可能會造成夾紙。
- \* 完成夾紙清除處理後,影印機將開始預熱操作。夾紙指示燈會熄滅,並且 影印機將恢復至出現夾紙前的狀態。

#### <span id="page-128-2"></span><span id="page-128-1"></span>清除夾紙步驟

<span id="page-128-6"></span>供紙部中出現夾紙

 $\boldsymbol{\mathbf{A}}$ 

<span id="page-128-5"></span>供紙部中出現夾紙 (**J11**、**J21**)

紙匣中出現夾紙時,請使用以下步驟清除夾紙。

**1** 拉出紙匣。

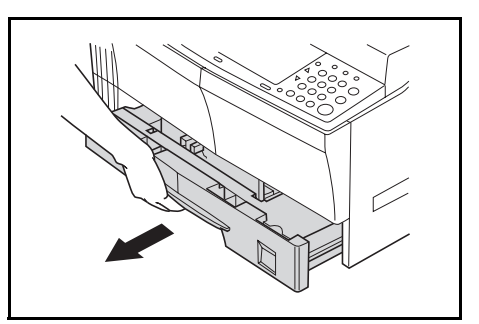

**2** 如果供紙匣內部出現夾紙,則請小 心地清除以免紙張破碎。

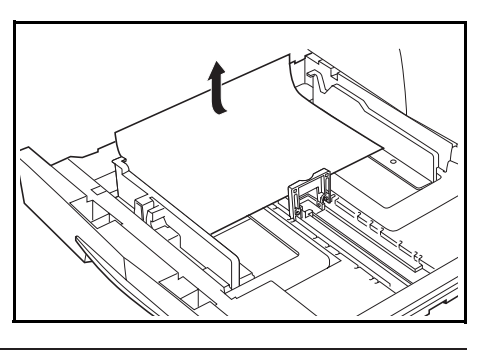

註:如果紙張破碎,請務必從供紙匣中取出所有紙張碎片。

**3** 牢固地將供紙匣推回至其原來的位置。

註:檢查並確認紙匣中的紙張沒有伸出導板。如果紙張伸出,請重新檢查 紙匣。

當顯示 "J21"時,請參閱*第9-11 頁左蓋内部出現夾紙 (J20、J30、J40 至 45*、*J50*、*[J52](#page-130-0)* 至 *56*、*J60*、*J61*)並取出紙張。

<span id="page-129-0"></span>手送台紙匣中出現夾紙 (**J10**)

手送台紙匣中出現夾紙時,請使用以下步驟清除夾紙。

**1** 取出手送台紙匣中的所有紙張。

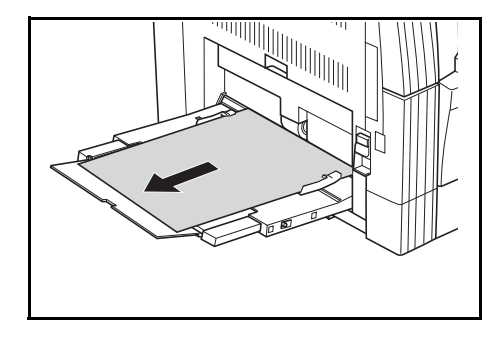

**2** 檢查夾紙指示燈是否熄滅,然後再 次在手送台紙匣中放入紙張。

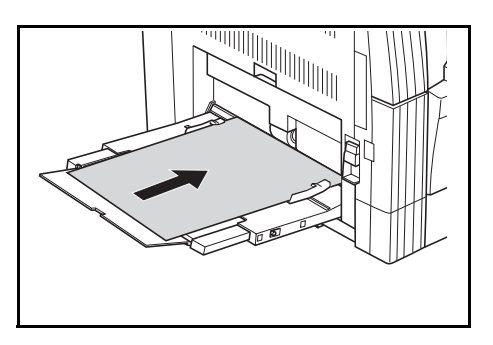

重要事項:手送台紙匣中出現夾紙 (**J10** 除外) 當顯示 "J20"時,請參閱*左蓋内部出現夾紙*,並清除夾紙。 。<br>當顯示 "J40"時,請參閱*左蓋内部出現夾紙*,並清除夾紙。 清除卡紙時,請勿從手送紙盤側將其拉出。

<span id="page-130-1"></span><span id="page-130-0"></span>左蓋內部出現夾紙 (**J20**、**J30**、**J40** 至 **45**、**J50**、**J52** 至 **56**、**J60**、**J61**)

當左蓋內部出現夾紙時,請按照下列步驟將其清除。

註:補充資訊

主機内的滾筒易遭損壞,而且對污垢很敏感。取紙時,請勿讓手錶、戒指 等物將其碰到或者刮傷。

**1** 握住左蓋把手抬起蓋板並打開。

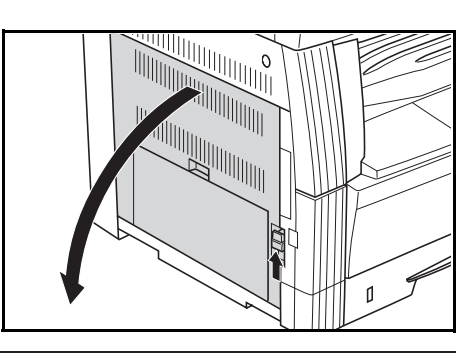

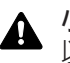

小心:影印機主機内的定影部非常熾熱。對其進行操作時要格外小心 以免灼傷。

**2** 小心取出夾紙,以免紙張破碎。

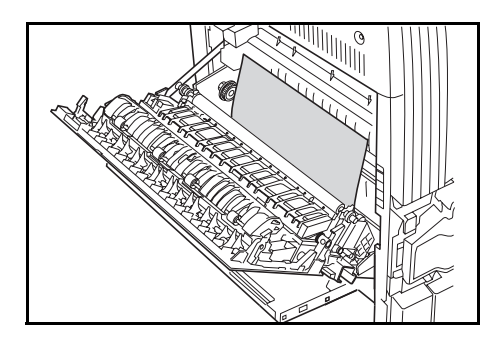

**3** 如果紙張如圖所示卡在滾筒蓋 (**1**)與滾筒之間,請從下部取出紙 張 (按箭頭所示方向)。請注意, 如果您試圖用力從滾筒蓋 (**1**)上 方取出夾紙,則可能會損壞滾筒蓋 (**1**)。

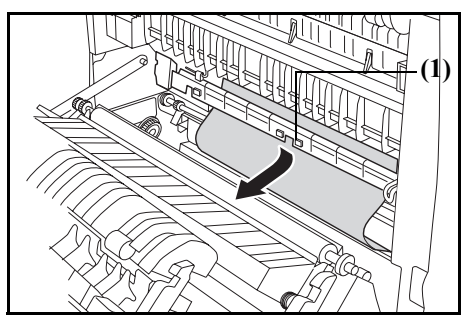

註:如果紙張破碎,請務必從供紙匣中取出所有紙張碎片。

**4** 如果安裝了雙面器 (選購件),請 提起雙面器並取出紙張。

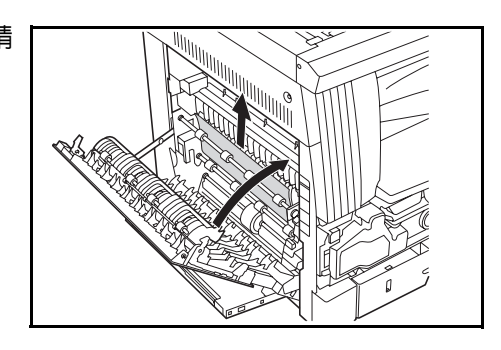

註:如果紙張破碎,請務必從供紙匣中取出所有紙張碎片。

- **5** 關閉左蓋。
- <span id="page-131-1"></span><span id="page-131-0"></span>送稿機 (選購件)中出現夾紙 (**J70** 至 **75**)

當選購送稿器中出現夾紙時,請按照下列步驟將其清除。

**1** 如果原稿台上放置有原稿,請將原 稿取出。

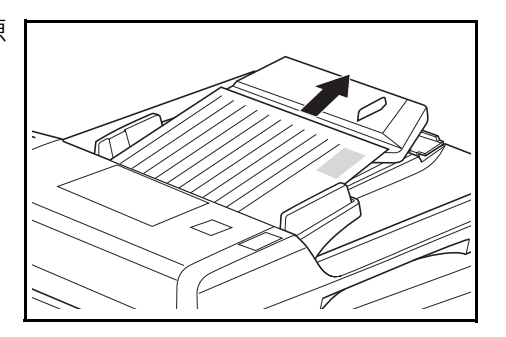

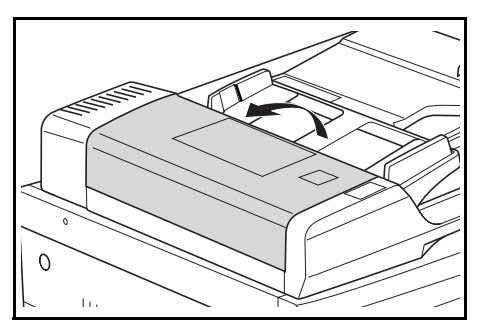

**2** 打開左蓋。

**3** 如果原稿在內部夾紙,則請小心地 清除以免紙張破碎。

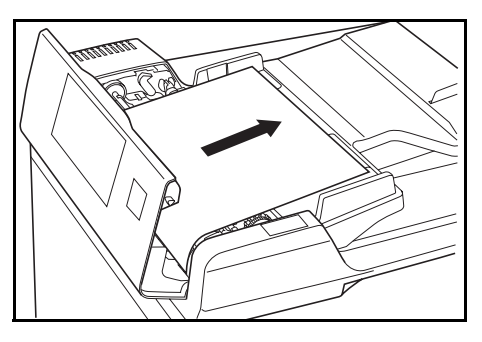

註:如果原稿破碎,請務必從供紙匣中取出所有紙張碎片。如果紙張碎片 清除不乾淨,則可能會造成夾紙。

**4** 提起供紙單元 (**2**)。

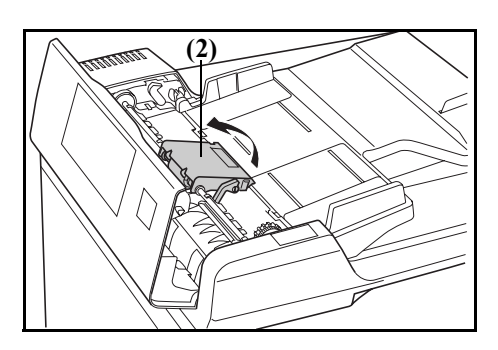

**5** 如果原稿在內部夾紙,則請小心地清除以免紙張破碎。

註:如果原稿破碎,請務必從供紙匣中取出所有紙張碎片。

**6** 如圖所示,轉動旋鈕並且取出原 稿。

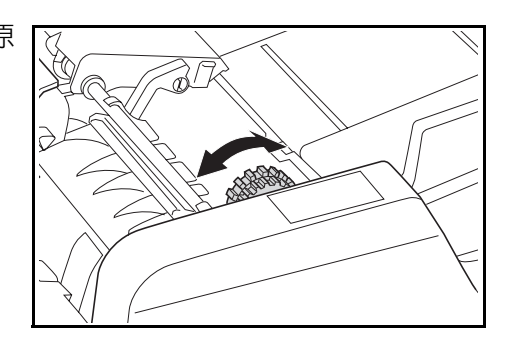

**7** 將左蓋關到原來位置。

重新放置被卡住的原稿,然後恢復影印。

<span id="page-132-0"></span>選購供紙匣中出現夾紙 (**J12** 至 **16**、**J22** 至 **24**)

當選購供紙盒中出現夾紙時,請按照下列步驟將其清除。

**1** 拆下所用供紙匣的左蓋。

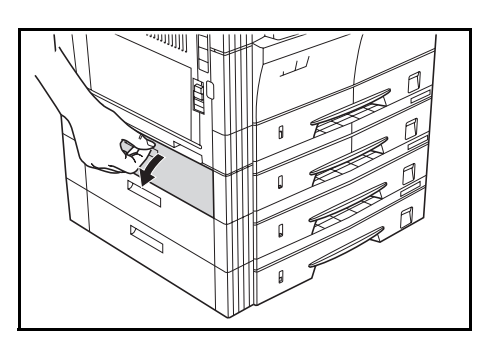

**2** 如果供紙匣內部出現夾紙,則請小 心地清除以免紙張破碎。

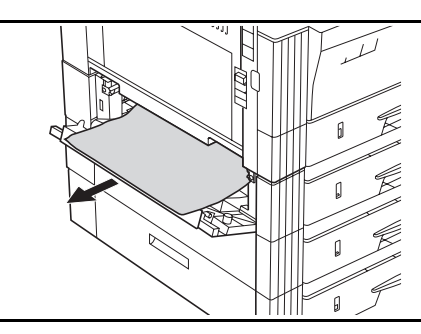

註:如果紙張破碎,請務必從供紙匣中取出所有紙張碎片。

**3** 關閉供紙匣的左蓋。

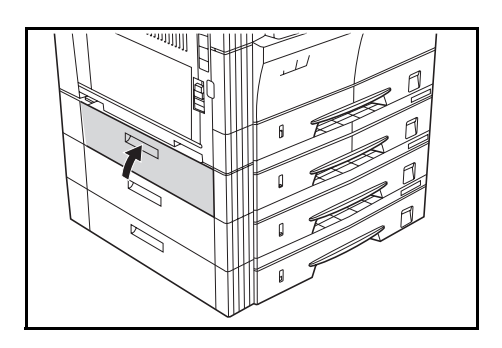

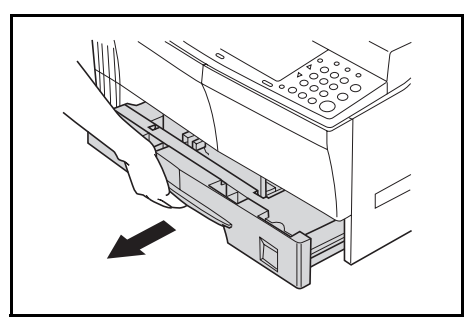

**4** 拉出紙匣。

**5** 如果供紙匣內部出現夾紙,則請小 心地清除以免紙張破碎。

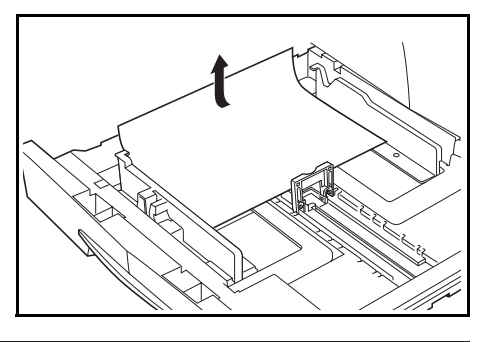

註:如果紙張破碎,請務必從供紙匣中取出所有紙張碎片。

**6** 輕輕地將供紙匣推回至其原來的位置。

附錄

本附錄列出了影印機的規格。

# 規格

#### 註:規格若有變更,恕不另行通知。

## 主機

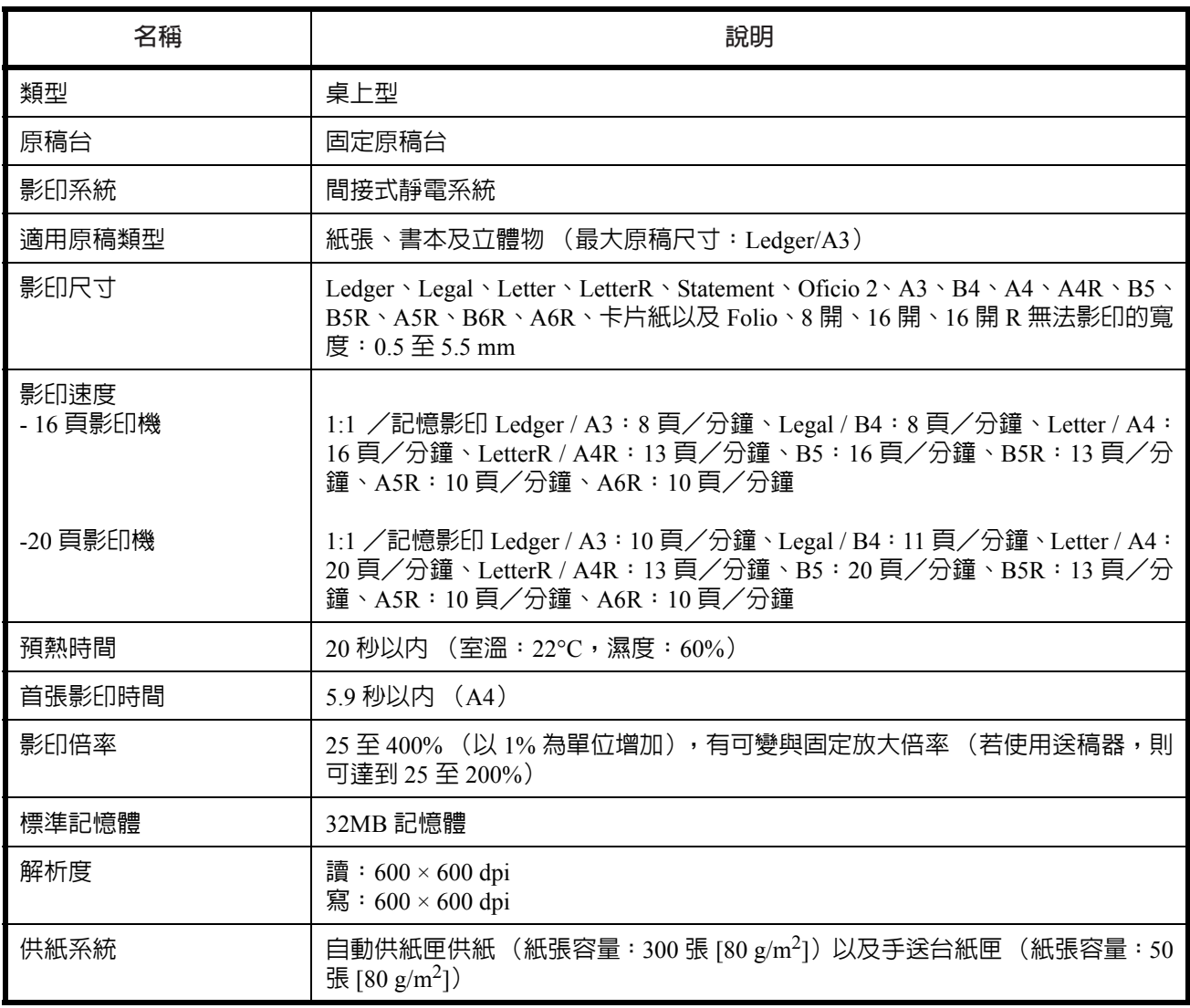

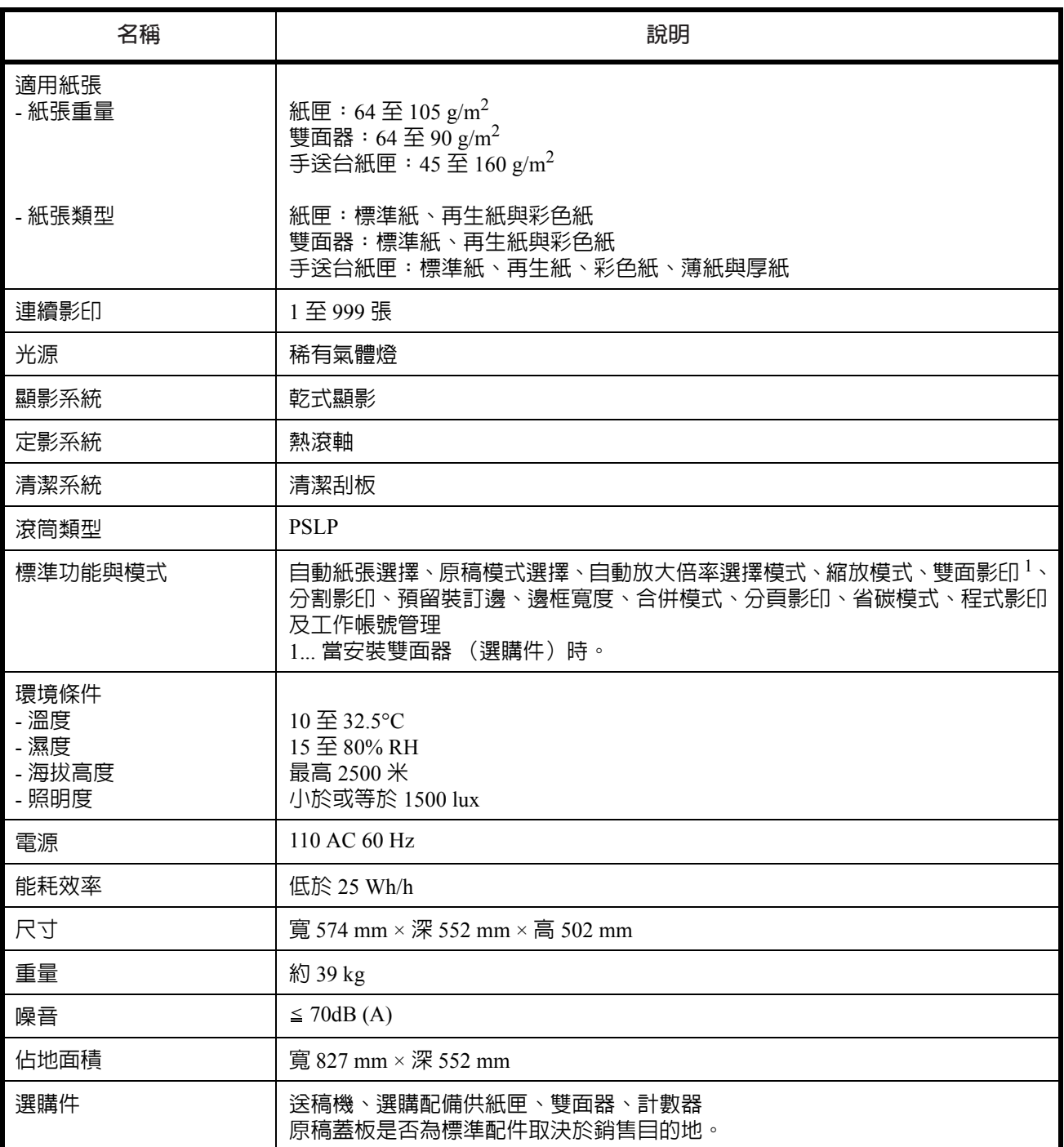

# 送稿機 (選購件)

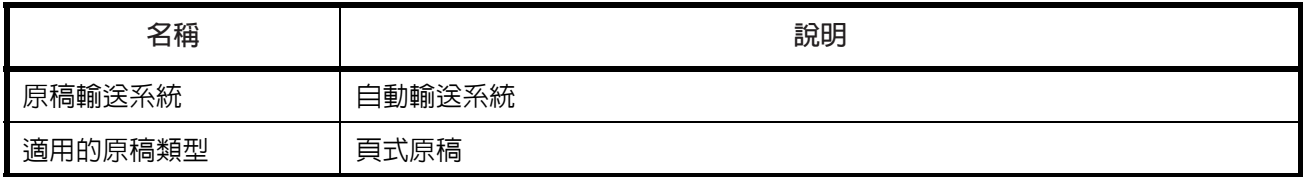

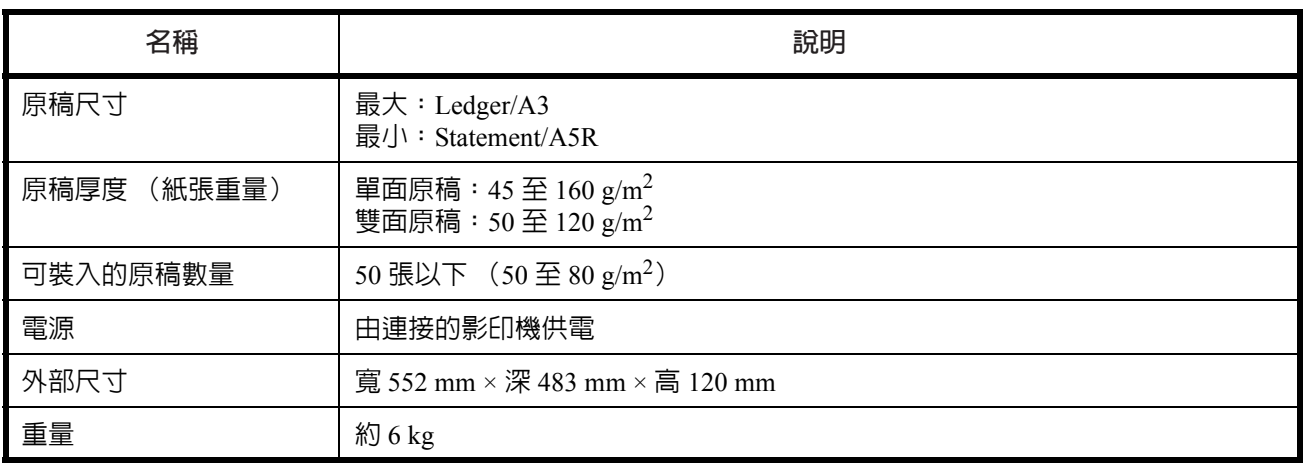

## 選購供紙匣 (選購件)

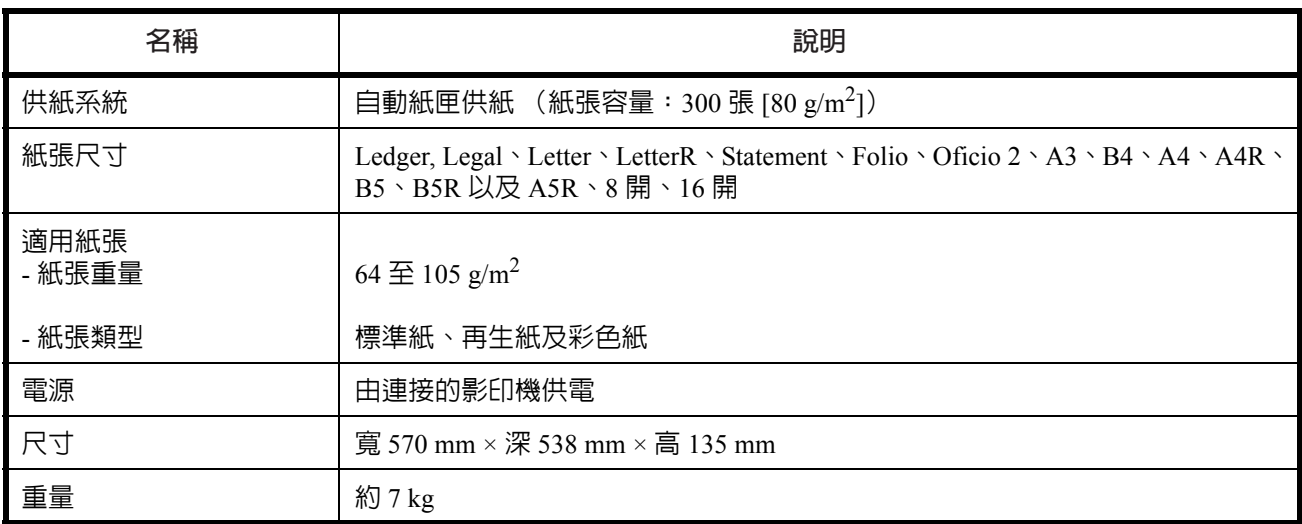

## 雙面器 (選購件)

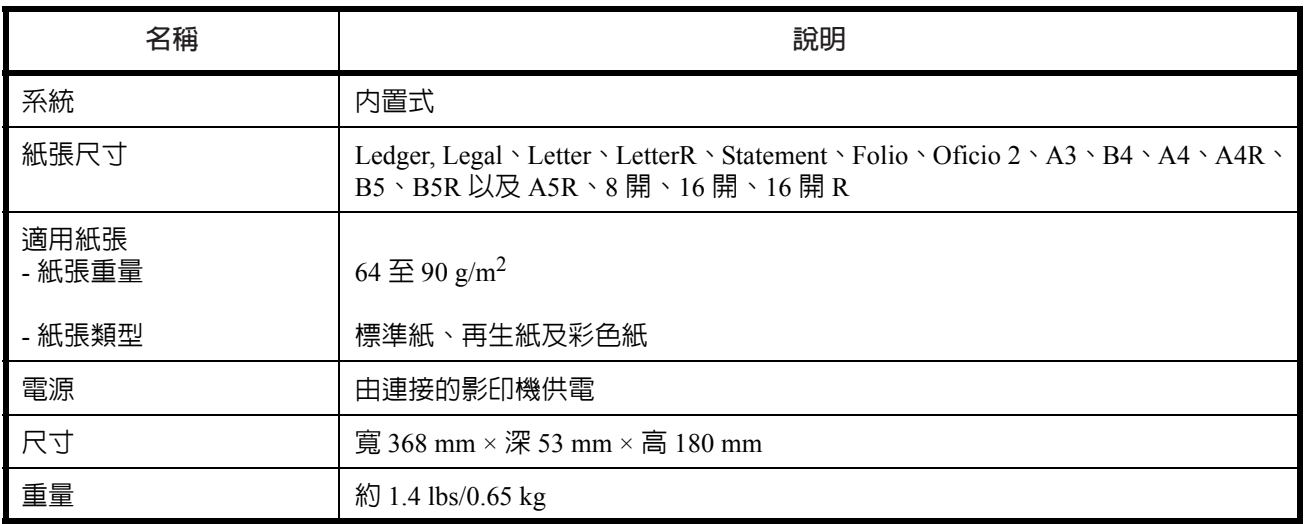

#### 選購記憶體 (選購件)

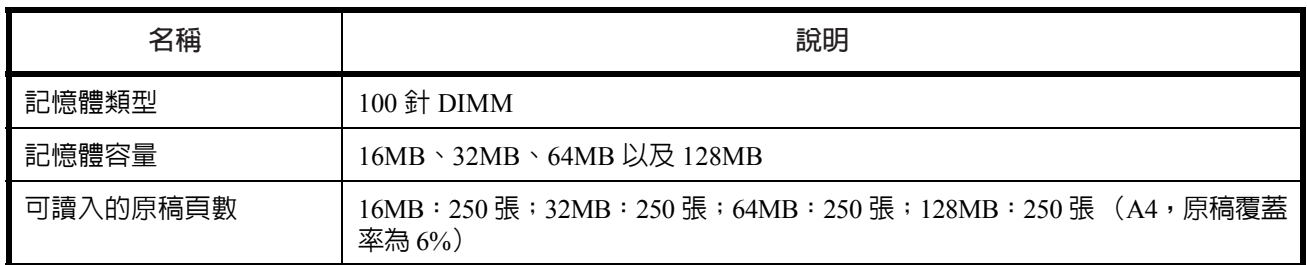

# 一般技術要求

功耗

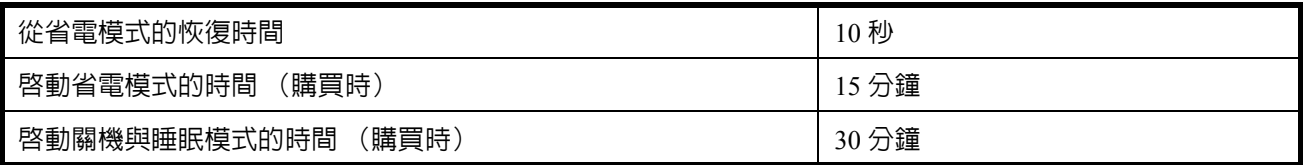

僅當從電源插座拔下電源插頭時,插入電源插頭期間的功耗才會終止。

雙面影印功能

- 可選

紙張循環利用

- 本機可使用 100% 再生紙漿製成的再生紙。

有關推薦使用的再生紙類型等資訊,請垂詢經銷商或銷售代表。

## <span id="page-140-0"></span>功能與設定組合表

本影印機具備多種功能,若組合使用則可提高影印效率。請參閱下表進行 功能組合。

- 空格表示可以隨意組合。
- -= 不可組合。
- DP:送稿機
- 第二優先級
- 01= 機器清除先前的設定,並給予後一個設定優先級。
- 02= 影印機因圖片模式不帶自動濃淡而且換至手動濃淡。
- 03= 混合原稿尺寸自動檢測原稿尺寸,並將影印機切換至自動紙張選擇模 式。
- 04= 當合併模式設定時,將影印機切換至自動放大倍率。
- 05= 無法在此類型的紙張上進行雙面影印。該紙張類型將被給予優先級, 並且退出雙面影印。
- 06= 自動紙張選擇被清除,並且影印機切換至自動放大倍率或手動模式。
- 07= 當供應的紙張不是 A4、B5、16 開或者 LetterR 時,選擇供應 A4、B5、 16 開或者 LetterR 尺寸的紙張。
- 第一優先級
- 21= 因為圖片模式不具備自動濃淡,因此無法進行設定。
- 22= 混合原稿尺寸僅可使用原稿尺寸自動檢測及自動紙張選擇。
- 23= 單面 → 雙面影印與混合原稿尺寸無法組合使用。
- 24= 攤開的原稿與混合原稿尺寸無法組合使用。
- 25= 消除黑邊與混合原稿尺寸無法組合使用。
- 26= 合併模式與混合原稿尺寸無法組合使用。
- 27= 攤開的原稿與合併模式無法組合使用。
- 28= 合併模式僅可使用自動放大倍率。
- 29= 紙張類型與雙面影印無法組合使用。
- 30= 紙張類型與混合原稿尺寸無法組合使用。
- 31= 紙張類型與自動紙張選擇無法組合使用。

可以組合使用的功能 (組合使用的條件)

- 41= 無法影印不規則尺寸的原稿。
- 42= 無法影印縱向放置的原稿以及不規則尺寸的原稿。
- 43= 無法影印 LetterR、Ledger、A3R、A4R、A5R、B4R 及 B5R、8 開以外 其他尺寸的原稿。
- 44= 對於紙張尺寸為 A6R、B6R、Postcard、不規則尺寸或未明確指定的手 動進紙尺寸而紙張尺寸又不規則的,則無法完成雙面影印。(顯示 E15)。
- 45= 當紙張尺寸為 A4、B5、16 開或者 LetterR 以外的其他尺寸時,無法選擇。

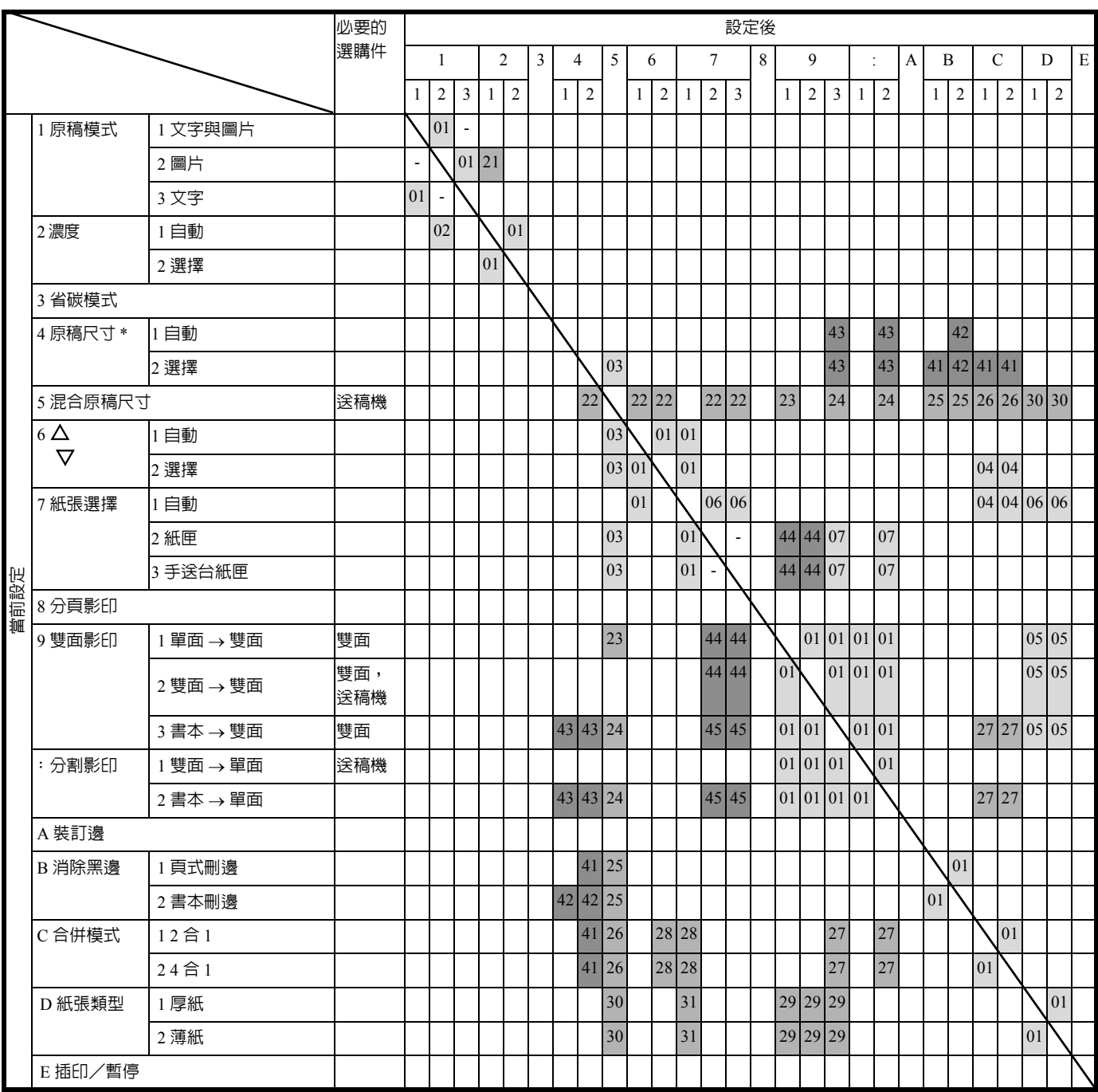

\* 注:手動尺寸選擇包括自訂尺寸 1 與尺寸 2 。

# 索引

#### 數字

2 合 1 **[4-12](#page-59-1)** 4 合 1 **[4-15](#page-62-0)**

#### **L**

LCD 顯示幕 **[1-6](#page-25-0)**

## 三畫

小心標籤 **[viii](#page-9-0)** 工作帳號 **[6-1](#page-96-0)** 工作帳號管理概述 **[6-2](#page-97-0)** 工作帳號管理操作步驟 **[6-2](#page-97-1)**

#### 四畫

分頁 **[4-19](#page-66-0)** 分頁/分割影印模式 **[4-6](#page-53-0)** 手送台紙匣中出現夾紙 **[9-10](#page-129-0)** 文字模式 **[3-3](#page-40-1)** 文字濃淡調節 **[5-12](#page-81-1)**

# 五畫

功能與設定組合表 [附錄](#page-140-0) **-5** 可使用文件注意事項 **[7-2](#page-103-0)** 四合一版面順序 **[4-17](#page-64-0)** 左蓋內部出現夾紙 **[9-11](#page-130-1)** 用戶狀態報告 **[5-8](#page-77-0)**

## 六畫

列印伺服器 **[7-7](#page-108-1)** 列印組件 **[7-7](#page-108-2)** 各部名稱 (送稿機) **[7-3](#page-104-1)** 在工作帳號管理模式下進行影印 **[6-6](#page-101-0)** 在手送台紙匣上放入紙張 **[2-6](#page-33-0)** 在原稿台上放置原稿 (送稿機) **[7-4](#page-105-0)** 在紙匣中裝紙 **[2-3](#page-30-0)** 在送稿機中放置原稿 **[7-3](#page-104-0)** 在影印件上預留裝訂邊空間 **[4-8](#page-55-0)** 如何設定工作帳號管理模式 **[6-5](#page-100-0)** 如果出現夾紙 **[9-9](#page-128-3)** 如果出現其他故障 **[9-2](#page-121-1)** 安裝鑰匙計數器 **[7-7](#page-108-0)** 自訂尺寸 **[1-7](#page-26-0)** 自動分頁影印件 **[4-19](#page-66-1)** 自動尺寸匹配 **[5-15](#page-84-0)** 自動供紙匣切換功能 **[1-7](#page-26-1)** 自動紙匣切換 **[5-15](#page-84-1)** 自動紙張選擇 **[5-14](#page-83-0)** 自動旋轉 **[5-20](#page-89-0)** 自動清除功能 **[1-6](#page-25-1)** 自動清除時間 **[5-21](#page-90-0)** 自動清除設定 **[5-20](#page-89-1)** 自動睡眠設定 **[5-21](#page-90-1)** 自動睡眠模式 **[3-9](#page-46-0)** 自動睡眠模式啟動時間 **[5-22](#page-91-0)** 自動濃淡調節 **[5-11](#page-80-0)** 自動檢測原稿 **[5-18](#page-87-0)** 自動縮放倍率選擇模式 **[3-5](#page-42-0)**

## 七畫

刪除部門 ID 代碼 **[6-3](#page-98-0)** 夾紙位置指示標記 **[9-9](#page-128-4)** 系統設定 **[5-1](#page-70-0)** 系統選單 **[1-6](#page-25-2), [5-2](#page-71-0)** 系統選單項目 **[5-2](#page-71-1)** 系統選單操作步驟 **[5-7](#page-76-0)**

## 八畫

使用注意事項 **[xi](#page-12-0)** 使用程式設定進行影印 **[4-22](#page-69-0)** 供紙匣中出現夾紙 **[9-9](#page-128-5)** 供紙部中出現夾紙 **[9-9](#page-128-6)** 初始濃度 **[5-9](#page-78-0)**

放大與縮小影印 **[3-5](#page-42-1)** 放置原稿 **[3-2](#page-39-0)** 附帶的紙板 **[2-5](#page-32-0)**

#### 九畫

保養 **[8-1](#page-110-0)** 故障排除 **[9-1](#page-120-0)** 省電模式 **[3-8](#page-45-0)** 省電模式啟動時間 **[5-22](#page-91-1)** 省碳模式 **[4-21](#page-68-0), [5-10](#page-79-0)** 背景調節 **[5-13](#page-82-0)** 若出現以下顯示之一 **[9-5](#page-124-1)** 計數器報告 **[5-26](#page-95-0)**

#### 十畫

原稿模式 **[5-9](#page-78-1)** 書本刪邊模式 **[4-10](#page-57-1)** 消除條紋 **[5-12](#page-81-0)** 消除黑邊模式 **[4-10](#page-57-0)** 紙匣尺寸檢測 **[2-5](#page-32-1)** 紙匣選擇 **[5-13](#page-82-1)** 紙張重量及雙面影印 **[5-17](#page-86-0)** 紙張選擇 **[3-2](#page-39-1)** 耗材處理注意事項 **[xiii](#page-14-0)** 送稿機 **[7-2](#page-103-1)** 送稿機可使用的原稿 **[7-2](#page-103-2)** 送稿機 (選購件)中出現夾紙 **[9-12](#page-131-1)**

## 十一畫

基本操作 **[3-1](#page-38-0)** 將兩頁或者四頁原稿影印至單個頁面上 **[4-12](#page-59-0)** 旋轉分頁設定 **[5-19](#page-88-0)** 清潔分離針 **[8-3](#page-112-0)** 清潔原稿台 **[8-2](#page-111-3)** 清潔原稿蓋板 **[8-2](#page-111-4)** 清潔送稿機原稿讀取玻璃 **[8-2](#page-111-2)** 清潔桿 **[8-6](#page-115-1)** 清潔影印機 **[8-2](#page-111-1)** 清潔轉寫桿 **[8-4](#page-113-0)** 混合原稿尺寸模式 **[7-5](#page-106-0)** 設定合併模式頁邊線 **[4-17](#page-64-1)** 設定裝訂邊 **[4-9](#page-56-0)**

設定影印份數 **[3-3](#page-40-2)** 設定邊框寬度 **[4-11](#page-58-0)** 部件名稱 **[1-1](#page-20-0)** 部門 ID 代碼登錄 **[6-3](#page-98-1)**

## 十二畫

插印/暫停 **[3-7](#page-44-0)** 登錄一個程式 **[4-22](#page-69-1)** 程式功能 **[4-22](#page-69-2)** 開始影印 **[3-4](#page-41-0)**

#### 十三畫

塑膠袋的處理 **[x](#page-11-0)** 節約碳粉用量 **[4-21](#page-68-1)** 裝紙 **[2-2](#page-29-0)** 資訊語言 **[5-8](#page-77-1)** 電源 **[x](#page-11-1)** 預熱 **[3-2](#page-39-2)**

#### 十四畫

圖文模式 **[3-3](#page-40-3)** 圖文模式濃淡調節 **[5-11](#page-80-1)** 圖片處理 **[5-12](#page-81-2)** 圖片模式 **[3-3](#page-40-4)** 圖片濃淡調節 **[5-11](#page-80-2)** 碳粉 **[xiii](#page-14-1)** 碳粉回收盒 **[8-5](#page-114-2)** 碳粉匣 **[8-5](#page-114-3)** 碳粉匣釋放桿 **[8-6](#page-115-2)** 碳粉覆蓋率報告 **[5-23](#page-92-0)**

#### 十五畫

影印功能 **[4-1](#page-48-0)** 影印限制 **[5-19](#page-88-1)** 影印過程之完成 **[3-4](#page-41-1)** 影印機使用注意事項 **[xi](#page-12-1)** 影印機接地 **[x](#page-11-2)** 影印機管理 **[6-1](#page-96-0)** 影像品質選擇 **[3-3](#page-40-5)** 標準裝訂邊 **[4-8](#page-55-1)** 調節影印濃度 **[3-3](#page-40-0)**
## 十六畫

濃淡級 **[5-10](#page-79-0)** 輸入手送台紙匣尺寸及紙張類型 **[2-7](#page-34-0)** 輸入自訂尺寸 **[5-15](#page-84-0)** 輸出工作帳號報表 **[6-4](#page-99-0)** 選定紙匣 **[5-14](#page-83-0)** 選擇各功能 **[3-2](#page-39-0)** 選購供紙匣 **[7-6](#page-107-0)** 選購供紙匣中出現夾紙 **[9-13](#page-132-0)** 選購記憶體 **[7-8](#page-109-0)** 選購設備 **[7-1](#page-102-0)** 靜音模式啟動時間 **[5-20](#page-89-0)**

### 十七畫

環境 **[ix](#page-10-0)** 縮放模式 **[3-5](#page-42-0)** 總計數器 **[5-26](#page-95-0)**

## 十八畫

雙面旋轉設定 **[4-5](#page-52-0)** 雙面影印 **[4-2](#page-49-0)** 雙面器 **[7-6](#page-107-1)**

#### 二十畫

警告 **[5-23](#page-92-0)**

## 二十三畫

變更預先設定的步驟 **[5-8](#page-77-0)**

## 二十五畫以上

鑰匙計數器 **[7-6](#page-107-2)**

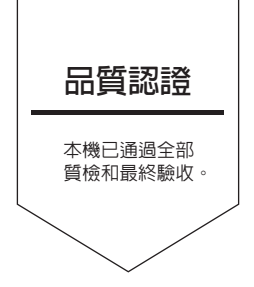

# 台灣京瓷美達股份有限公司(**KYOCERA MITA TAIWAN CORPORATION**)

臺北市內湖區港墘路 221 巷 41 號 3 樓 Tel:0800055828, (02)87511560 Fax:(02)87511552

©2005 KYOCERA MITA Corporation C KHOCERA 為京瓷公司商標